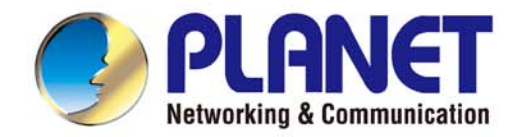

# **User's Manual**

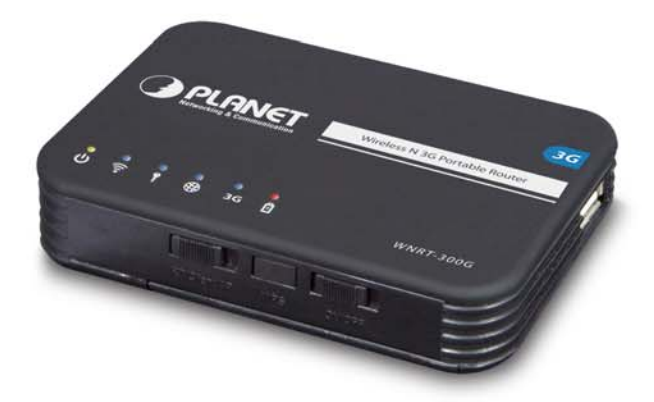

3G / 802.11n **Wireless Portable Router**  $\triangleright$  WNRT-300G

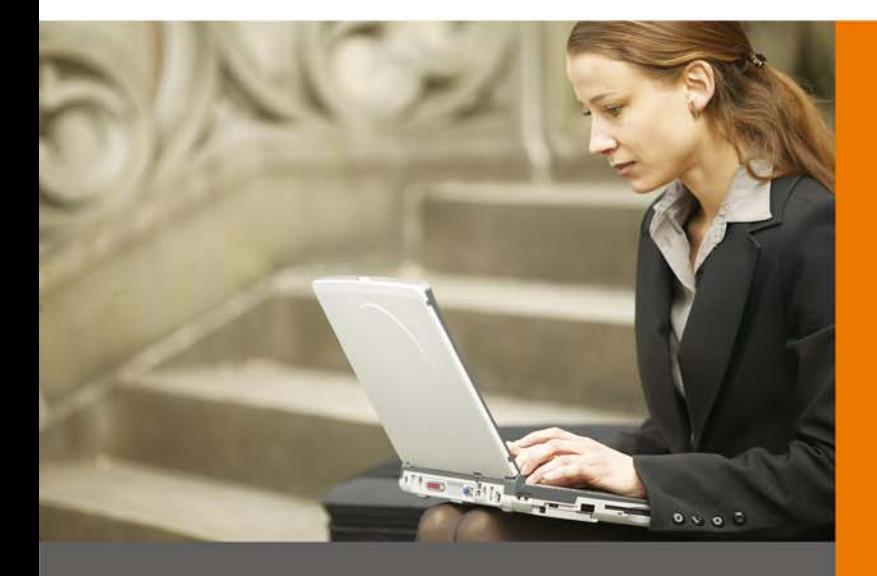

www.PLANET.com.tw

## **Copyright**

Copyright © 2011 by PLANET Technology Corp. All rights reserved. No part of this publication may be reproduced, transmitted, transcribed, stored in a retrieval system, or translated into any language or computer language, in any form or by any means, electronic, mechanical, magnetic, optical, chemical, manual or otherwise, without the prior written permission of PLANET.

PLANET makes no representations or warranties, either expressed or implied, with respect to the contents hereof and specifically disclaims any warranties, merchantability or fitness for any particular purpose. Any software described in this manual is sold or licensed "as is". Should the programs prove defective following their purchase, the buyer (and not this company, its distributor, or its dealer) assumes the entire cost of all necessary servicing, repair, and any incidental or consequential damages resulting from any defect in the software. Further, this company reserves the right to revise this publication and to make changes from time to time in the contents hereof without obligation to notify any person of such revision or changes.

All brand and product names mentioned in this manual are trademarks and/or registered trademarks of their respective holders.

## **Federal Communication Commission Interference Statement**

This equipment has been tested and found to comply with the limits for a Class B digital device, pursuant to Part 15 of FCC Rules. These limits are designed to provide reasonable protection against harmful interference in a residential installation. This equipment generates, uses, and can radiate radio frequency energy and, if not installed and used in accordance with the instructions, may cause harmful interference to radio communications. However, there is no guarantee that interference will not occur in a particular installation. If this equipment does cause harmful interference to radio or television reception, which can be determined by turning the equipment off and on, the user is encouraged to try to correct the interference by one or more of the following measures:

- 1. Reorient or relocate the receiving antenna.
- 2. Increase the separation between the equipment and receiver.
- 3. Connect the equipment into an outlet on a circuit different from that to which the receiver is connected.
- 4. Consult the dealer or an experienced radio technician for help.

#### **FCC Caution:**

To assure continued compliance, (example-use only shielded interface cables when connecting to computer or peripheral devices) any changes or modifications not expressly approved by the party responsible for compliance could void the user's authority to operate the equipment.

This device complies with Part 15 of the FCC Rules. Operation is subject to the Following two conditions:

- (1) This device may not cause harmful interference
- (2) This Device must accept any interference received, including interference that may cause undesired operation.

Any changes or modifications not expressly approved by the party responsible for compliance could void the user's authority to operate the equipment.

## **Federal Communication Commission (FCC) Radiation Exposure Statement**

This equipment complies with FCC radiation exposure set forth for an uncontrolled environment. In order to avoid the possibility of exceeding the FCC radio frequency exposure limits, human proximity to the antenna shall not be less than 20 cm (8 inches) during normal operation.

# **CE mark Warning**

This is a class B device, in a domestic environment; this product may cause radio interference, in which case the user may be required to take adequate measures.

## **Energy Saving Note of the Device**

This power required device does not support Stand by mode operation.

For energy saving, please remove the DC-plug or push the hardware Power Switch to OFF position to disconnect

the device from the power circuit.

Without remove the DC-plug or switch off the device, the device will still consuming power from the power circuit. In the view of Saving the Energy and reduce the unnecessary power consuming, it is strongly suggested to switch off or remove the DC-plug for the device if this device is not intended to be active.

#### **R&TTE Compliance Statement**

This equipment complies with all the requirements of DIRECTIVE 1999/5/CE OF THE EUROPEAN PARLIAMENT AND THE COUNCIL OF 9 March 1999 on radio equipment and telecommunication terminal Equipment and the mutual recognition of their conformity (R&TTE).

The R&TTE Directive repeals and replaces in the directive 98/13/EEC (Telecommunications Terminal Equipment and Satellite Earth Station Equipment) As of April 8, 2000.

#### **Safety**

This equipment is designed with the utmost care for the safety of those who install and use it. However, special attention must be paid to the dangers of electric shock and static electricity when working with electrical equipment. All guidelines of this and of the computer manufacture must therefore be allowed at all times to ensure the safe use of the equipment.

#### **National Restrictions**

This device is intended for home and office use in all EU countries (and other countries following the EU directive 1999/5/EC) without any limitation except for the countries mentioned below:

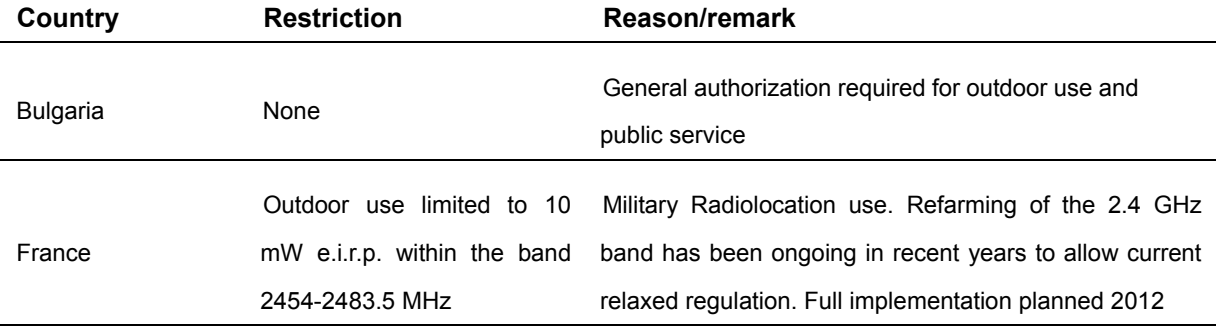

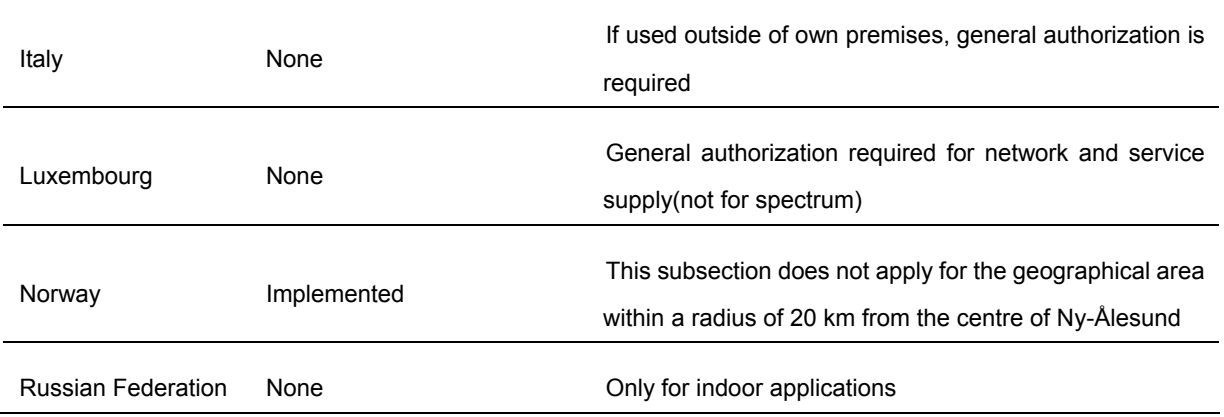

## **WEEE Regulation**

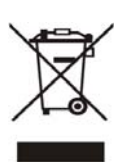

To avoid the potential effects on the environment and human health as a result of the presence of hazardous substances in electrical and electronic equipment, end users of electrical and electronic equipment should understand the meaning of the crossed-out wheeled bin symbol. Do not dispose of WEEE as unsorted municipal waste and have to collect such WEEE separately.

## **Revision**

User's Manual for PLANET 3G / 802.11n Wireless Portable Router

Model: WNRT-300G

Rev: 1.0 (September, 2011)

Part No. EM-WNRT-300Gv1\_v1.0 (2081-E50240-000)

# **CONTENTS**

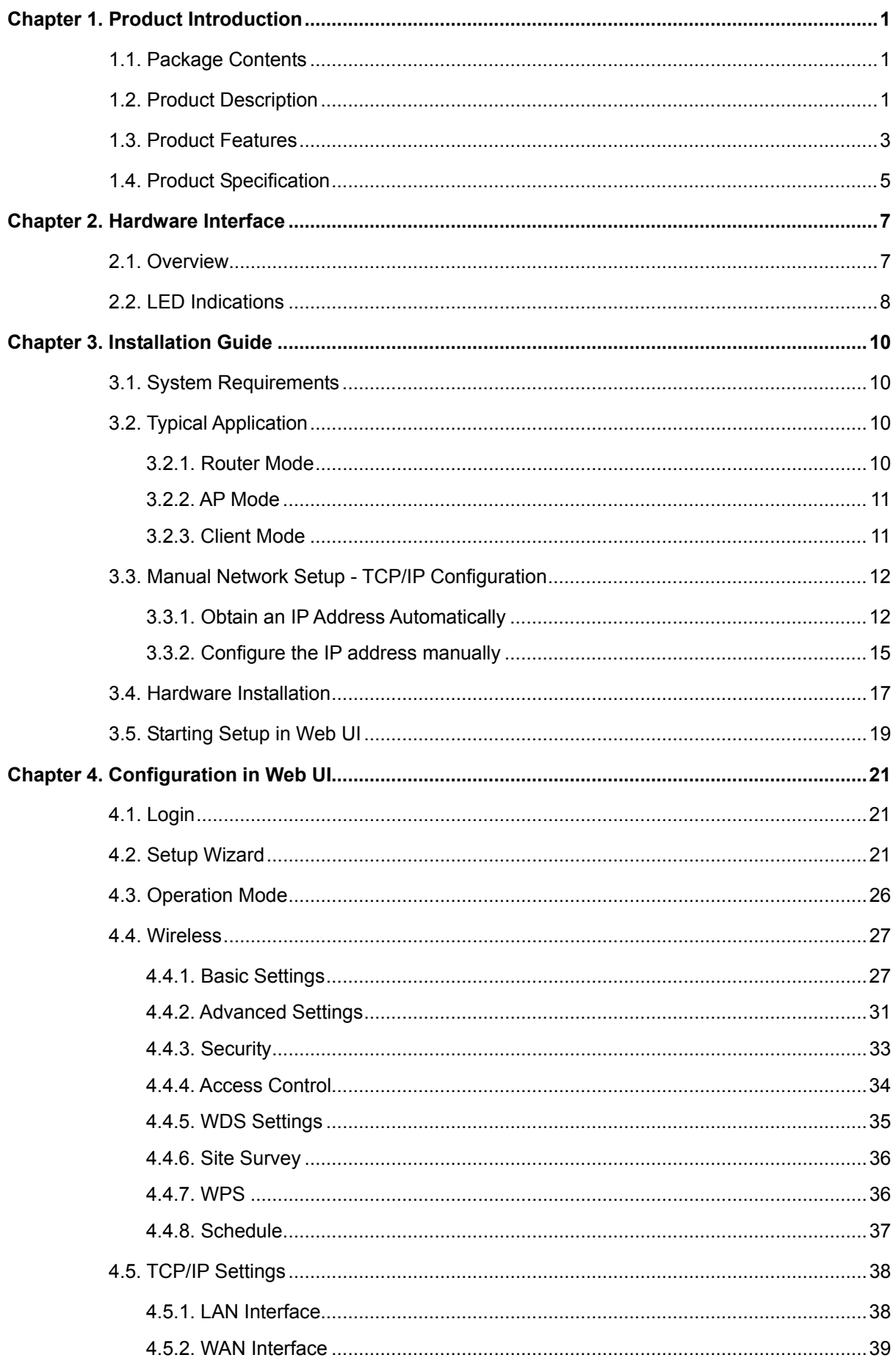

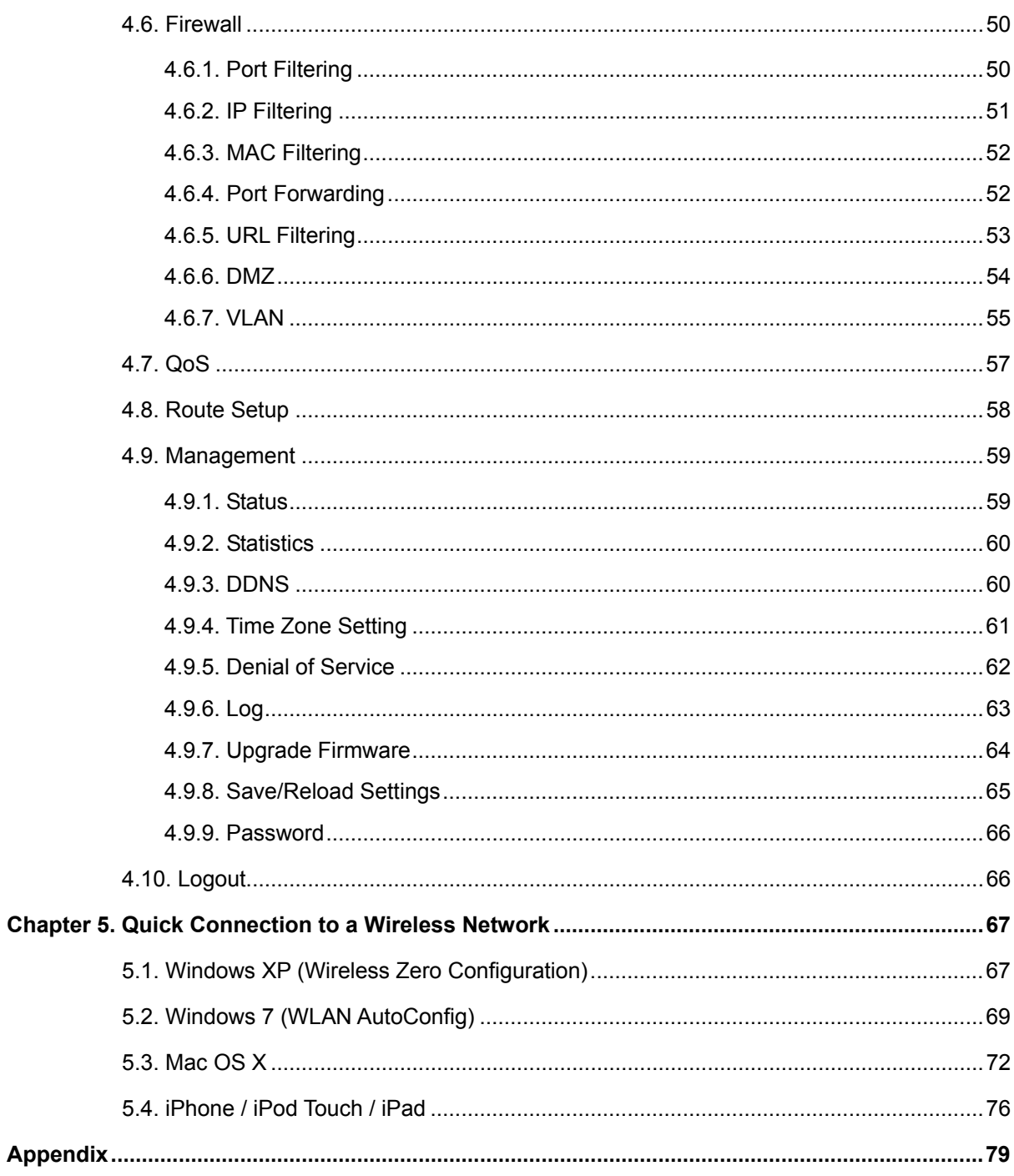

## **Chapter 1. Product Introduction**

## <span id="page-6-1"></span><span id="page-6-0"></span>**1.1. Package Contents**

The following items should be contained in the package:

- WNRT-300G 3G Wireless Portable Router
- **Power Adapter**
- **USB Cable**
- **Ethernet Cable**
- **Li-ion Battery**
- Quick Installation Guide
- CD-ROM (User's Manual included)

If there is any item missed or damaged, please contact the seller immediately.

## <span id="page-6-2"></span>**1.2. Product Description**

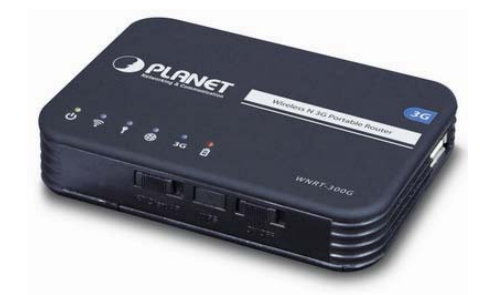

#### **3G/3.5G Broadband Sharing**

PLANET 3G Wireless Portable Router, WNRT-300G, provides home and SOHO users a reliable and cost effective wireless solution by featuring 3G / WAN Internet access and high speed IEEE 802.11n wireless transmission. The WNRT-300G is equipped with one USB port for connection to mobile network of UMTS / HSPA via 3G/3.5G USB modem, and one WAN port for wired cable / xDSL service connection. The WNRT-300G provides more flexible and easier way for users to share an instant wireless network service via 3G modem wherever at Home, Hotspot, or in public places like transportation, outdoor events, and etc.

#### **Multiple Wireless Network Technologies for Greater Access**

PLANET Wireless Portable Broadband Router, the WNRT-300G features 802.11n radio with 1T1R antenna technology compliant with 802.11b/g/n standards. Compared with general wireless routers, the WNRT-300G offers more powerful and flexible capability for business demands to access Internet with true mobility and range extension of wireless network.

#### **More Flexibility and Mobility**

With the tiny-sized and stylish design, the WNRT-300G is easy to carry for the true mobility. It can

operate in various environments with the hardware switch modes including **AP**, **Router**, and **Client**, which helps to immediately set up a wireless network without software configuration. The portable design and operation flexibility make the WNRT-300G suitable for travelling, moving and outdoor applications.

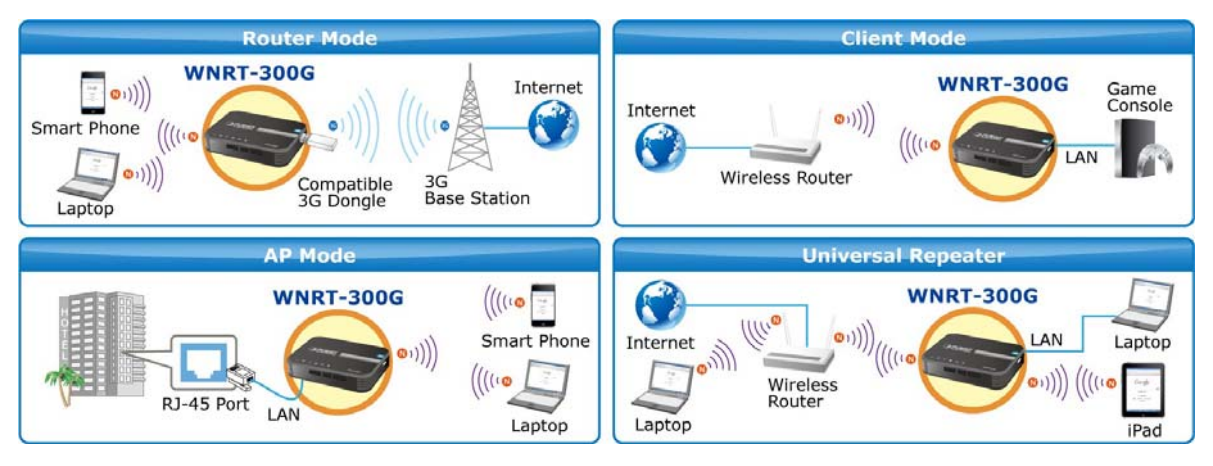

**Figure 1-1** 

#### **Built-in High Capacity Battery**

The WNRT-300G has one built-in rechargeable lithium battery and its power supplied through mini USB interface. The power can be directly charged via the computer's USB port which increases the convenience even when there is no power outlet available.

#### **One-touch Secure Wireless Connection**

In order to simplify security settings for home and SOHO network, the WNRT-300G supports **W**i-Fi **P**rotected **S**etup (**WPS**) with configuration in PBC and PIN type. Just push the WPS button or key in the PIN code, the secure connection between the WNRT-300G and the wireless clients can be built immediately, which offers users a convenient and fast method to construct a secure wireless network.

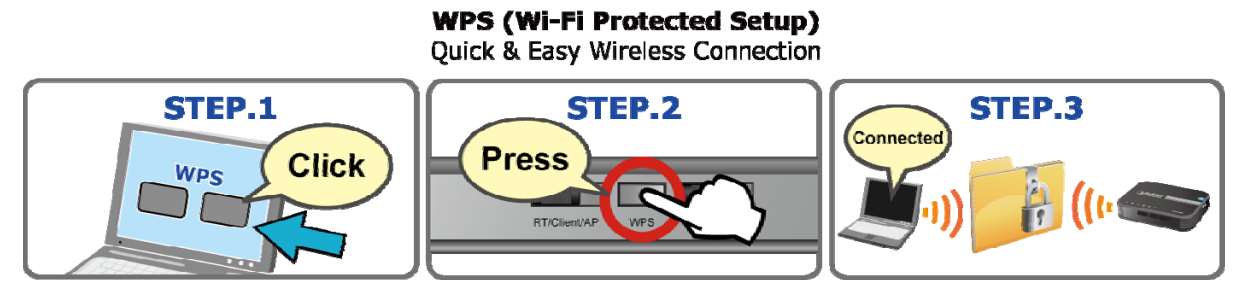

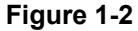

#### **Wide Range of Wireless Security Support**

To secure the wireless communication, the WNRT-300G supports most up-to-date encryptions including WPA/WPA2-PSK with TKIP/AES. Made to fulfill enterprise and various applications demand, the WNRT-300G enhances security and management features such as multiple SSID and IEEE 802.1Q VLAN support. It can create up to 5 virtual standalone AP with 5 different SSID according to individual security levels and encryption scheme of various wireless devices. Even more, the VLAN support allows multiple SSID to access Internal VLAN topology.

#### **Advanced Firewall Security**

In the Router mode, the WNRT-300G supports NAT functions and allows multiple users to access Internet via only one single legal IP. It provides Port Forwarding and DMZ for LAN PC to act as an application server. Furthermore, the advanced firewall by the WNRT-300G can protect your Intranet clients from unauthorized accesses and various DoS attacks from the Internet. In aspect of the firewall, the WNRT-300G provides IP/ MAC/ Port/ URL filtering, and prevents possible hackers attack.

## **Easy Setup Anytime Anywhere**

The WNRT-300G provides a total solution for home and business users. With the High Speed 802.11n wireless technology, the WNRT-300G is easy to integrate the wireless devices with existing wired network.

## <span id="page-8-0"></span>**1.3. Product Features**

- **3G / 3.75G Mobile Internet Connection** 
	- Dual Network Interfaces: WAN port for cable or wired xDSL service + 3G mobile connection
	- Compatible with UMTS / HSPA Mobile Network

#### **Industrial Compliant Wireless LAN & LAN**

- Compliant with IEEE 802.11n wireless technology capable of up to 150Mbps data rate
- Backward compatible with 802.11b/g standard
- Equipped with one 10/100Mbps RJ-45 Ethernet port for LAN/WAN, Auto MDI/MDI-X supported

#### **Wireless Network Range Extender**

- Multiple Wireless Modes: AP, WDS, Repeater, Universal Repeater, Client
- Support WMM (Wi-Fi Multimedia), Wireless QoS
- Support IAPP (Inter Access Point Protocol), Wireless Roaming
- **Fixed-network Broadband Router** 
	- Supported Internet types: Dynamic IP/ Static IP/ PPPoE/ L2TP/ PPTP
	- Support Static & Dynamic (RIP1 and 2) Routing
	- Support IP / MAC-based Bandwidth Control
	- Support 802.1d STP & IGMP Proxy

#### **Secure Network Connection**

- Advanced security: 64/128-bit WEP, WPA-Enterprise/WPA2-Enterprise and WPA-PSK/WPA2-PSK with TKIP/AES Encryption, 802.1x Authentication
- Built-in NAT firewall features with Port/ IP/ MAC/ URL Filtering, and DoS protection.
- Support 802.1Q VLAN

#### **Advanced Networking function for Specific Application**

- Support multiple sessions IPSec, L2TP, PPTP, and IPv6 VPN pass-through
- Support Port Forwarding, DMZ, UPnP and Dynamic DNS for various networking applications
- Support DHCP Server

## **Easy to install & Management**

- Web-based UI and Setup Wizard for easy configuration
- System status monitoring includes DHCP Client, System Log

#### **Flexible usage & Business-oriented design**

- **Portable and Pocket-sized design for true mobility**
- Hardware switchable operation modes: Router / AP / Client
- One-touch Wi-Fi Protected Setup (WPS)
- **Built-in rechargeable Li-ion battery**

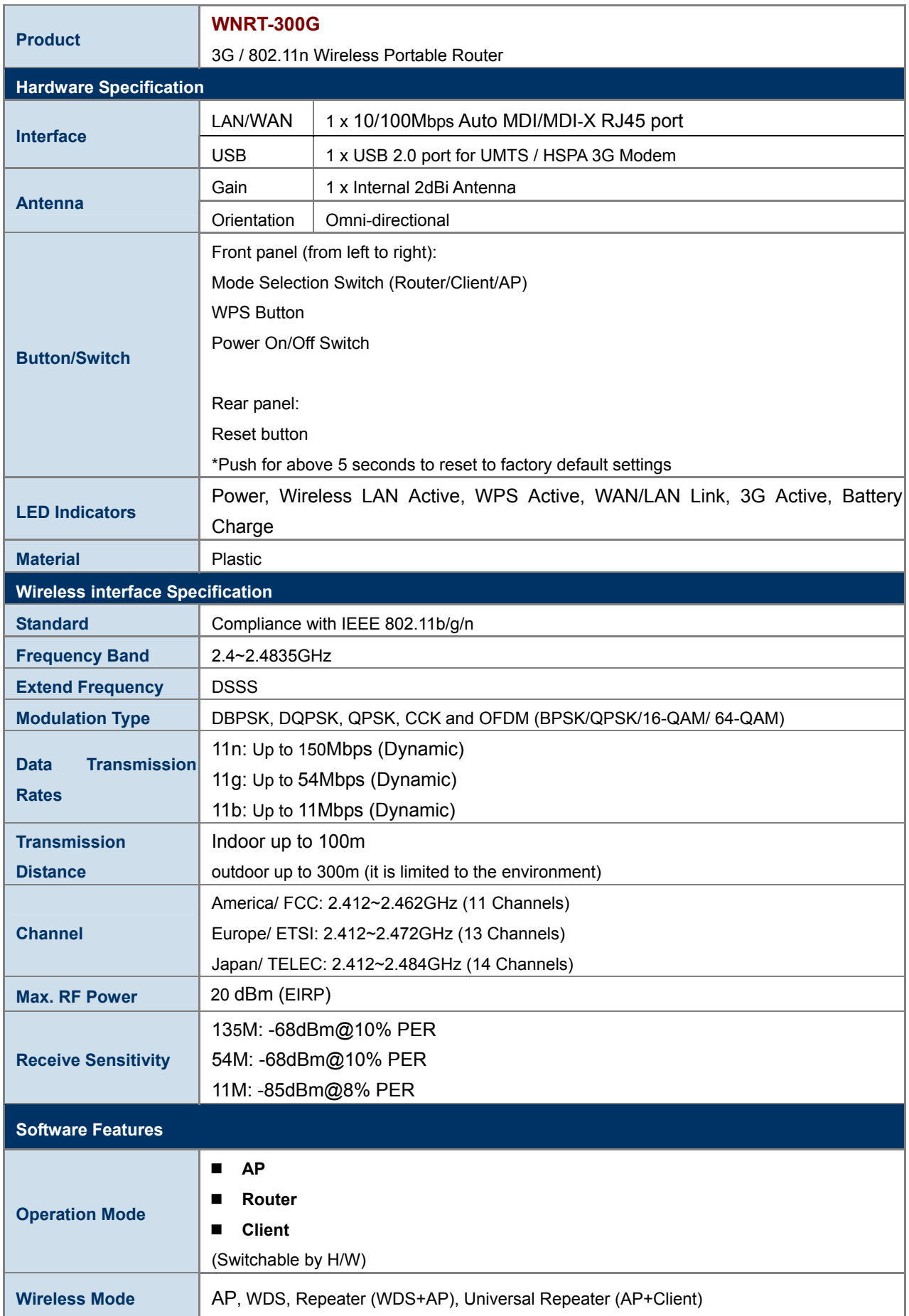

# <span id="page-10-0"></span>**1.4. Product Specification**

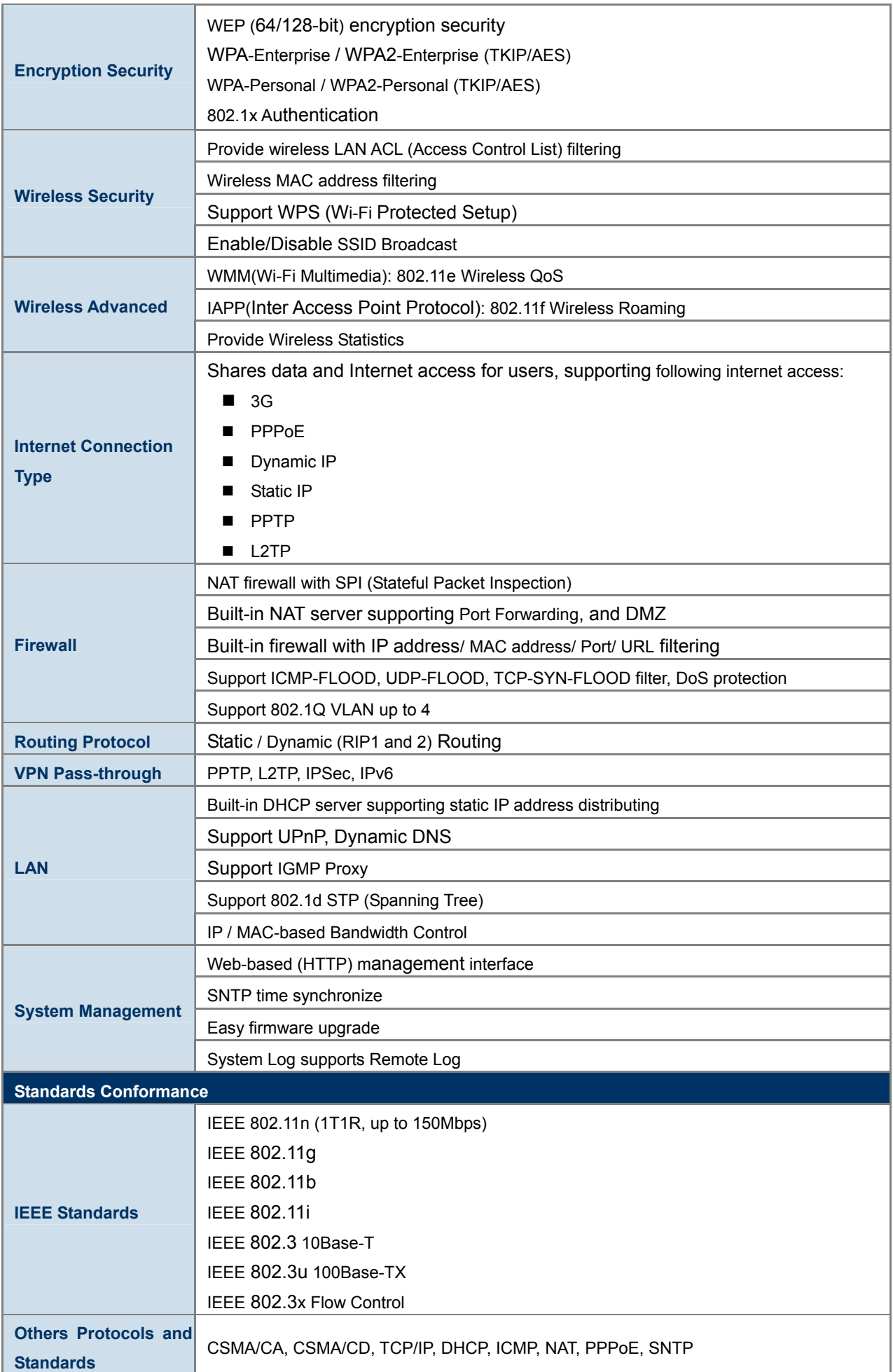

# **Chapter 2. Hardware Interface**

## <span id="page-12-1"></span><span id="page-12-0"></span>**2.1. Overview**

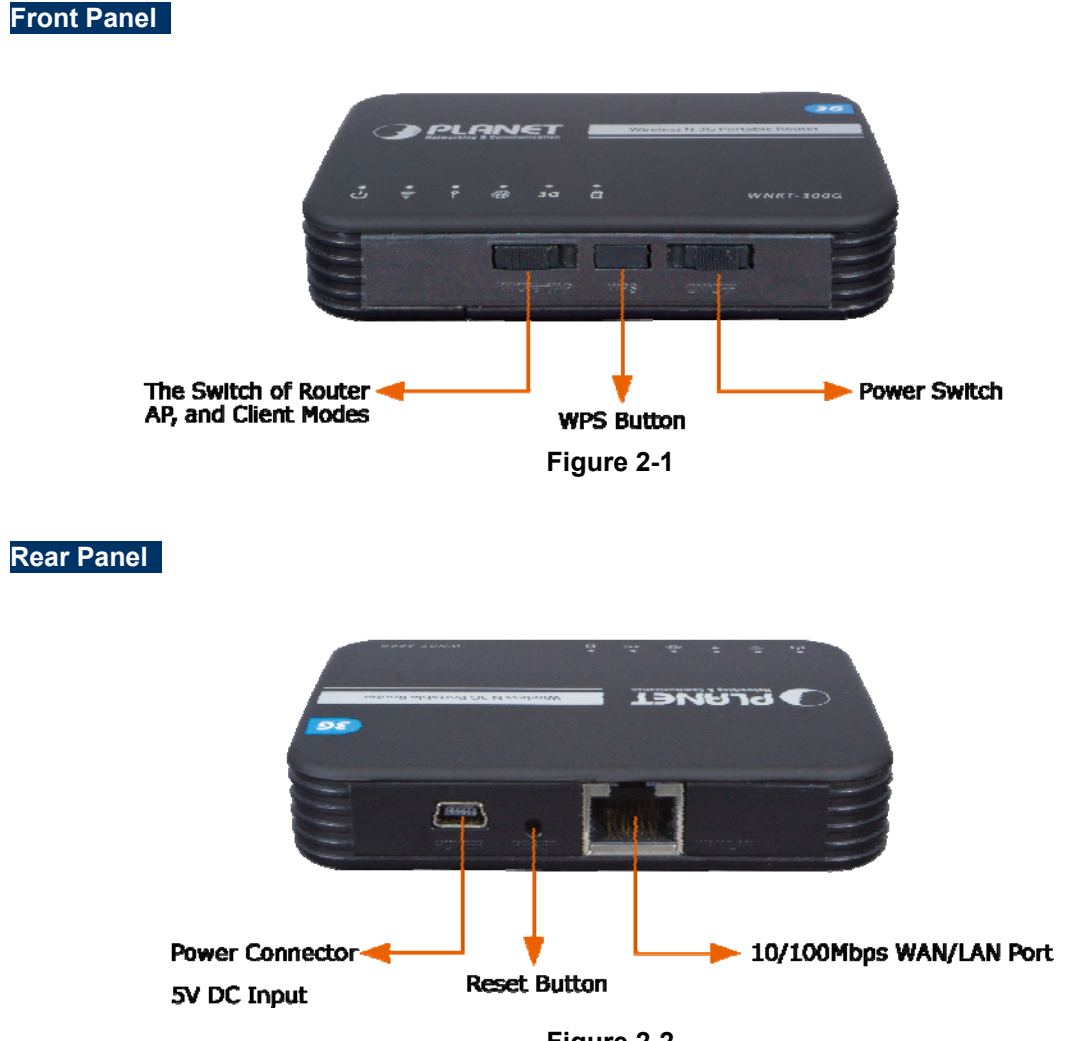

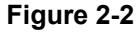

**Side Panel** 

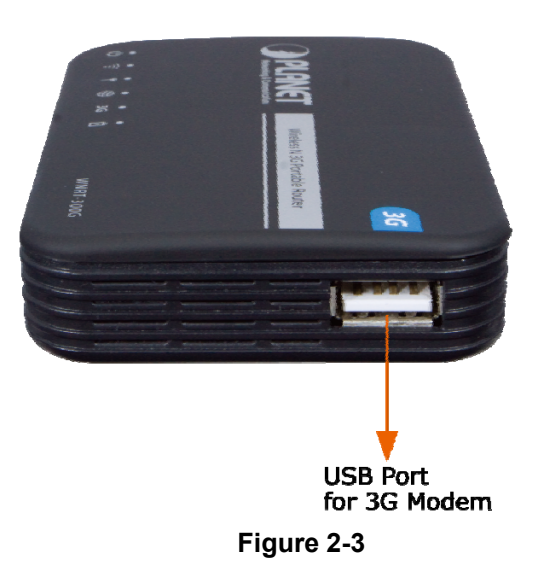

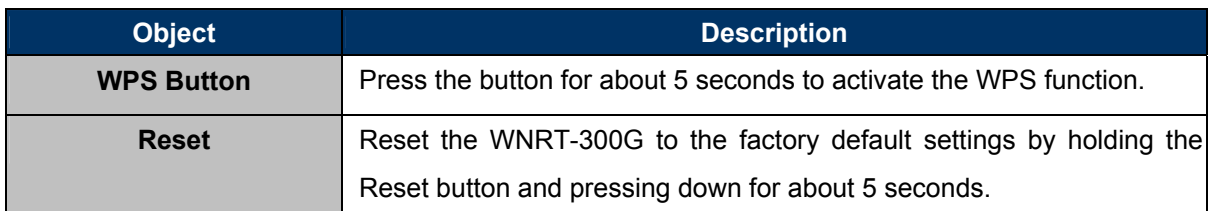

## <span id="page-13-0"></span>**2.2. LED Indications**

The LEDs on the top panel indicate the instant status of system power, wireless data activity, WPS, port links, battery, and help monitor and troubleshoot when needed. Figure 2-3 and Table 2-1 show the LED indications of the WNRT-300G.

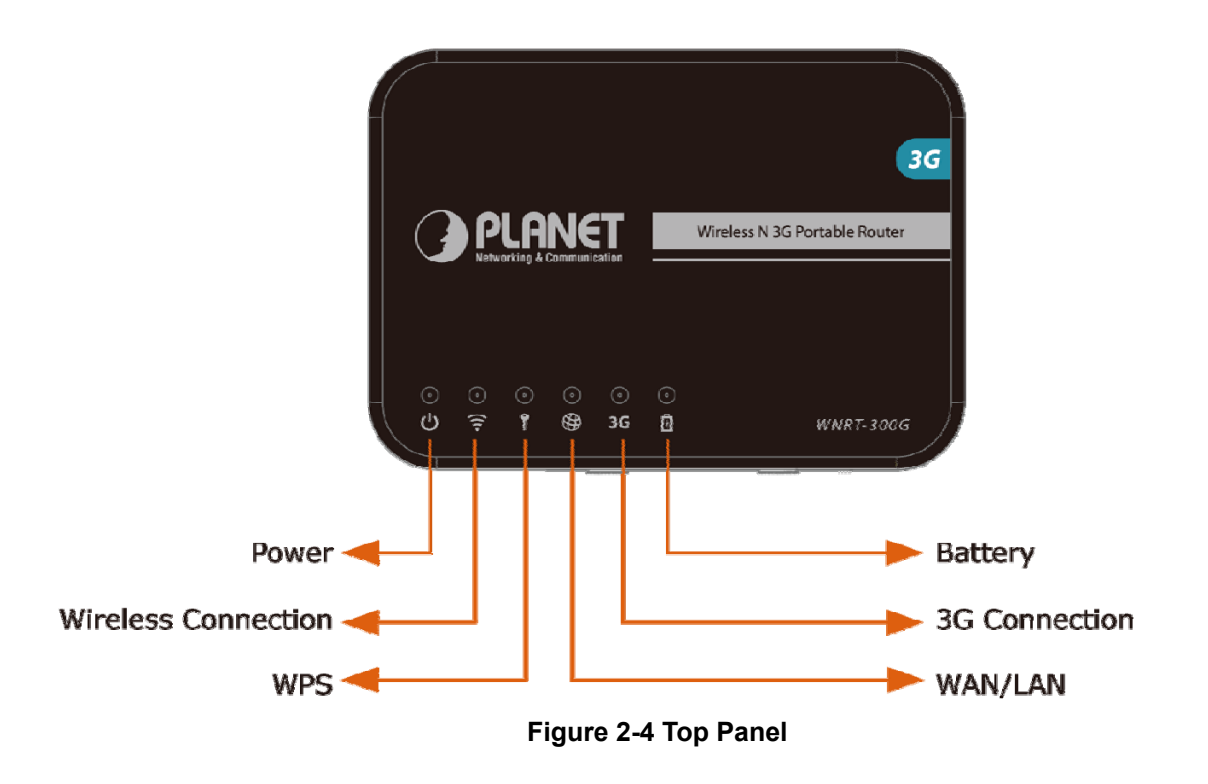

## **LED Definition**

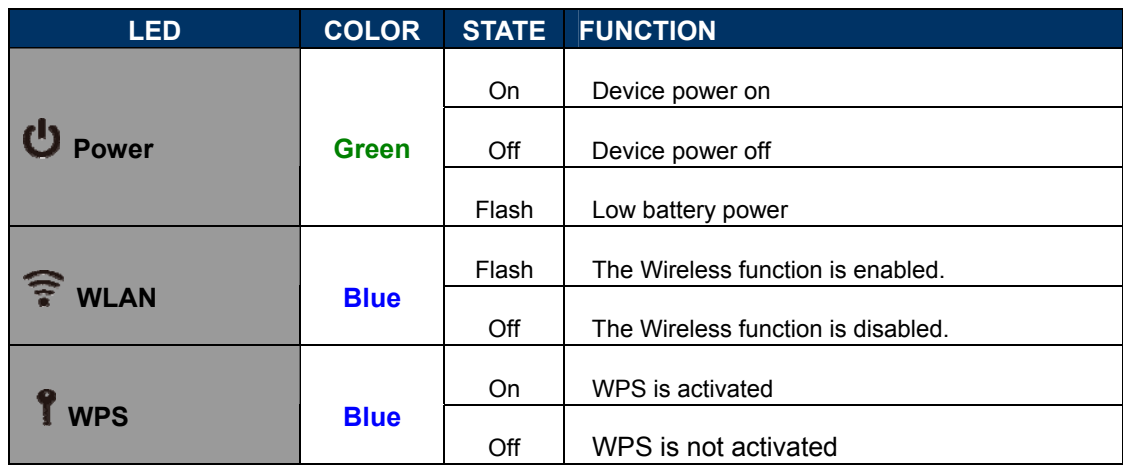

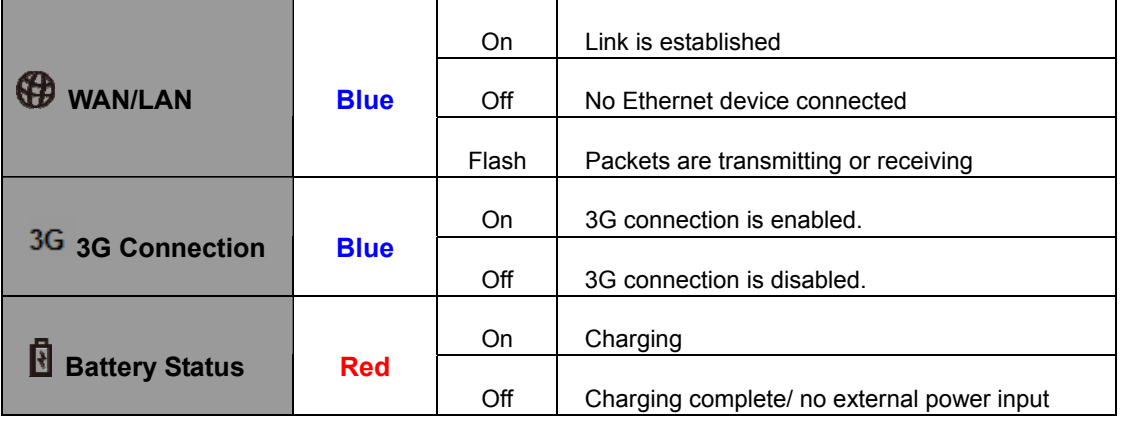

**Table 2-1** 

# **Chapter 3. Installation Guide**

## <span id="page-15-1"></span><span id="page-15-0"></span>**3.1. System Requirements**

- ◆ Broadband Internet Access Service (Cable / xDSL / Ethernet connection)
- ◆ One Cable/xDSL Modem that has an RJ-45 connector (not necessary if the WNRT-300G is connected directly to the Ethernet.)
- ◆ PCs with a working Ethernet Adapter and an Ethernet cable with RJ-45 connectors
- PC of subscribers running Windows 98/ME, NT4.0, 2000/XP, Windows Vista / Win 7, MAC OS 9 or later, Linux, UNIX or other platform compatible with **TCP/IP** protocols
- Above PC installed with WEB Browser

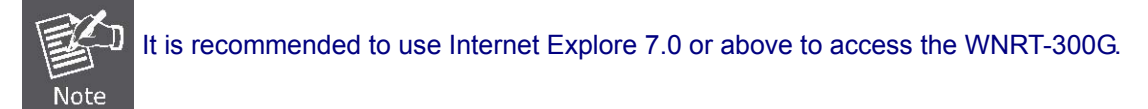

## <span id="page-15-2"></span>**3.2. Typical Application**

Please shift the hardware switch on the WNRT-300G to change the operation mode.

## <span id="page-15-3"></span>**3.2.1. Router Mode**

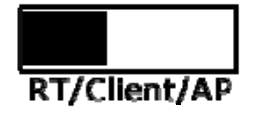

In Router Mode, the NAT (Network Address Translation) function and DHCP server are both enabled, and all wireless clients share the same public IP assigned by ISP through WAN port of the WNRT-300G. The WNRT-300G is supposed to connect with the Cable / xDSL Modem by UTP cable.

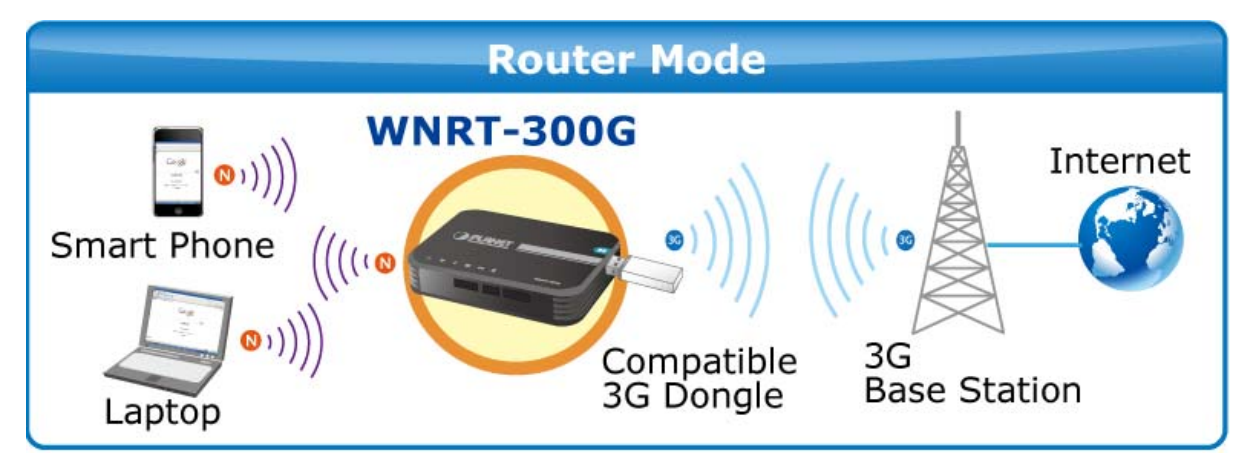

**Figure 3-1**

## <span id="page-16-0"></span>**3.2.2. AP Mode**

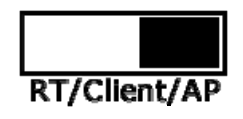

In AP Mode, the NAT (Network Address Translation) function and DHCP server are both disabled, and all wireless clients obtain the IP address from the network device connected with LAN port of the WNRT-300G. They can certainly assign the IP address for themselves as well in the Control Panel of Windows. The WNRT-300G is supposed to bridge to the Ethernet directly by UTP cable.

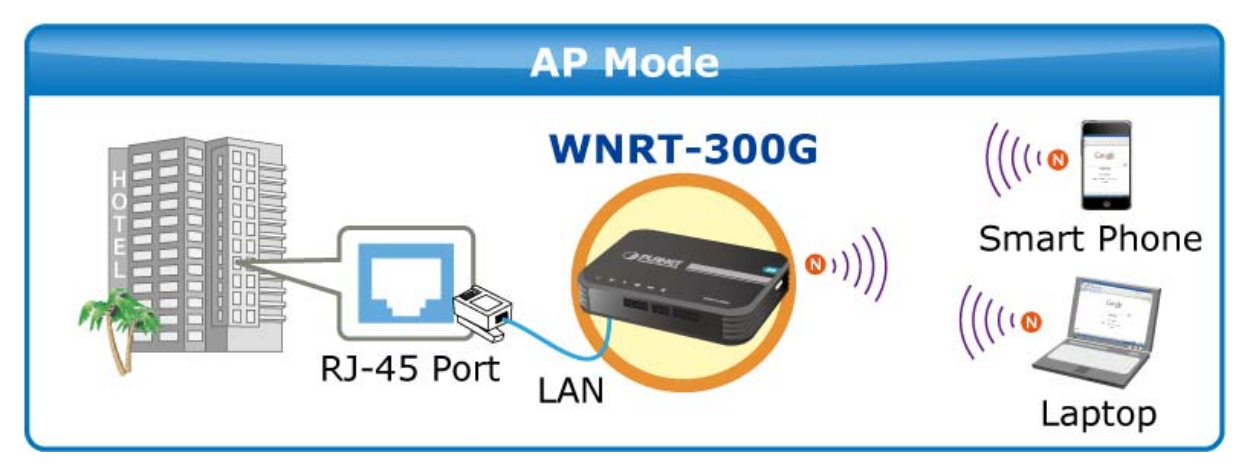

**Figure 3-2** 

## <span id="page-16-1"></span>**3.2.3. Client Mode**

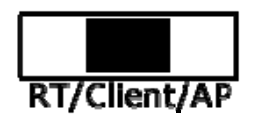

In Client Mode, the WNRT-300G is supposed to act as a wireless station for the PC. Users can site survey the available local AP and choose someone to connect with.

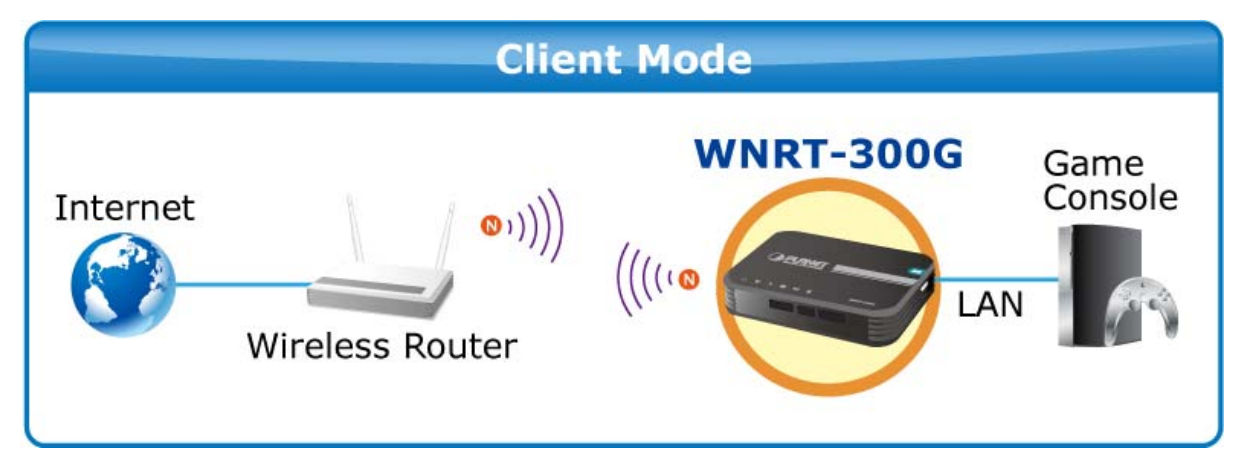

**Figure 3-3**

## <span id="page-17-0"></span>**3.3. Manual Network Setup - TCP/IP Configuration**

The default IP address of the WNRT-300G is **192.168.1.1,** and the default Subnet Mask is **255.255.255.0**. These values can be changed as you desire in the web UI of the WNRT-300G. In this section, we use all the default values for description.

No matter you want to configure the WNRT-300G via wired or wireless connection, the PC need to be assigned an IP address first. Before you connect the local PC to the WNRT-300G via wired or wireless connection, please configure the IP address for your PC in the following two ways first.

- **Obtain an IP address automatically**
- **Configure the IP address manually**

The following sections will introduce how to install and configure the TCP/IP correctly in **Windows 7**. First, make sure your Ethernet Adapter is working, and refer to the Ethernet adapter's manual if needed.

## <span id="page-17-1"></span>**3.3.1. Obtain an IP Address Automatically**

If you are sure the DHCP server of WNRT-300G is enabled (the default setting of Router Mode), you can set up the TCP/IP Protocol in "**Obtain an IP address automatically**" mode on your PC. And then the WNRT-300G built-in DHCP server will assign an IP address to the PC automatically.

- 1) On the Windows taskbar, click the **Start** button, point to **Control Panel,** and then click it.
- 2) Under the **Network and Internet** icon, click on the **View network status and tasks.** And then click **Change adapter settings**.

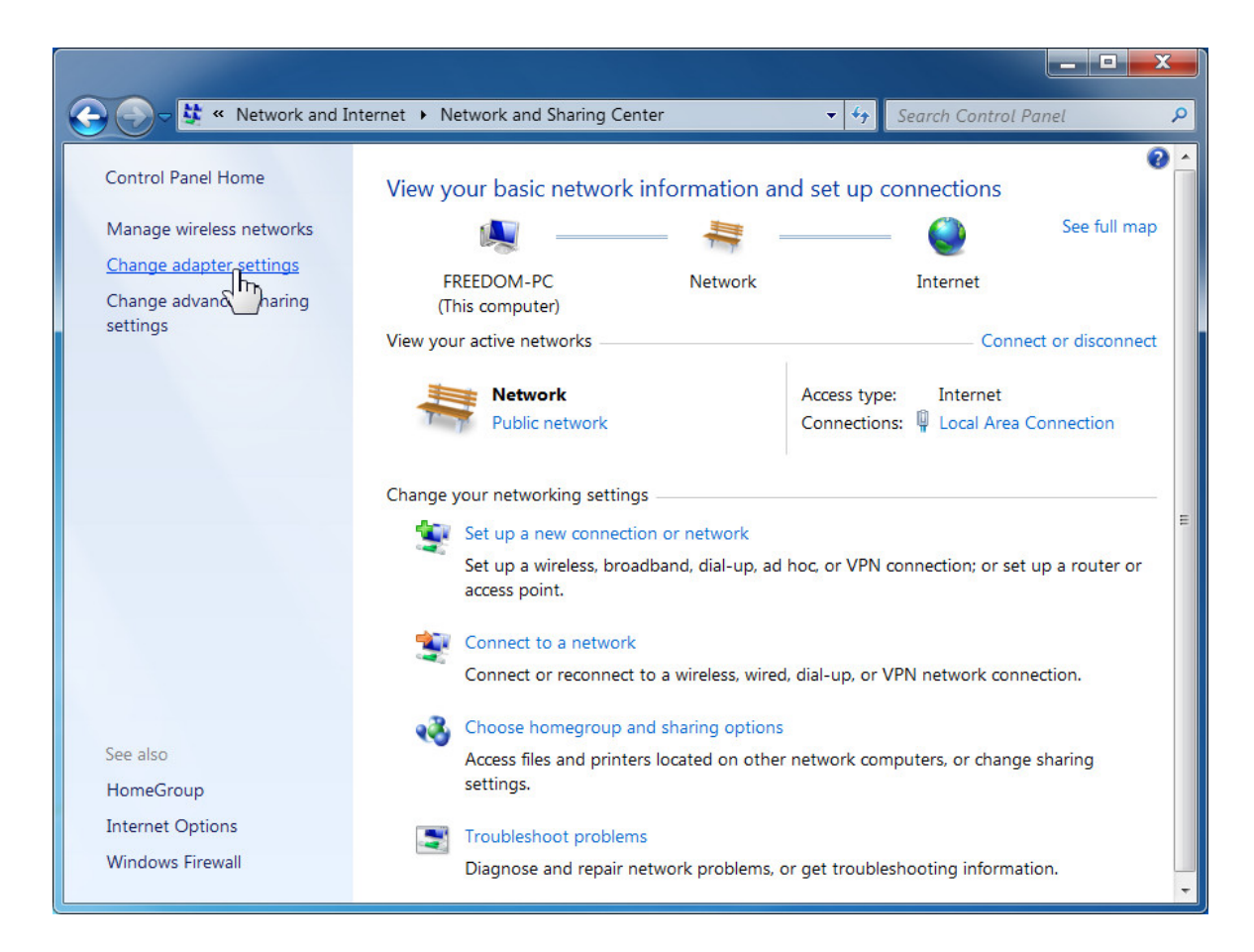

**Figure 3-4** 

3) Right-click on the **Wireless Network Connection,** and select Properties in the appearing window.

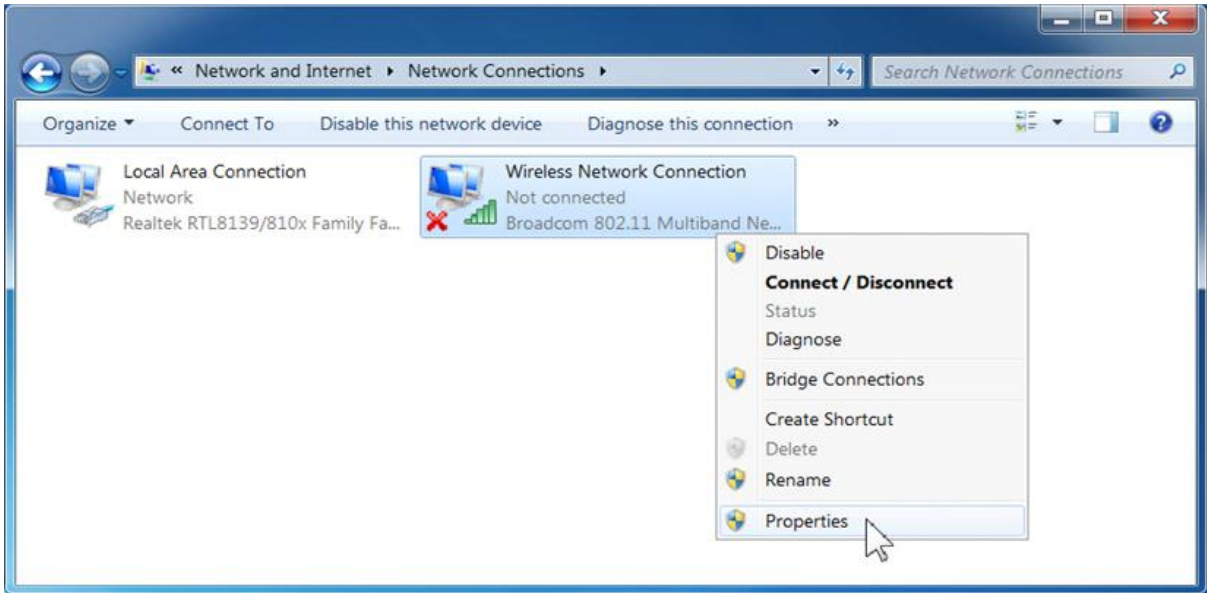

**Figure 3-5**

4) In the prompt window shown below, double click on the **Internet Protocol Version 4 (TCP/IPv4)**.

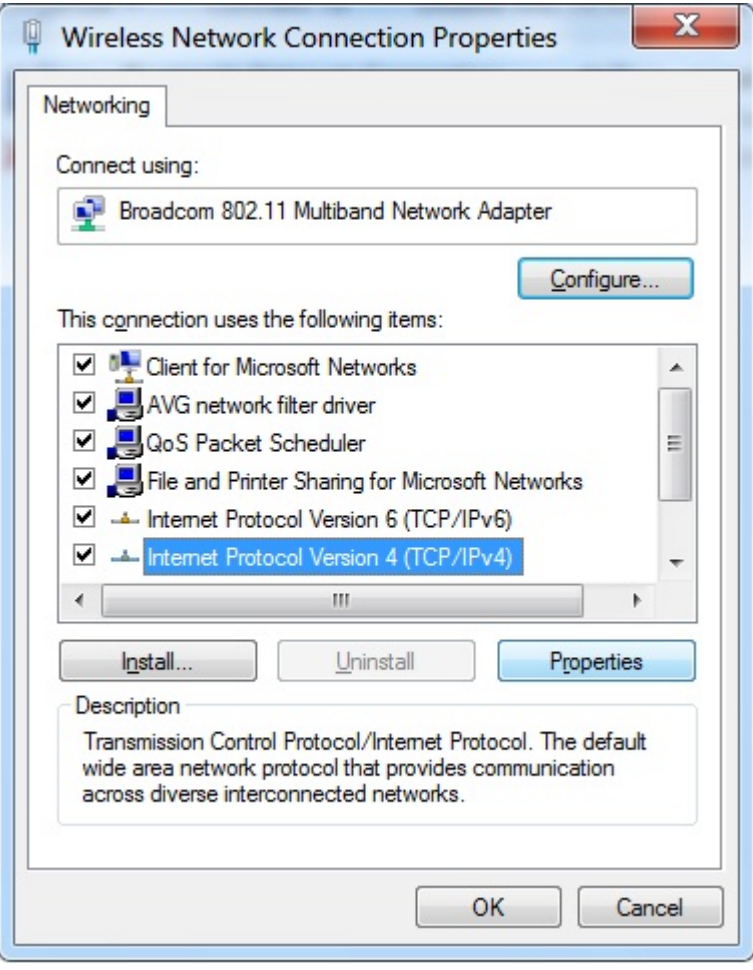

**Figure 3-6** 

5) Choose **Obtain an IP address automatically**, and **Obtain DNS server address automatically** as shown in the figure below. Then click **OK** to save your settings.

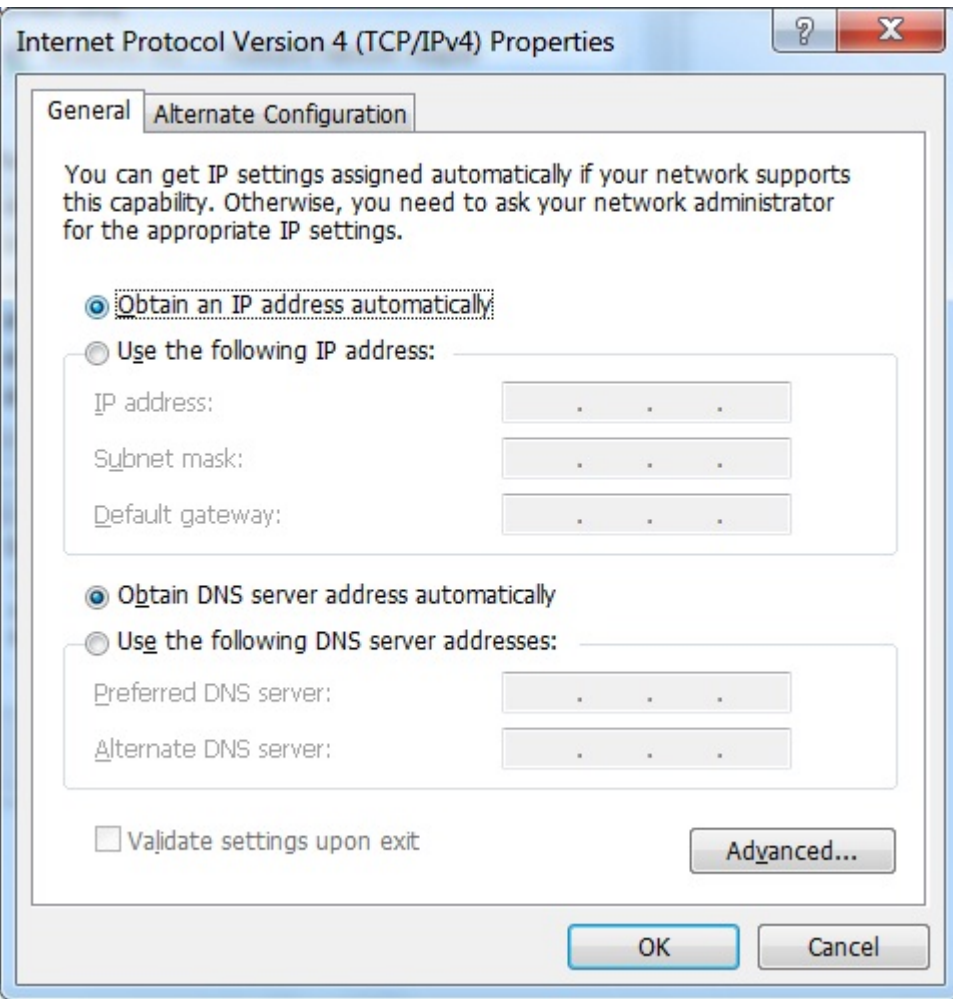

**Figure 3-7** 

#### <span id="page-20-0"></span>**3.3.2. Configure the IP address manually**

If you are sure the DHCP server of WNRT-300G is disabled (the default setting of AP Mode and Client Mode), you can configure the IP address manually. The IP address of your PC should be 192.168.1.xxx (the same subnet of the IP address of WNRT-300G, and "xxx" is any number from 2 to 254), Subnet Mask is 255.255.255.0, and the Gateway is 192.168.1.1 (The default IP address of WNRT-300G)

- 1) Continue the settings from the last figure, select **Use the following IP address** radio button.
- 2) If the LAN IP address of the WNRT-300G is 192.168.1.1, enter IP address 192.168.1.x (x is from 2 to 254), and Subnet mask 255.255.255.0.
- 3) Enter the LAN IP address of the WNRT-300G (the default IP is 192.168.1.1) into the Default gateway field.
- 4) Select Use the following DNS server addresses radio button. In the Preferred DNS Server field, you can enter the DNS server IP address provided by your local ISP. Then click OK to save your settings.

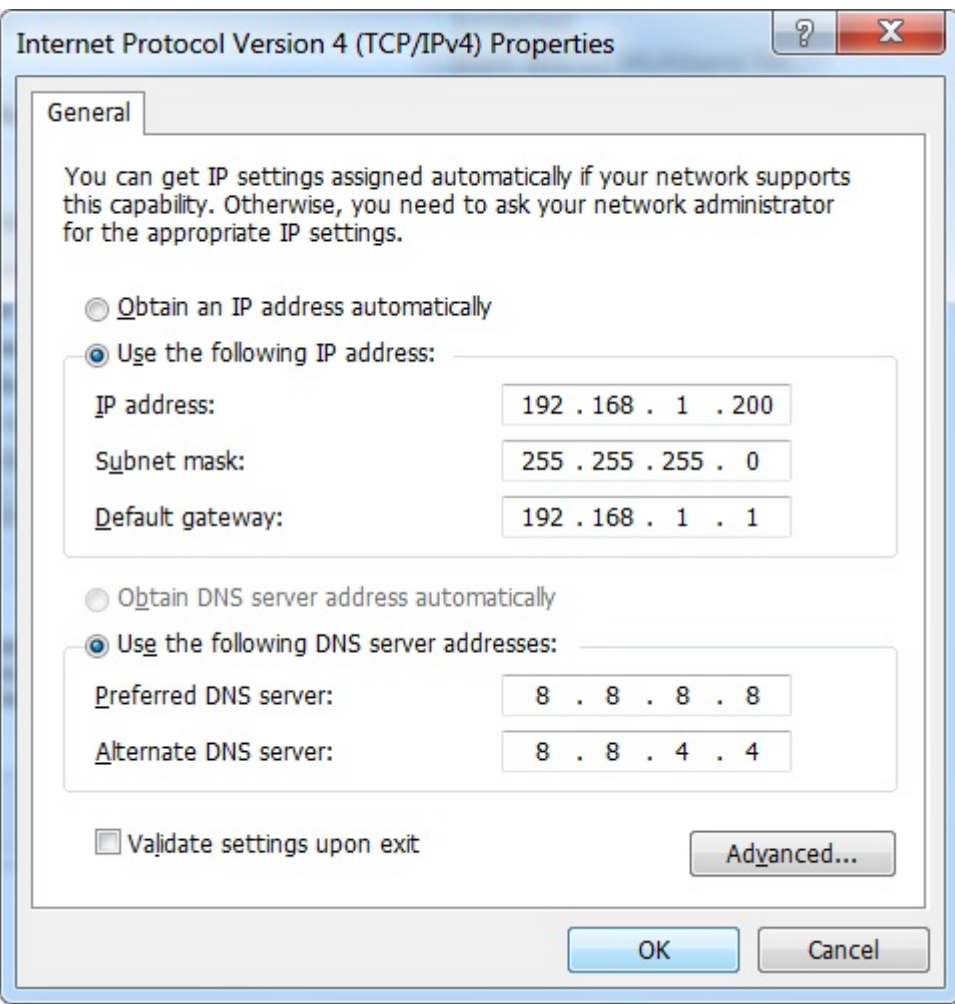

**Figure 3-8** 

## <span id="page-22-0"></span>**3.4. Hardware Installation**

Please follow the instructions below to build the wireless network connection between WNRT-300G and your computers.

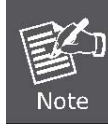

Do not dispose of the battery in a fire or any other high-temperature place as it may explode. Before you start using the WNRT-300G, please follow the procedures below to install and charge the battery.

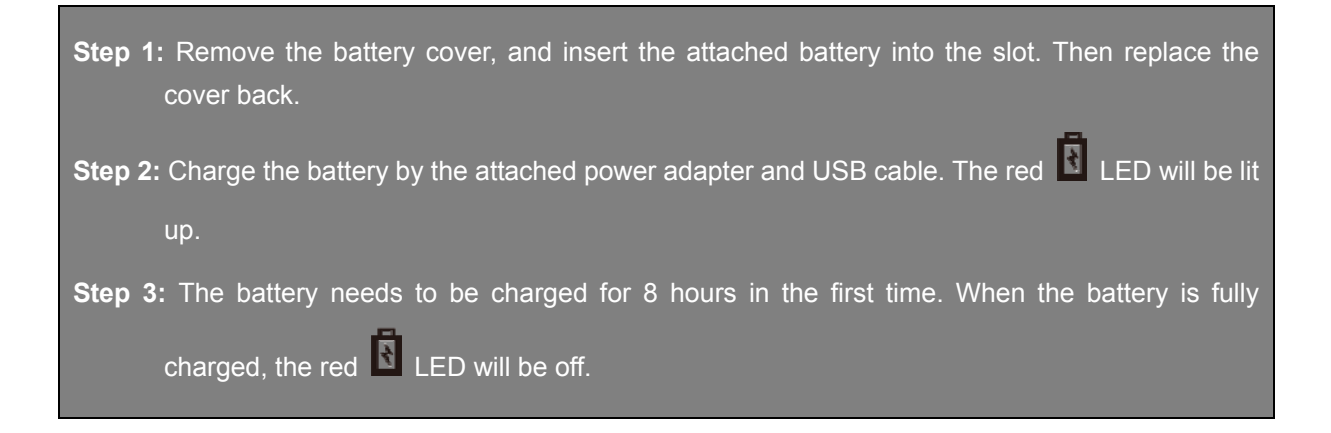

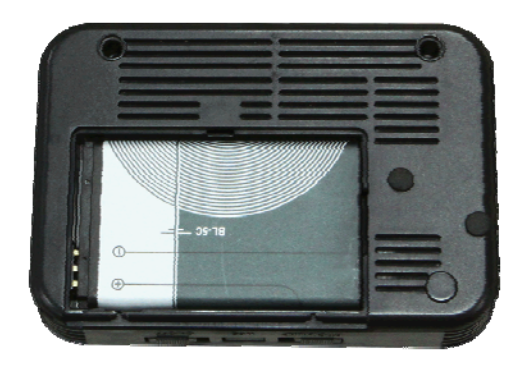

Before installing the WNRT-300G, make sure your PC is connected to the Internet through the broadband service successfully at this moment. If there is any problem, please contact your local ISP. After that, please install the WNRT-300G according to the following steps.

**Step 1.** Please shift the hardware switch on the WNRT-300G to the operation mode you want to use, and follow the figure below to install it for the purpose of configuration.

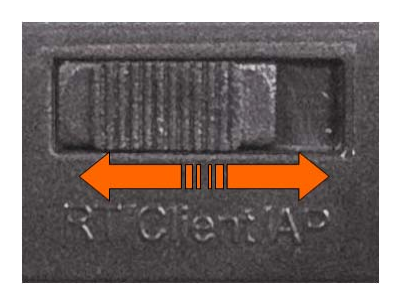

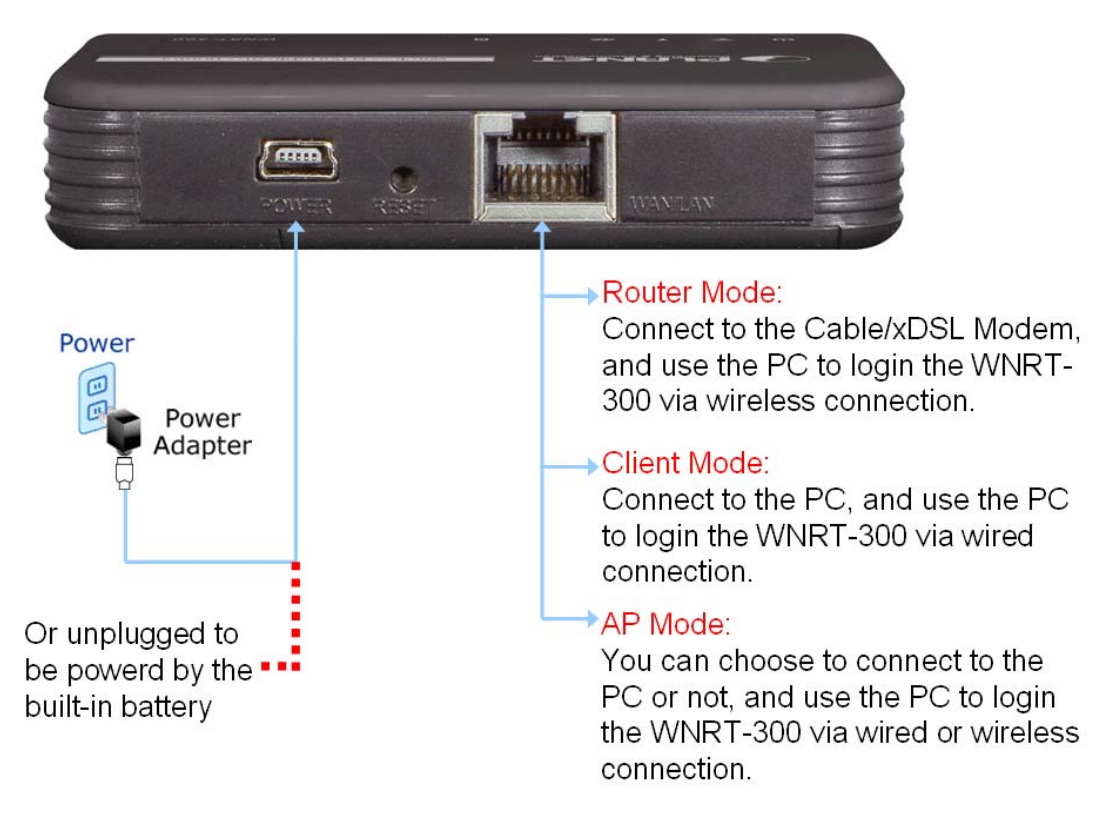

**Figure 3-9**

**Step 2.** Please turn on the WNRT-300G.

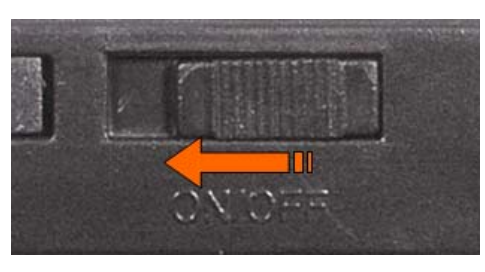

**Figure 3-10** 

The procedures of hardware installation are finished. Please continuously follow the next section to start setup in the web UI.

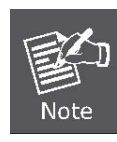

If you want to configure the WNRT-300G via wireless connection, please use your PC to site survey the wireless signal of WNRT-300G, and connect your PC with it wirelessly.

Default SSID: **default** \*Default Wireless Security: **None**

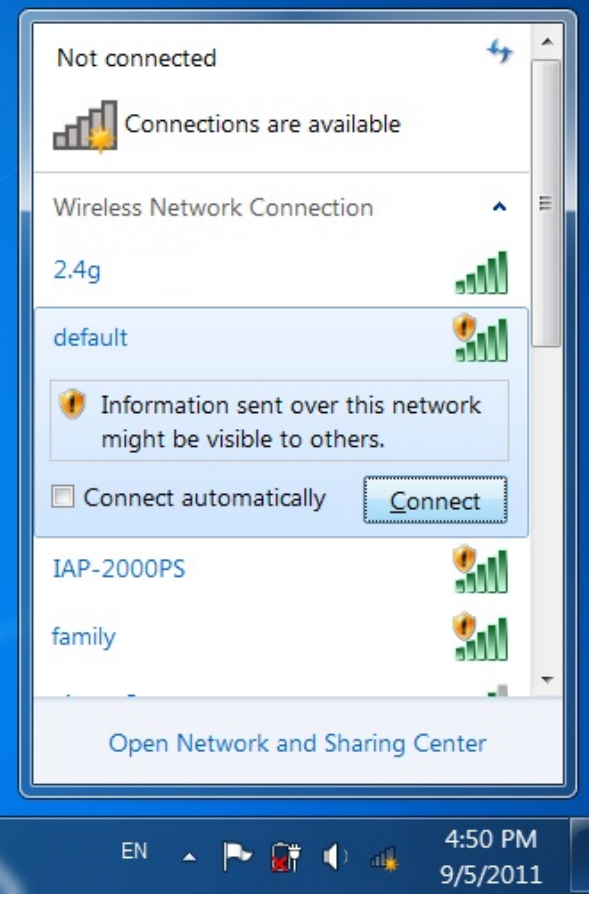

**Figure 3-11**

## <span id="page-24-0"></span>**3.5. Starting Setup in Web UI**

It is easy to configure and manage the WNRT-300G via web browser. To access the web UI of the WNRT-300G, please open a web browser and enter the default IP address [http://192.168.1.1](http://192.168.1.1/) in the address field of the browser.

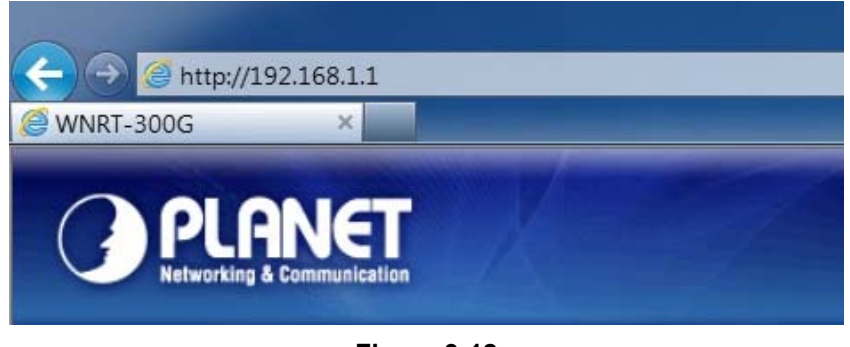

**Figure 3-12**

After a moment, a login window will appear. Enter the User Name and Password. Then click the **OK** button.

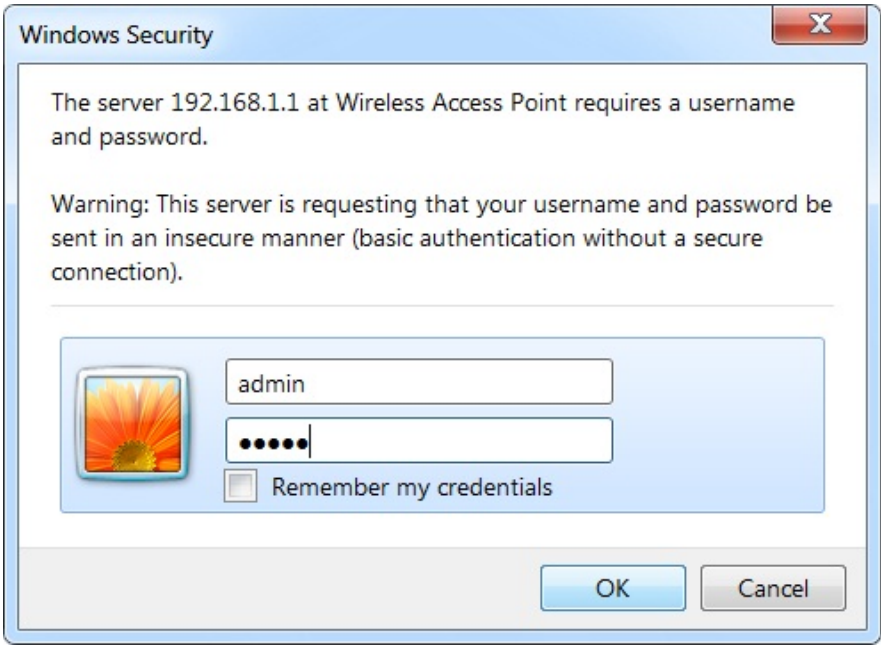

**Figure 3-13** Login Window

#### Default User name: **admin**

Default Password: **admin** 

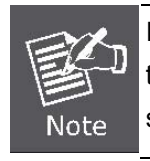

If the above screen does not pop up, it may mean that your web-browser has been set to a proxy. Go to Tools menu>Internet Options>Connections>LAN Settings, in the screen that appears, cancel the Using Proxy checkbox, and click OK to finish it.

After you enter the username and password, the main screen appears as Figure 3-14

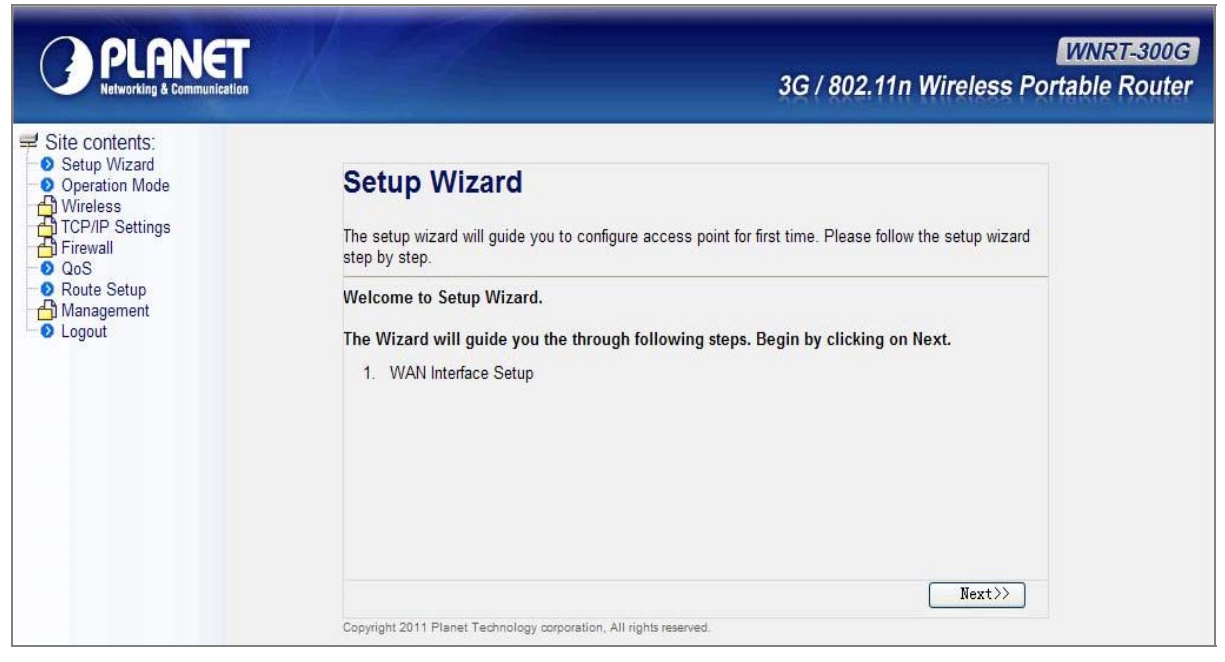

**Figure 3-14** WNRT-300G Web UI Screenshot

The next chapter will introduce the functions of the web UI.

# **Chapter 4. Configuration in Web UI**

## <span id="page-26-1"></span><span id="page-26-0"></span>**4.1. Login**

After successfully logging into the web UI of the WNRT-300G, you will see the main menus on the left side of the web-based utility. There are some different options appear as the operation mode changes. For example, the figure below is the menus of Router Mode in the web UI.

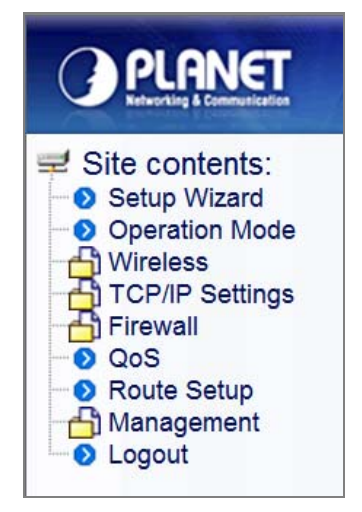

**Figure 4-1** The Menu of Router Mode in The Web UI

The details for the functions in each operation mode are listed in the following sections.

## <span id="page-26-2"></span>**4.2. Setup Wizard**

No matter what operation mode you switch to on the WNRT-300G, the first screen you enter into the web UI is the Setup Wizard. It will guide the user to configure the WNRT-300G easily and quickly. There are different procedures in different operation modes. According to the operation mode you switch to, please follow the instructions below to configure the WNRT-300G via Setup Wizard.

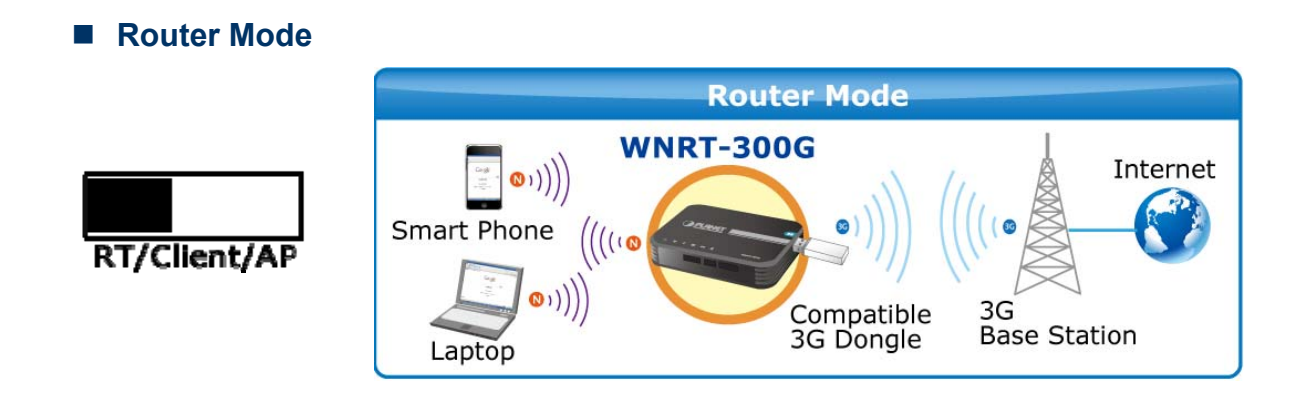

**Step 1.** The figure below is the screen of the Setup Wizard in Router Mode. Please click the "Next>>" button to continue.

 $Next>>$ 

# **Setup Wizard**

The setup wizard will guide you to configure access point for first time. Please follow the setup wizard step by step.

#### **Welcome to Setup Wizard.**

The Wizard will guide you the through following steps. Begin by clicking on Next.

1. WAN Interface Setup

**Figure 4-2**

**Step 2.** Please select the corresponding WAN connection type of your Internet service, and fill the correct parameters in the blanks. Then click the "Finished" button to save the settings and reboot to take effect.

# 1. WAN Interface Setup

This page is used to configure the parameters for Internet network which connects to the WAN port of vour Access Point.

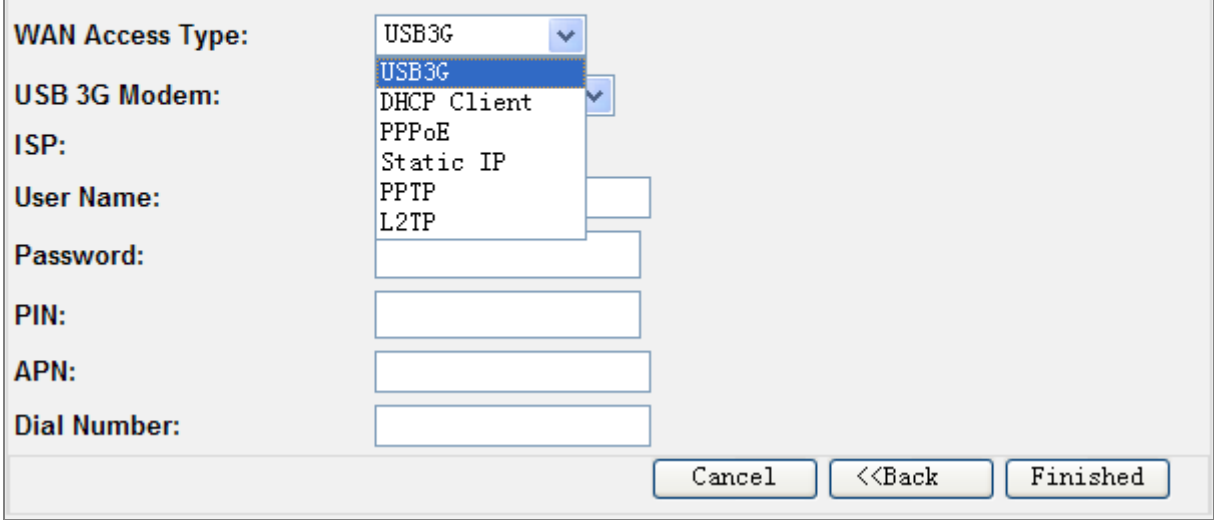

**Figure 4-3**

 $Next>>$ 

**AP Mode**

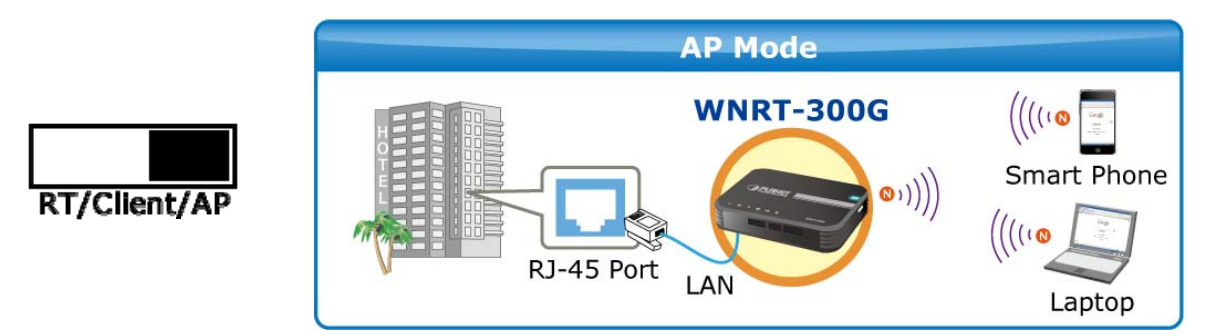

**Step 1.** The figure below is the screen of the Setup Wizard in AP Mode. Please click the "Next>>" button to continue.

# **Setup Wizard**

The setup wizard will guide you to configure access point for first time. Please follow the setup wizard step by step.

**Welcome to Setup Wizard.** 

The Wizard will guide you the through following steps. Begin by clicking on Next.

- 1. Set Wireless Network Name
- 2. Select Wireless Security Mode

**Figure 4-4**

**Step 2.** Please enter the SSID for recognizing the wireless connection. The default setting is "default". Then click the "Next>>" button to continue.

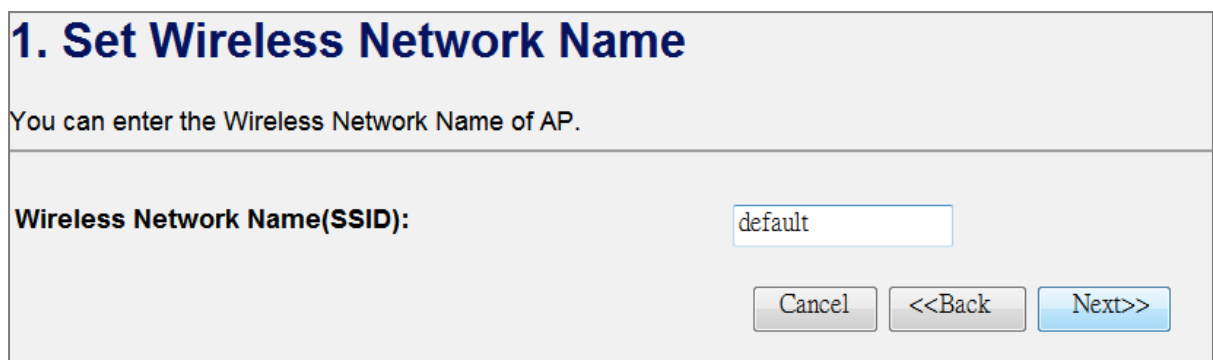

**Figure 4-5**

**Step 3.** Please select the wireless security mode, and setup the password for wireless connection. Then click the "Finished" button to save the settings and reboot to take effect.

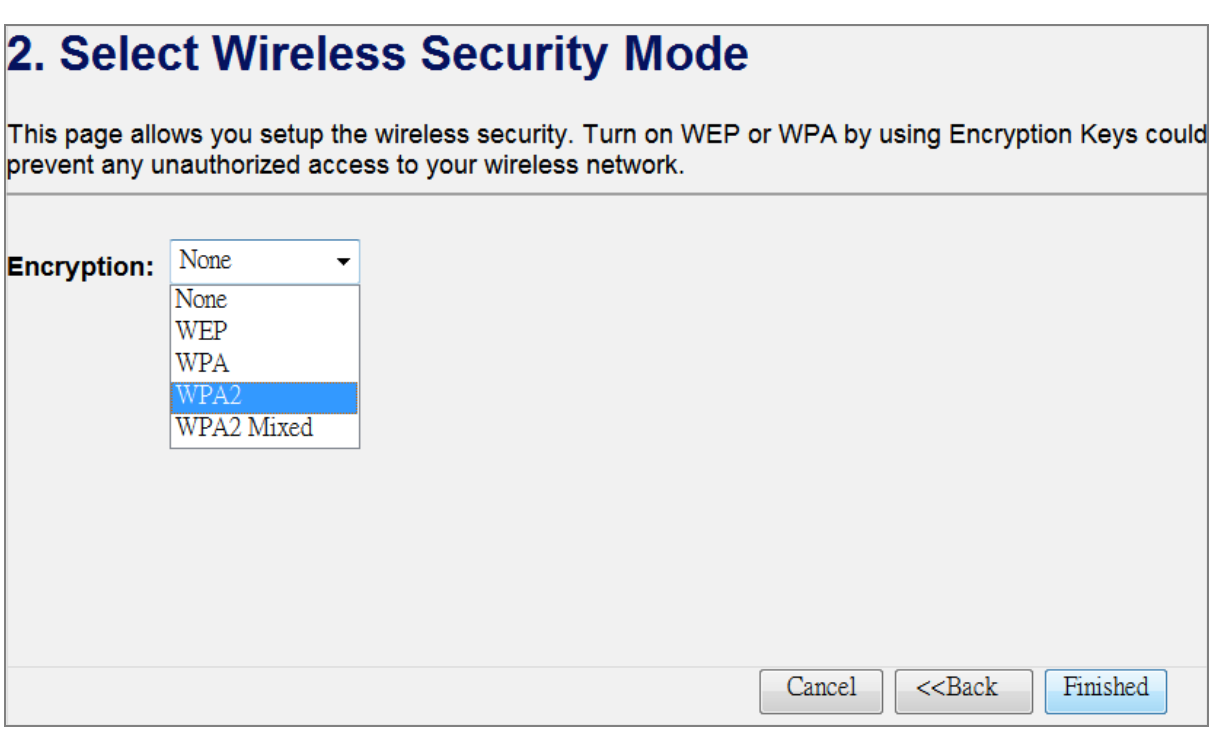

**Figure 4-6**

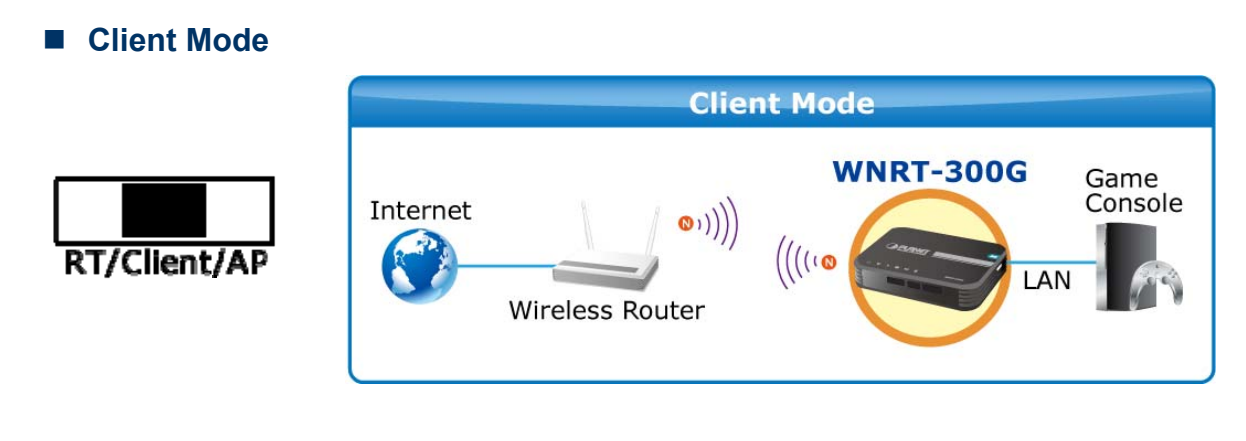

**Step 1.** The figure below is the screen of the Setup Wizard in Client Mode. Please click the "Next>>" button to continue.

 $Next>>$ 

# **Setup Wizard**

The setup wizard will guide you to configure access point for first time. Please follow the setup wizard step by step.

#### **Welcome to Setup Wizard.**

The Wizard will guide you the through following steps. Begin by clicking on Next.

- 1. Set Wireless Network Name
- 2. Select Wireless Security Mode

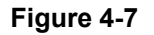

**Step 2.** Please enter the SSID of the AP you want to connect with, or you can click the "**Site Survey**" button to search the available local AP. The details of the available AP will appear. Then choose the AP you want to connect to, and click the "Next>>" button to continue.

| 1. Set Wireless Network Name                   |                   |                |             |                              |        |           |  |
|------------------------------------------------|-------------------|----------------|-------------|------------------------------|--------|-----------|--|
| You can enter the Wireless Network Name of AP. |                   |                |             |                              |        |           |  |
| <b>Wireless Network Name(SSID):</b>            |                   |                | hinet       |                              |        |           |  |
| Site Survey<br><b>SSID</b>                     | <b>BSSID</b>      | <b>Channel</b> | <b>Type</b> | <b>Encrypt Signal Select</b> |        |           |  |
| pp                                             | 00:26:5a:9a:9b:b4 | 11<br>$(B+G)$  | <b>AP</b>   | <b>WEP</b>                   | 16     | $\bigcap$ |  |
| hinet                                          | 34:08:04:9a:8b:57 | $6(B+G)$       | <b>AP</b>   | <b>no</b>                    | 14     | $\bullet$ |  |
| <b>BIGPINE</b>                                 | 00:19:cb:e8:e5:d6 | $6(B+G)$       | <b>AP</b>   | <b>WEP</b>                   | 8      | ∩         |  |
|                                                |                   |                | Cancel      | $<<$ Back                    | Next>> |           |  |

**Figure 4-8** 

**Step 3.** Please select the correct encryption method of the AP you chose before, and enter the password of it. Then click the "Finished" button to save the settings and reboot to take effect.

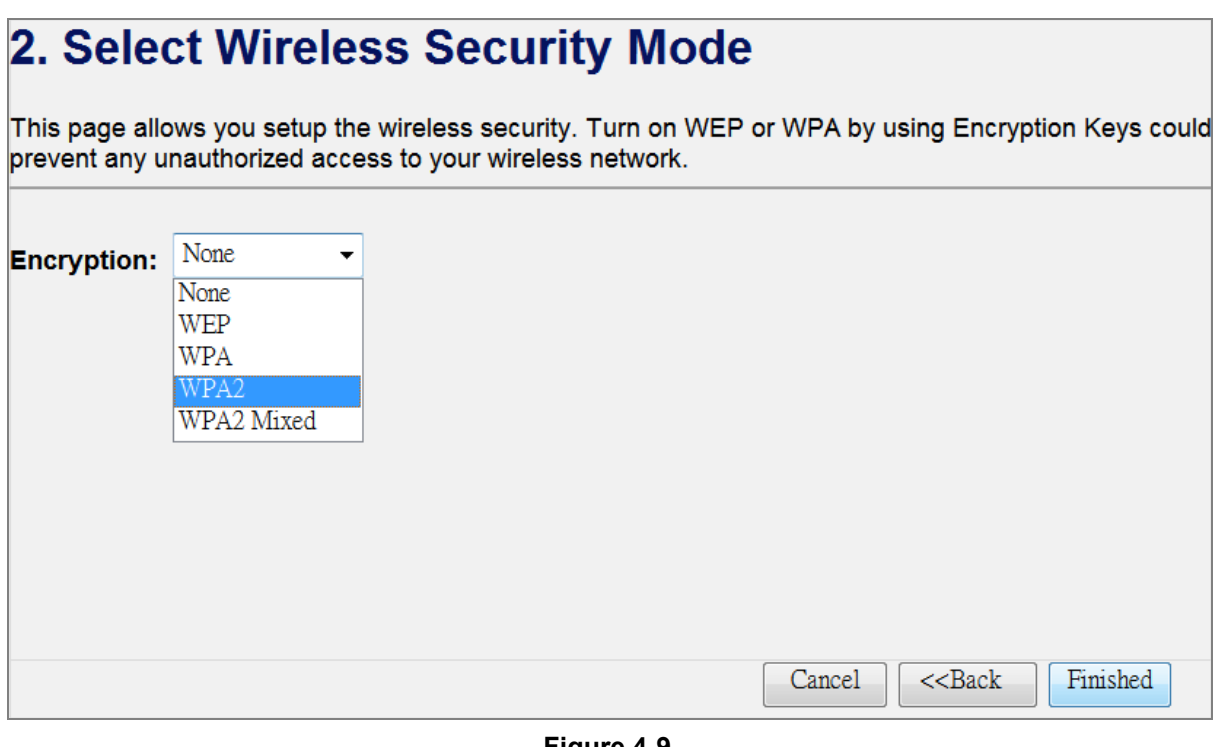

**Figure 4-9**

## <span id="page-31-0"></span>**4.3. Operation Mode**

This page shows the current operation mode, but users can only change it by shifting the hardware switch on the WNRT-300G.

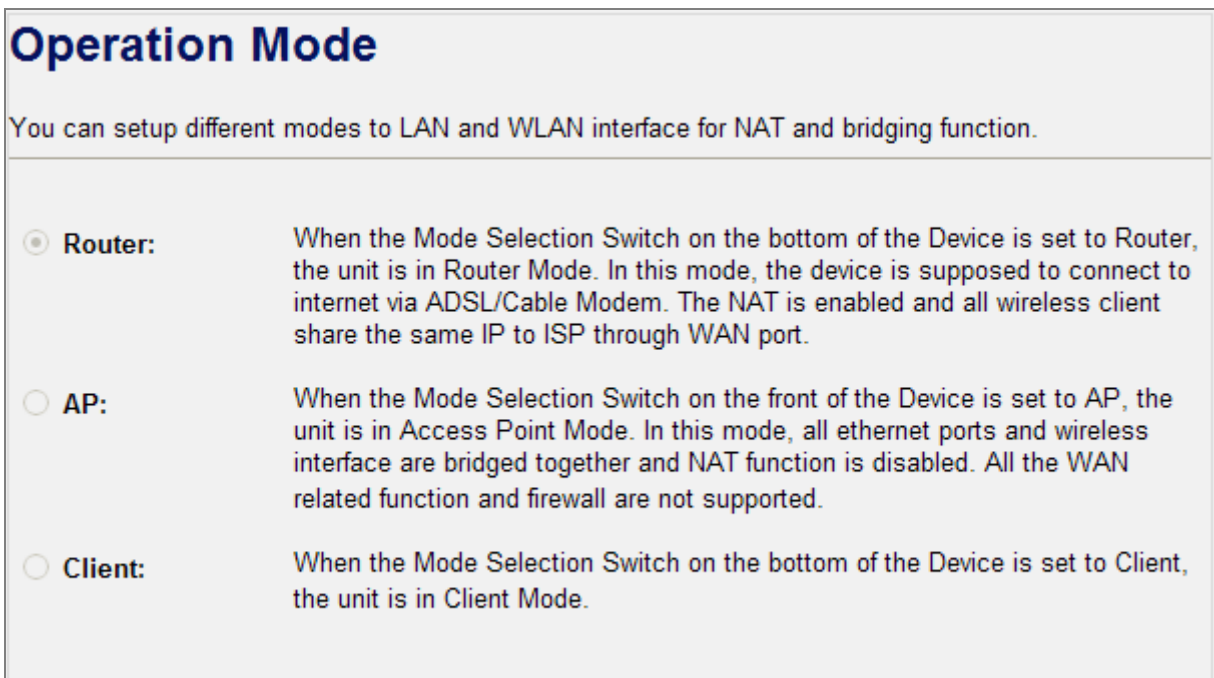

## <span id="page-32-0"></span>**4.4. Wireless**

The Wireless menu contains submenus of the settings about wireless network. Please refer to the following sections for the details.

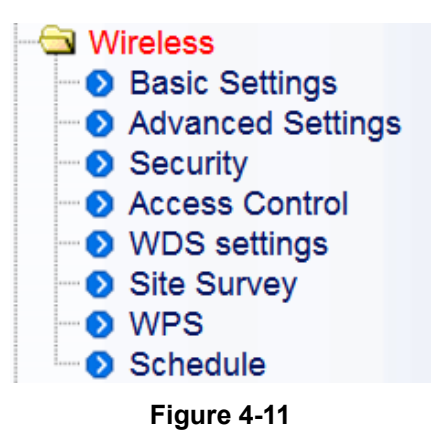

## <span id="page-32-1"></span>**4.4.1. Basic Settings**

Choose menu "**Wireless Basic Settings**", and you can configure the basic settings for the wireless network in this page. After the configuration, please click the "Apply Changes" button to save the settings.

# **Wireless Basic Settings**

This page is used to configure the parameters for wireless LAN clients which may connect to your Access Point. Here you may change wireless encryption settings as well as wireless network parameters.

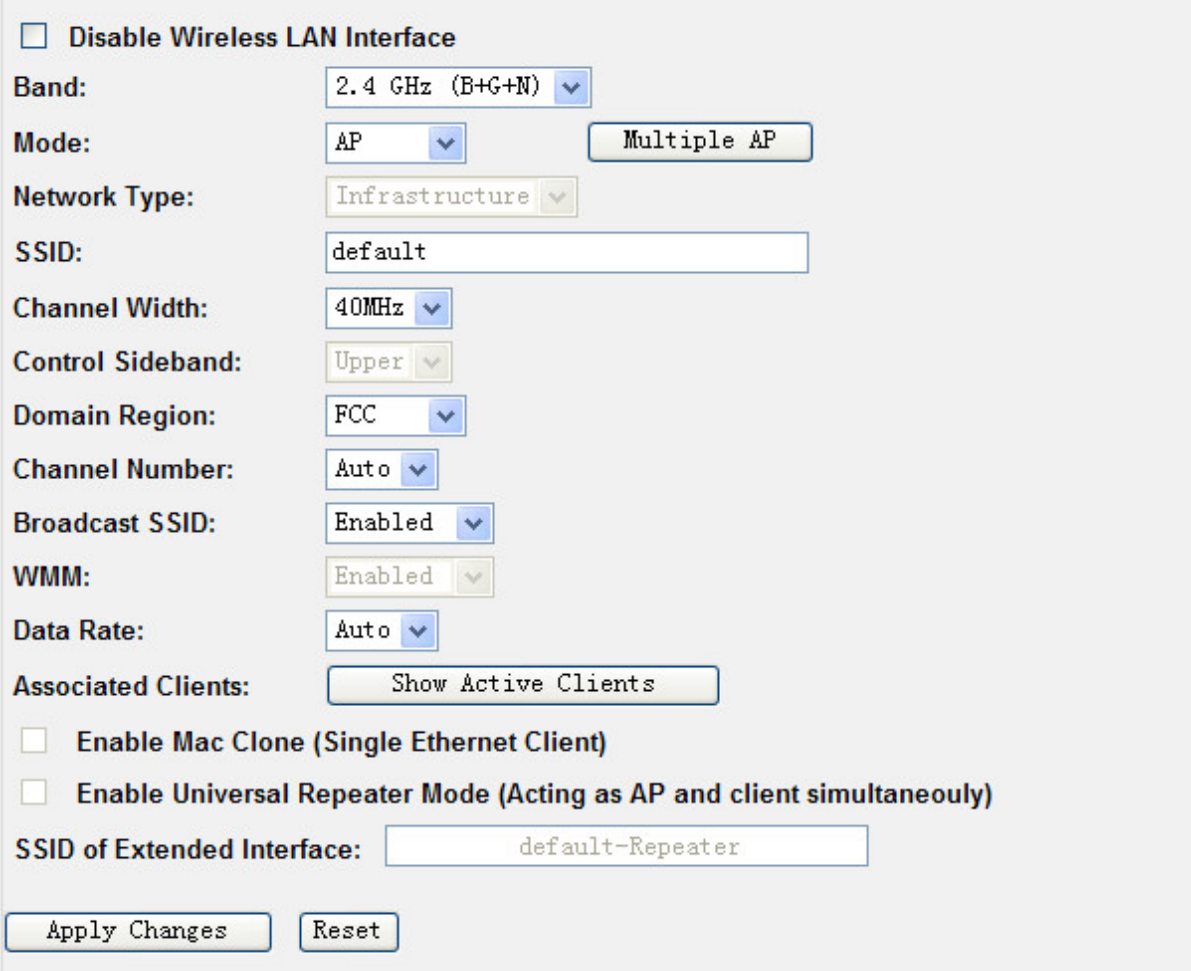

**Figure 4-12** Wireless Basic Settings

| <b>Object</b>        | <b>Description</b>                                                                                                    |  |  |
|----------------------|----------------------------------------------------------------------------------------------------|--|--|
| Disable Wireless LAN | Check the box to disable the wireless function.                                                                                                    |  |  |
| <b>Interface</b>     |                                                                                                    |  |  |
| <b>Band</b>          | Select the desired mode. Default is "2.4GHz (B+G+N)". It is strongly<br>recommended that you set the Band to "2.4GHz (B+G+N)", and all of<br>802.11b, 802.11g, and 802.11n wireless stations can connect to the<br><b>WNRT-300G.</b>                                                                                                    |  |  |
|                      | 2.4 GHz (B): 802.11b mode, rate is up to 11 Mbps<br>■<br><b>2.4 GHz (G): 802.11g mode, rate is up to 54 Mbps</b><br><b>2.4 GHz (N):</b> 802.11n mode, rate is up to 150 Mbps(1T1R)<br>■<br><b>2.4 GHz (B+G):</b> 802.11b/g mode, rate is up to 11 Mbps or 54 Mbps<br><b>2.4 GHz (G+N):</b> 802.11g/n mode, rate is up to 54 Mbps or 150<br>■<br><b>Mbps</b> |  |  |

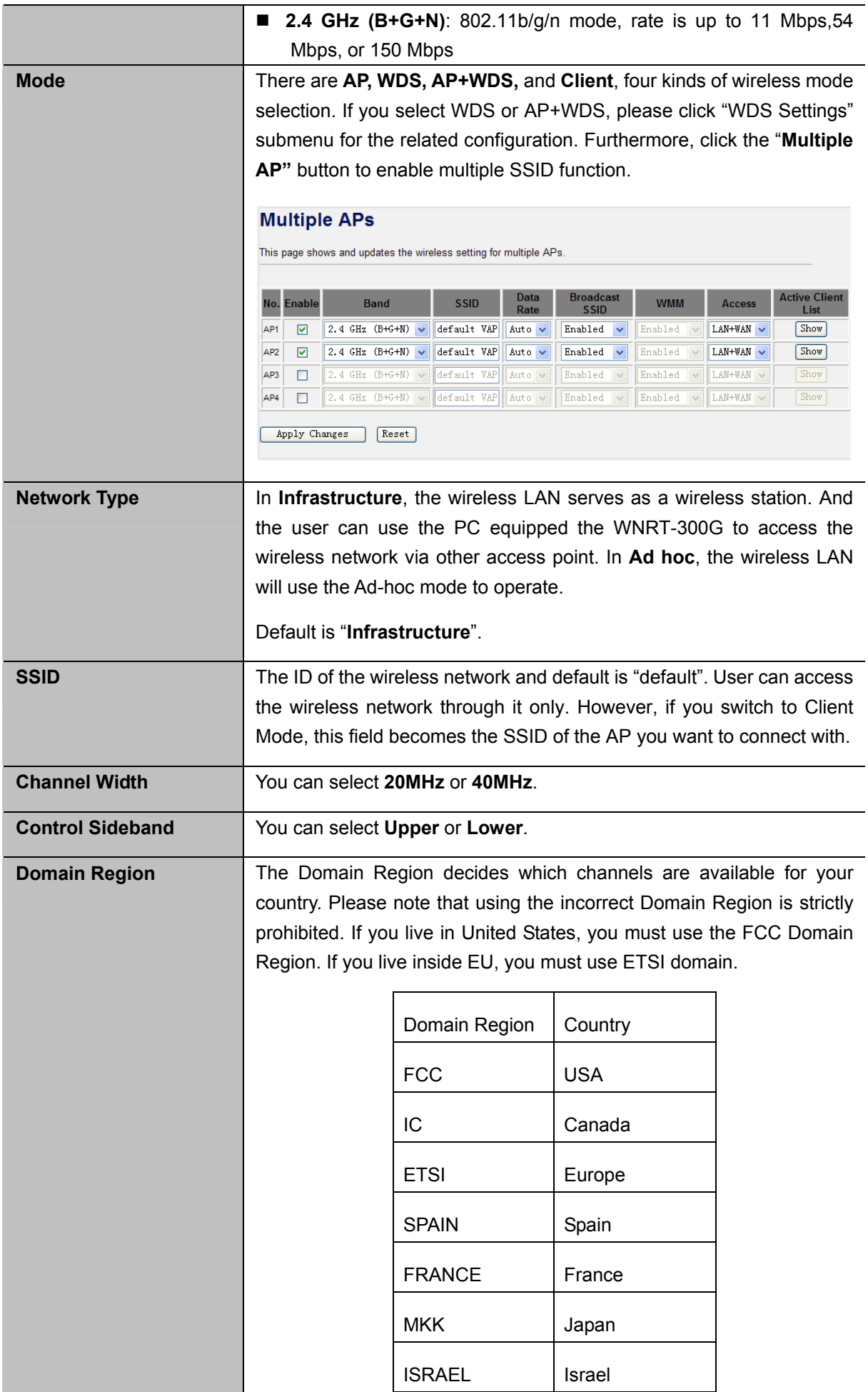

|                                                                                                | Default: ETSI                                                                                                    |
|------------------------------------------------------------------------------------------------|----------------------------------------------------------------------------------------------------|
| <b>Channel Number</b>                                                                          | You can select the operating frequency of wireless network.                                                                                                    |
| <b>Broadcast SSID</b>                                                                          | If you enable "Broadcast SSID", every wireless station located within<br>the coverage of the WNRT-300G can discover its signal easily. If you<br>are building a public wireless network, enabling this feature is<br>recommended. In private network, disabling "Broadcast SSID" can<br>provide better wireless network security.<br>Default is "Enabled". |
| <b>WMM</b>                                                                                     | <b>WMM</b> function can guarantee the packets with high-priority messages<br>being transmitted preferentially.<br>Default is "Enabled".                                                                                                    |
| <b>Data Rate</b>                                                                               | Default is "Auto".                                                                                                    |
| <b>Associated Clients</b>                                                                      | Click the "Show Active Clients" button to show the status table of<br>active wireless clients.                                                                                                    |
| <b>Enable Mac Clone</b><br>(Single Ethernet Client)                                            | Enable Mac Clone.                                                                                                    |
| <b>Enable Universal</b><br><b>Repeater Mode</b><br>(Acting as AP and client<br>simultaneously) | It is only available in Client Mode. Universal Repeater is a technology<br>used to extend wireless coverage. To enable Universal Repeater<br>Mode, check the box and enter the SSID you want to broadcast in the<br>field below. Then please click "Security" submenu for the related<br>settings of the AP you want to connect with.                      |
|                                                                                                | <b>Universal Repeater</b><br><b>WNRT-300G</b><br>11110<br>LAN<br>Internet<br>Laptop<br>Wireless<br>Router<br>Laptop<br>iPad                                                                                                    |

**Table 4-1**
# **4.4.2. Advanced Settings**

Choose menu "**Wireless Advanced Settings**", and you can configure the advanced settings for the wireless network in this page. After the configuration, please click the "Apply Changes" button to save the settings.

# **Wireless Advanced Settings**

These settings are only for more technically advanced users who have a sufficient knowledge about wireless LAN. These settings should not be changed unless you know what effect the changes will have on your Access Point.

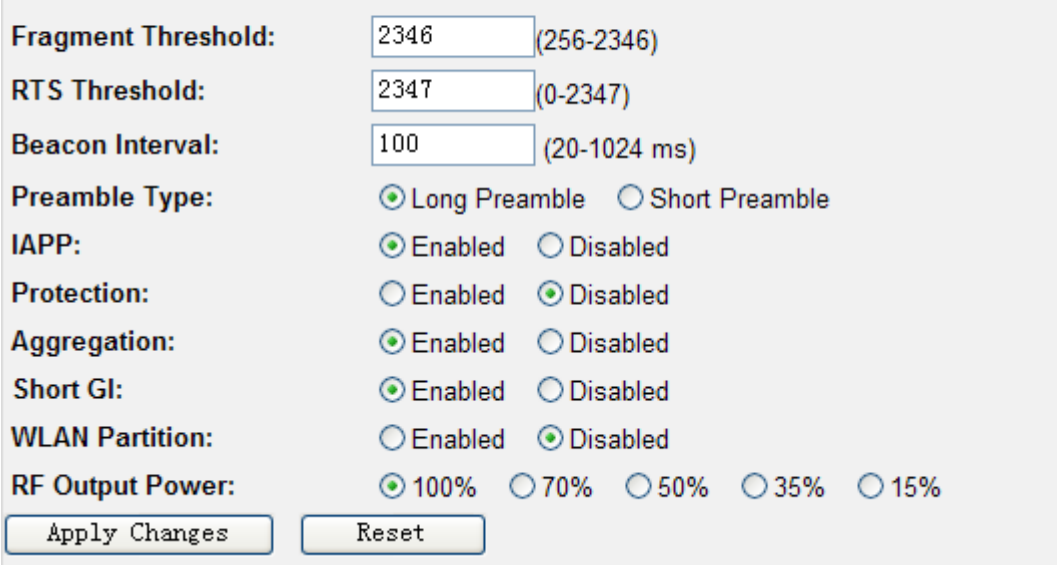

#### **Figure 4-13** Wireless Advanced Settings

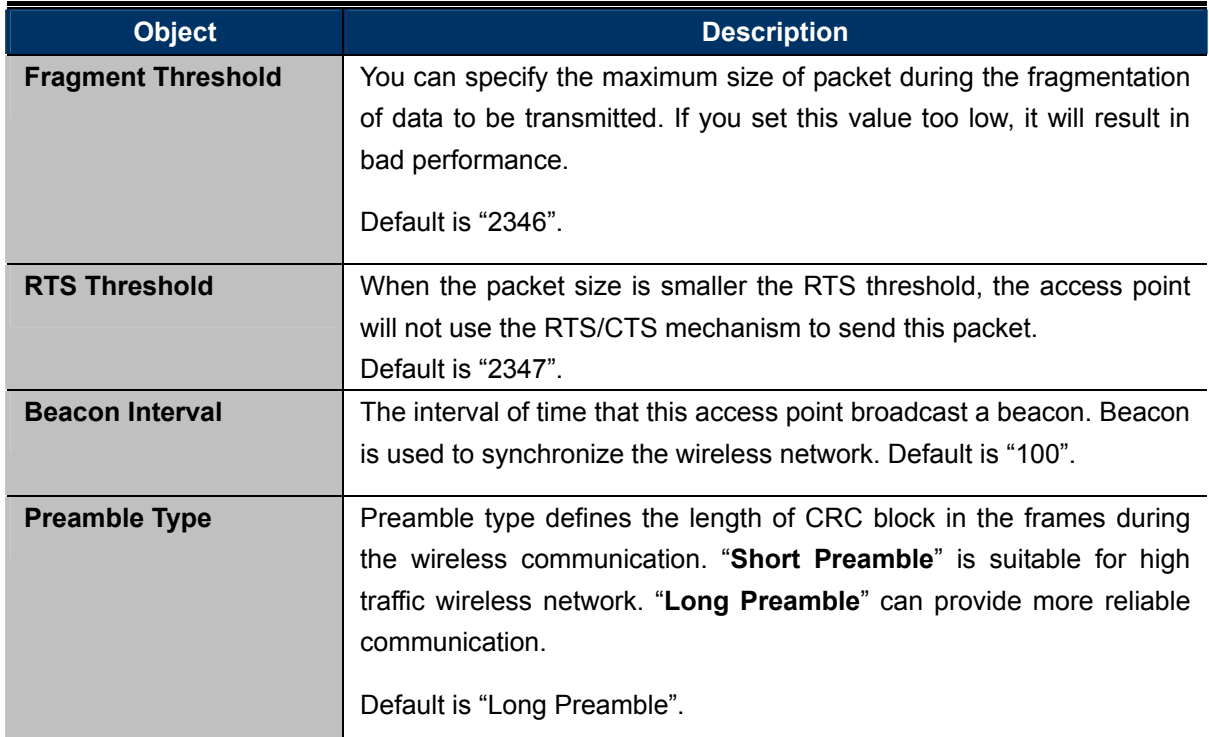

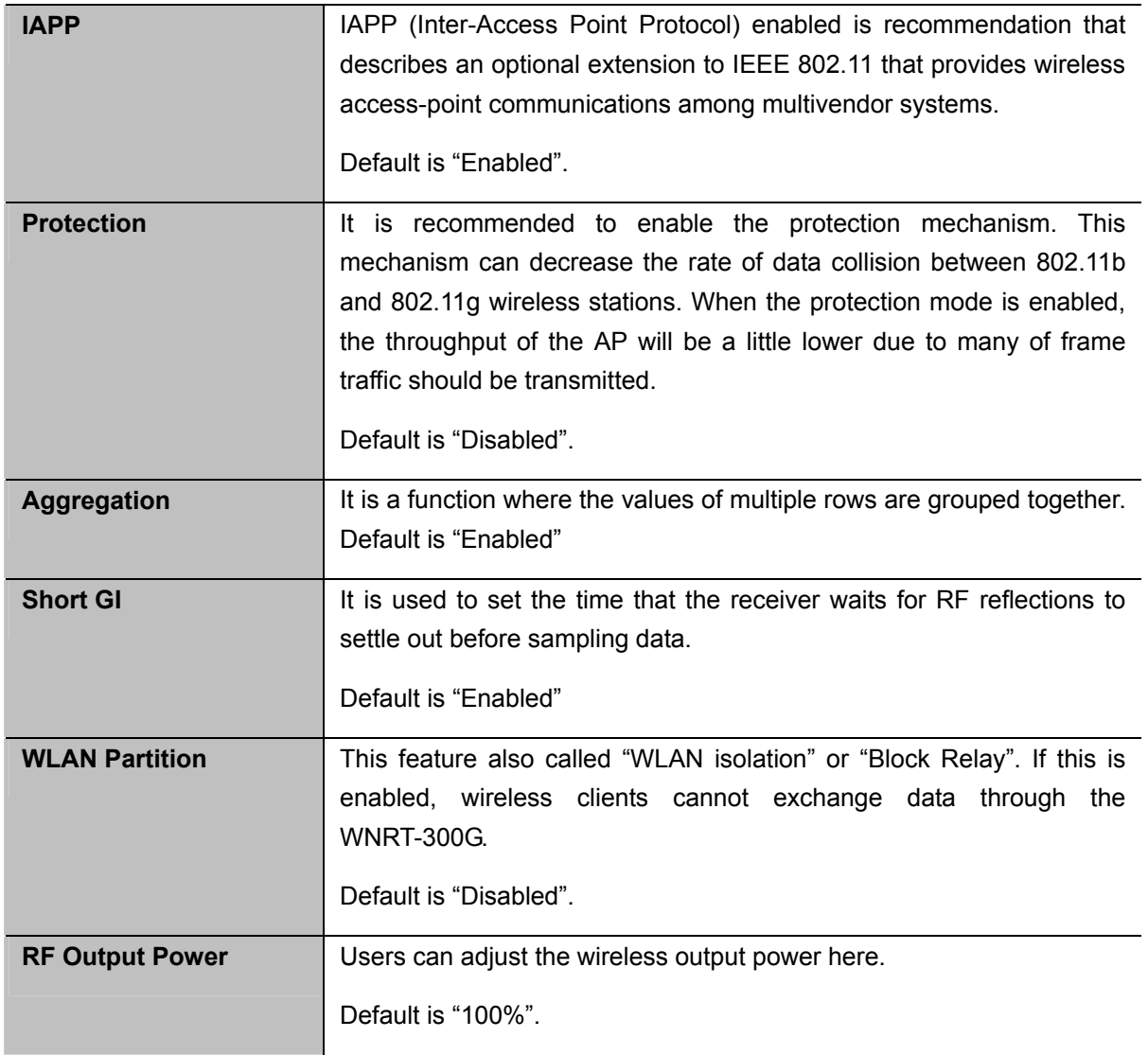

## **4.4.3. Security**

Choose menu "**Wireless Security**", and you can configure the settings of wireless security for the wireless network in this page. After the configuration, please click the "Apply Changes" button to save the settings.

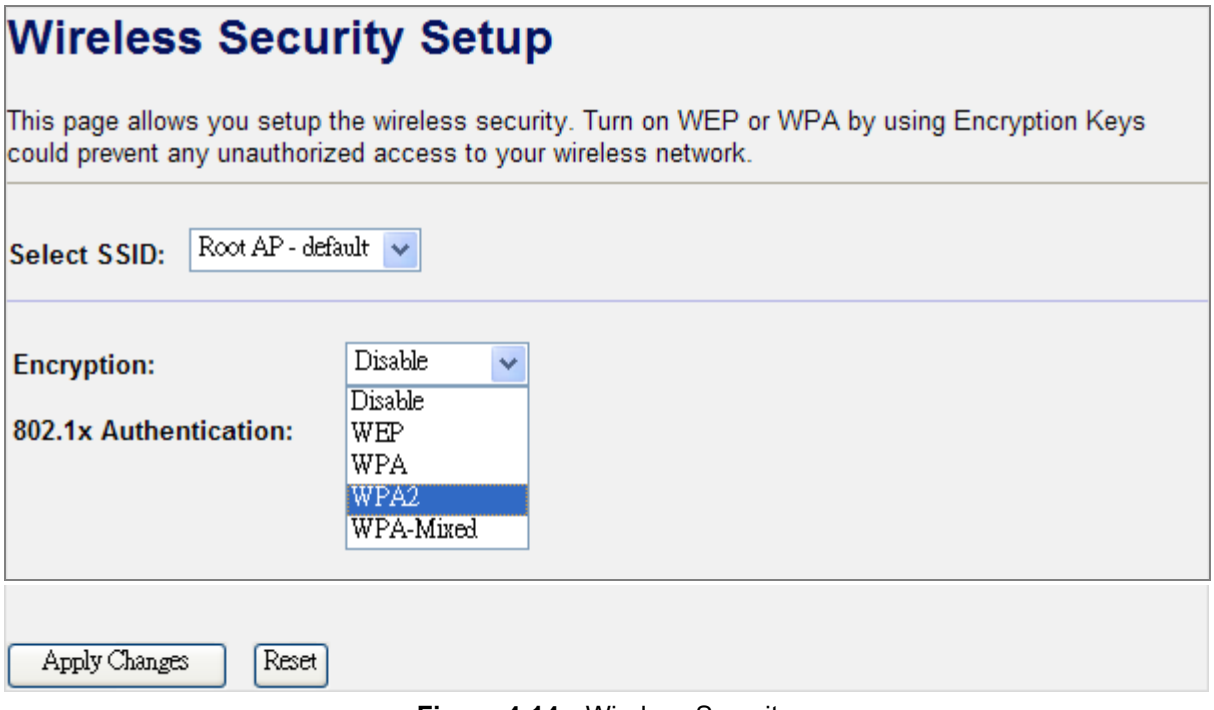

**Figure 4-14** Wireless Security

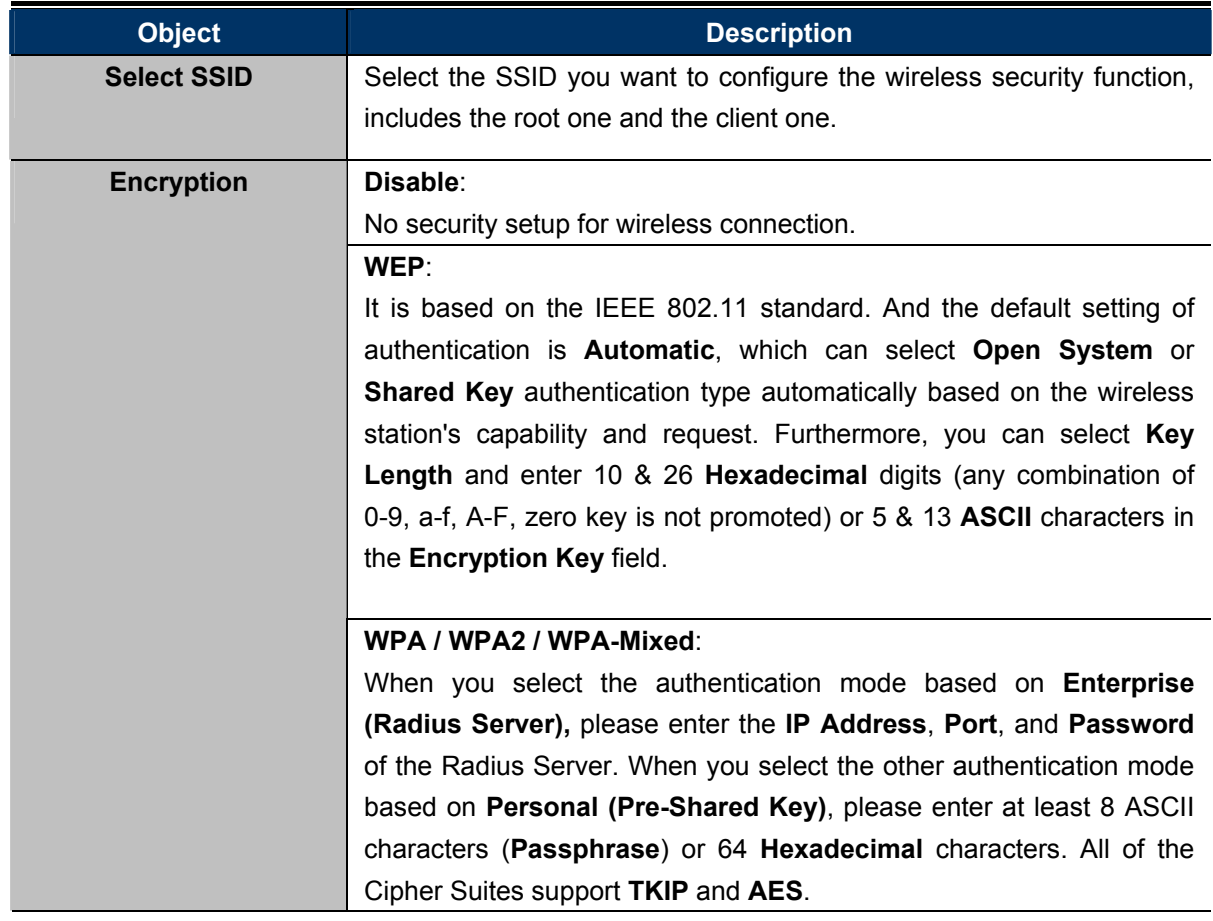

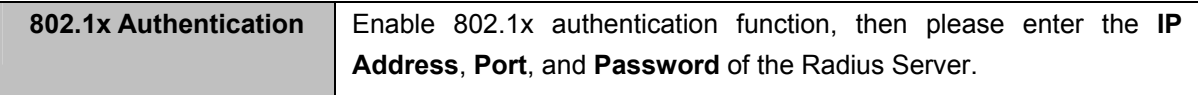

```
Table 4-3
```
### **4.4.4. Access Control**

Choose menu "**Wireless Access Control**", you can choose to allow or deny the computer of specified MAC address to connect with the WNRT-300G in this page. After the configuration, please click the "Apply Changes" button to save the settings.

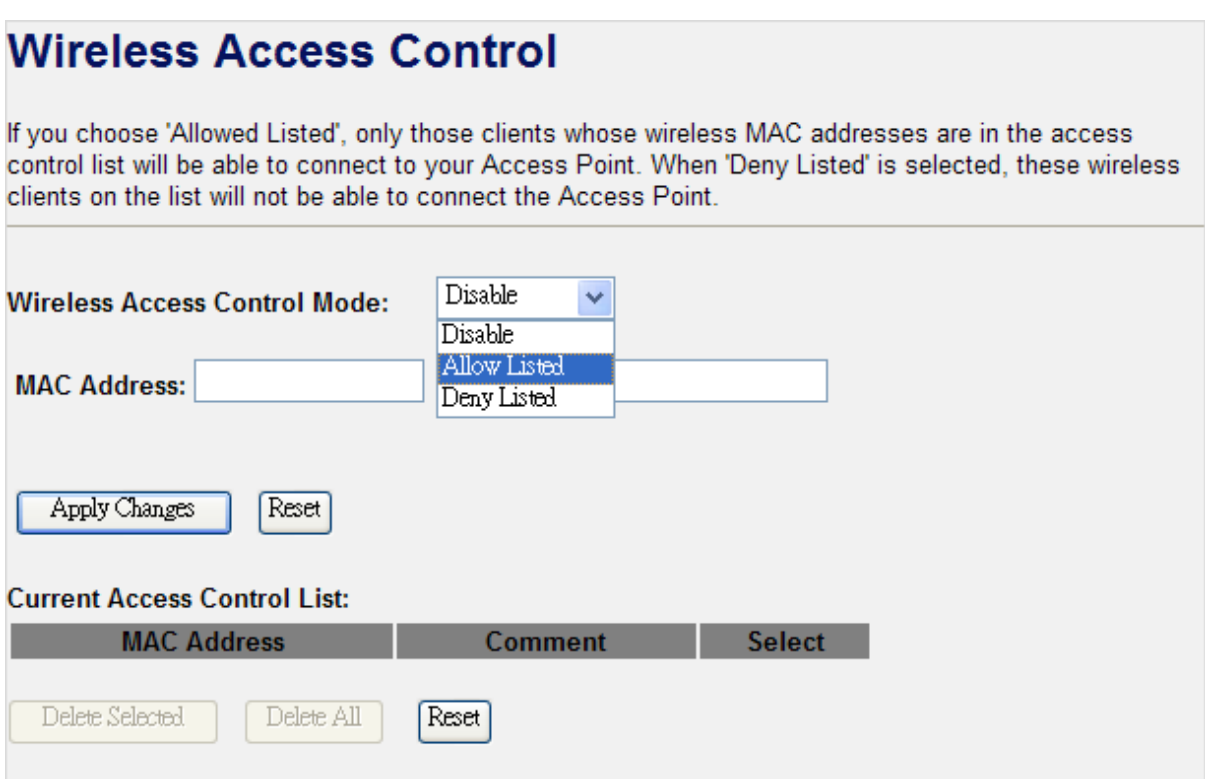

**Figure 4-15** Wireless Access Control

| <b>Object</b>                 | <b>Description</b>                                                   |
|-------------------------------|----------------------------------------------------------------------|
| <b>Wireless Access</b>        | You can choose to set the Allowed-List, Denied-List, or disable this |
| <b>Control Mode</b>           | function.                                                            |
| <b>MAC Address</b>            | Enter the MAC address you want to allow or deny to connect to the    |
|                               | WNRT-300G in the field.                                              |
| Comment                       | You can make some comment for each MAC address on the list.          |
| <b>Current Access Control</b> | You can select some MAC address, and click the "Delete Selected"     |
| List                          | button to delete it.                                                 |

## **4.4.5. WDS Settings**

**Wireless Distribution System (WDS)** uses wireless media to communicate with other APs, like the Ethernet does. To do this, you must set these APs in the **same channel** and **set MAC address of other APs** which you want to communicate with in the table and then enable the WDS.

Choose menu "**Wireless WDS Settings**", and you can configure WDS to connect the WNRT-300G with another AP in this page. After the configuration, please click the "Apply Changes" button to save the settings.

# **WDS Settings**

Wireless Distribution System uses wireless media to communicate with other APs, like the Ethernet does. To do this, you must set these APs in the same channel and set MAC address of other APs which you want to communicate with in the table and then enable the WDS.

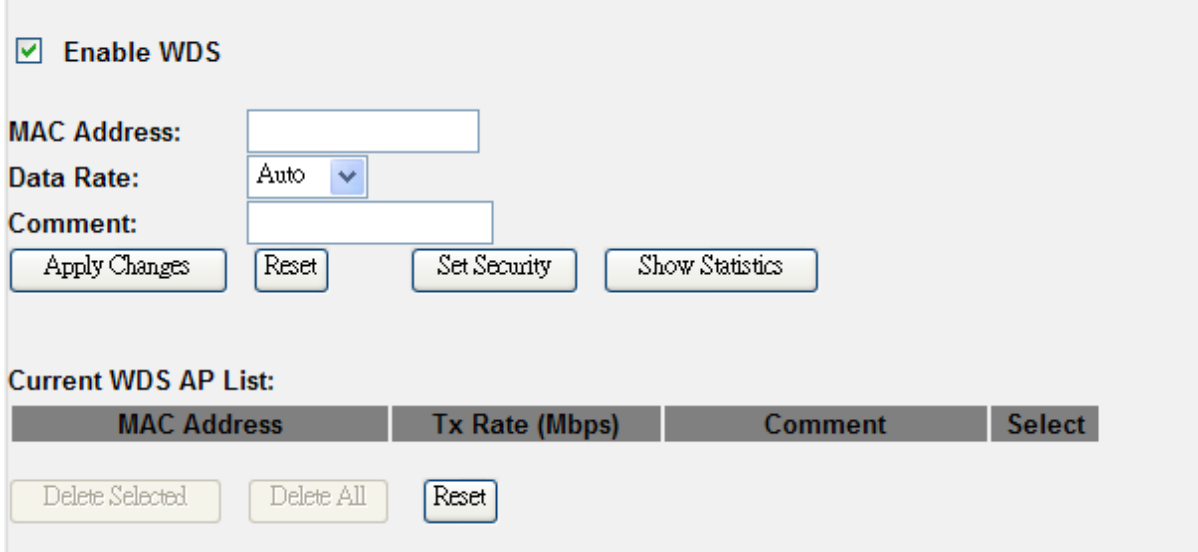

**Figure 4-16** WDS Settings

| <b>Object</b>              | <b>Description</b>                                                    |
|----------------------------|-----------------------------------------------------------------------|
| <b>Enable WDS</b>          | Check the box to enable the WDS function. Please select WDS or        |
|                            | AP+WDS in the Mode of Wireless Basic Settings before you enable       |
|                            | WDS in this page.                                                     |
| <b>MAC Address</b>         | You can enter the MAC address of the AP you want to connect with.     |
| Data Rate                  | Default is " <b>Auto</b> ".                                           |
| <b>Comment</b>             | You can make some comment for each MAC address on the list.           |
| <b>Set Security</b>        | Click the "Set Security" button, then configure the wireless security |
|                            | parameters of the AP you want to connect via WDS.                     |
| <b>Show Statics</b>        | Click the " <b>Show Statics</b> " button to show the WDS AP.          |
| <b>Current WDS AP List</b> | You can select some MAC address of the AP, and click the "Delete"     |
|                            | Selected" button to delete it.                                        |

#### **Table 4-5**

## **4.4.6. Site Survey**

Choose menu "**Wireless Site Survey**" to scan the available local AP. If any Access Point is found, you could choose any one to connect with manually when the Client Mode is enabled.

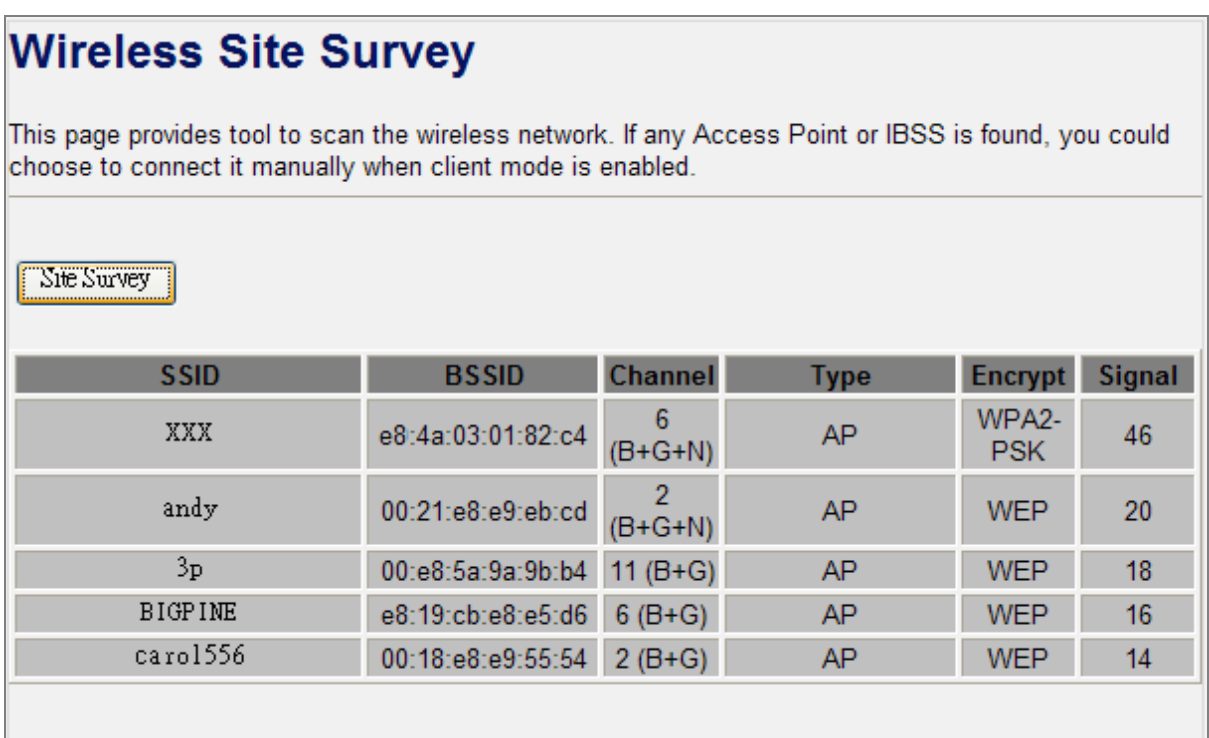

**Figure 4-17** Wireless Site Survey

## **4.4.7. WPS**

Choose menu "**Wireless WPS**", and you can configure the setting for WPS (Wi-Fi Protected Setup). After the configuration, please click the "Apply Changes" button to save the settings.

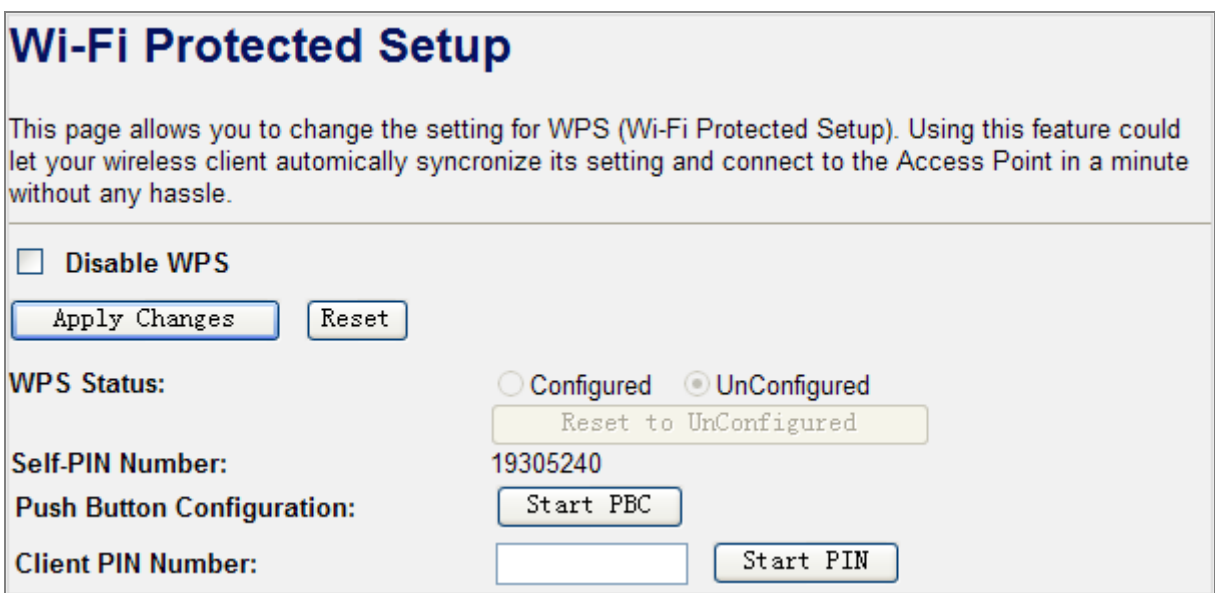

**Figure 4-18** WPS (Wi-Fi Protected Setup)

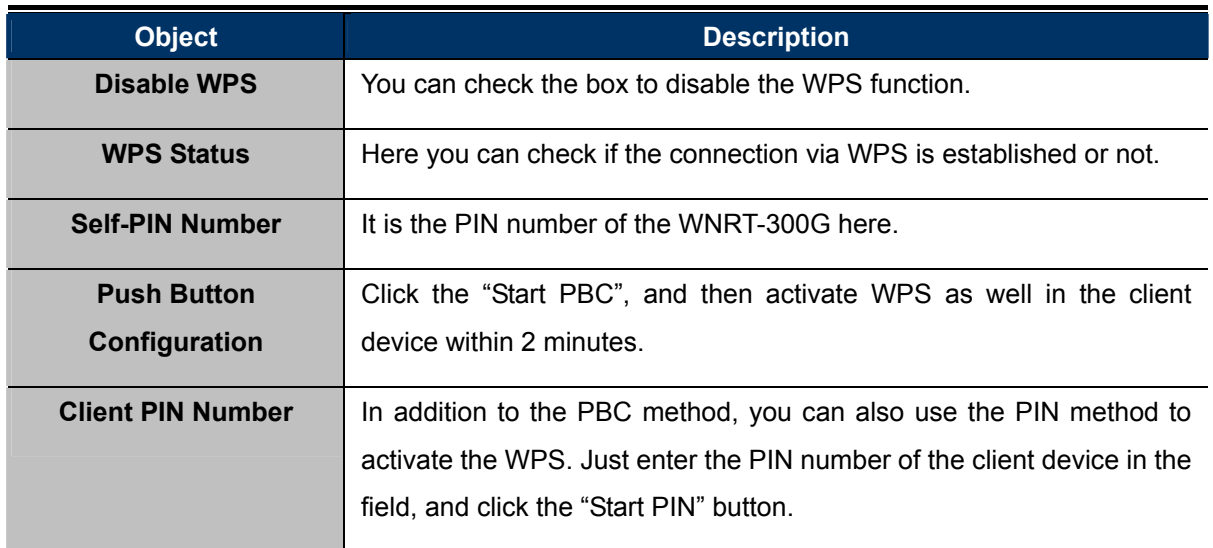

### **4.4.8. Schedule**

Choose menu "**Wireless Schedule**", and you can configure the schedule rule of enabling wireless function. After the configuration, please click the "Apply Changes" button to save the settings.

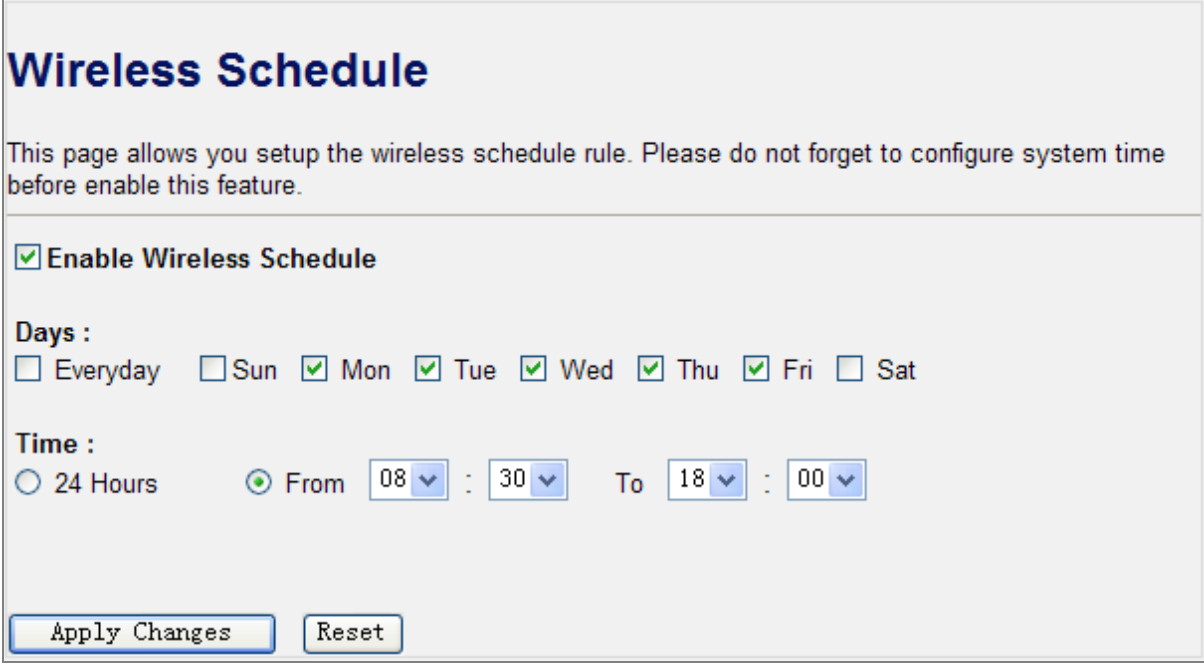

**Figure 4-19** Wireless Schedule

# **4.5. TCP/IP Settings**

The TCP/IP Settings menu contains submenus of the settings about LAN and WAN. Please refer to the following sections for the details.

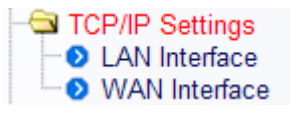

**Figure 4-20** 

## **4.5.1. LAN Interface**

Choose menu "TCP/IP Settings  $\rightarrow$  LAN Interface", and you can configure the parameters for LAN (Local Area Network). After the configuration, please click the "Apply Changes" button to save the settings.

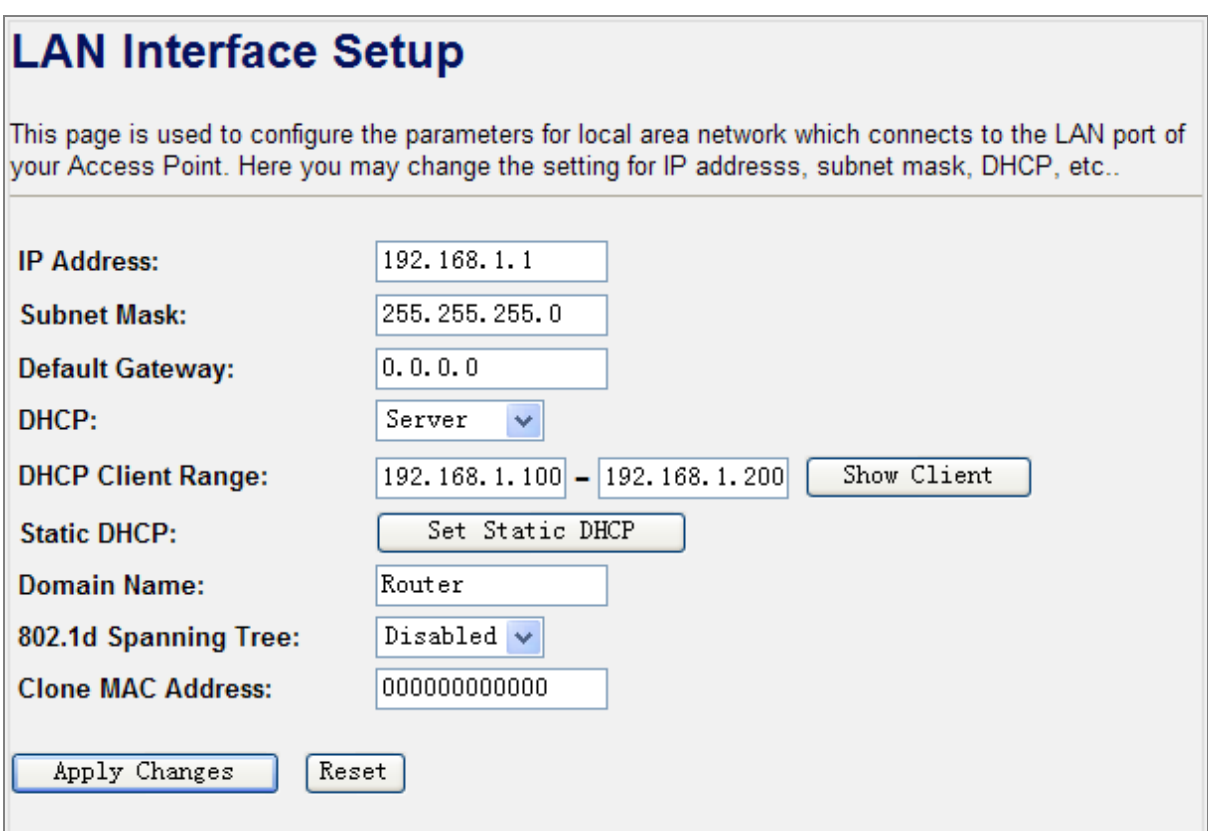

**Figure 4-21** LAN Interface

| <b>Object</b>          | <b>Description</b>                                                                                               |
|------------------------|----------------------------------------------------------------------------------------------------|
| <b>IP Address</b>      | The LAN IP address of the WNRT-300G, and default is 192.168.1.1.<br>You can change it according to your request. |
| <b>Subnet Mask</b>     | Default is 255.255.255.0. You can change it according to your request.                                           |
| <b>Default Gateway</b> | Default is 0.0.0.0. You can change it according to your request.                                                 |

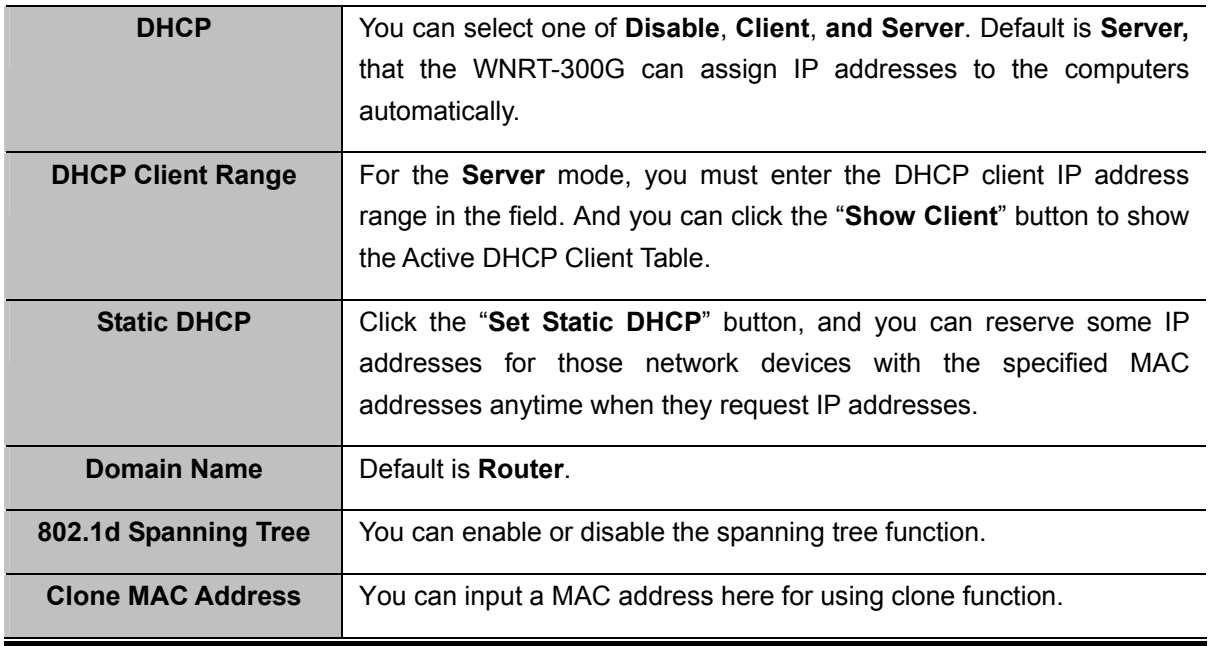

### **4.5.2. WAN Interface**

Choose menu "TCP/IP Settings  $\rightarrow$  WAN Interface", and you can configure the parameters for the Internet network. After the configuration, please click the "Apply Changes" button to save the settings.

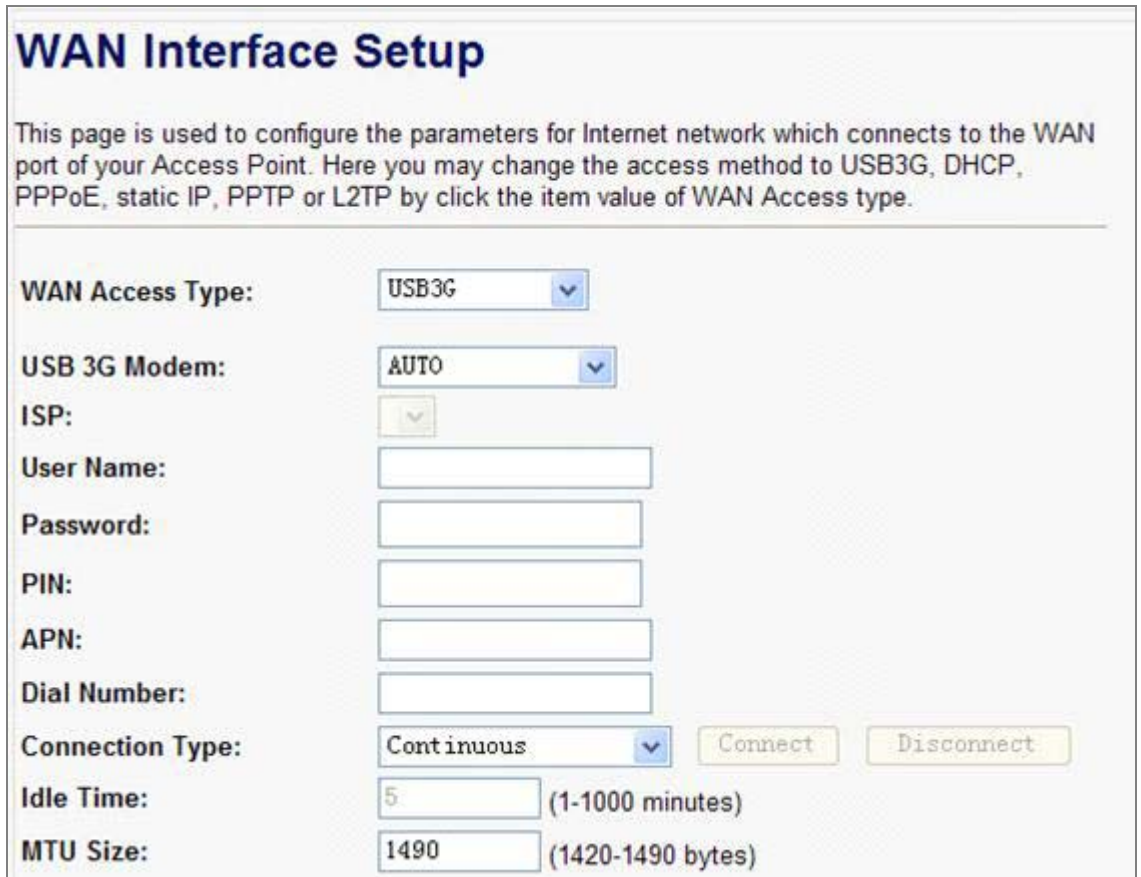

**Figure 4-22-1** WAN Interface – WAN Access Type

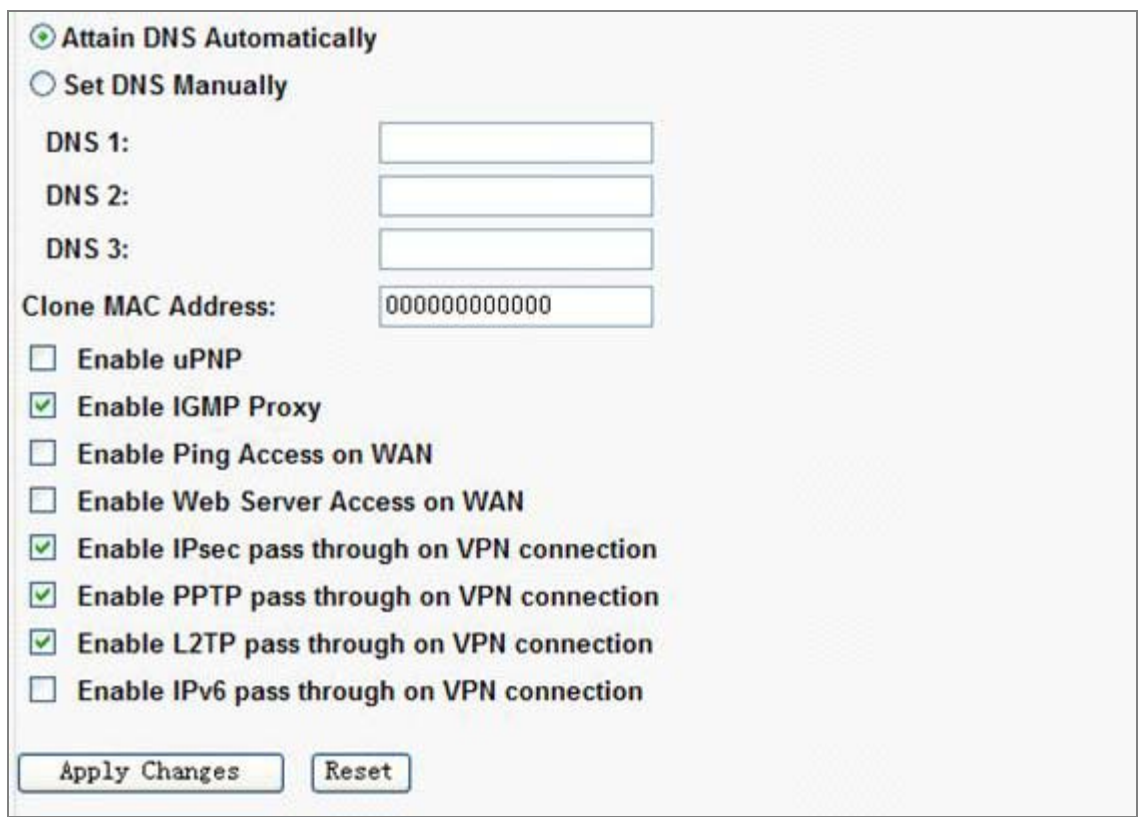

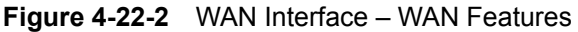

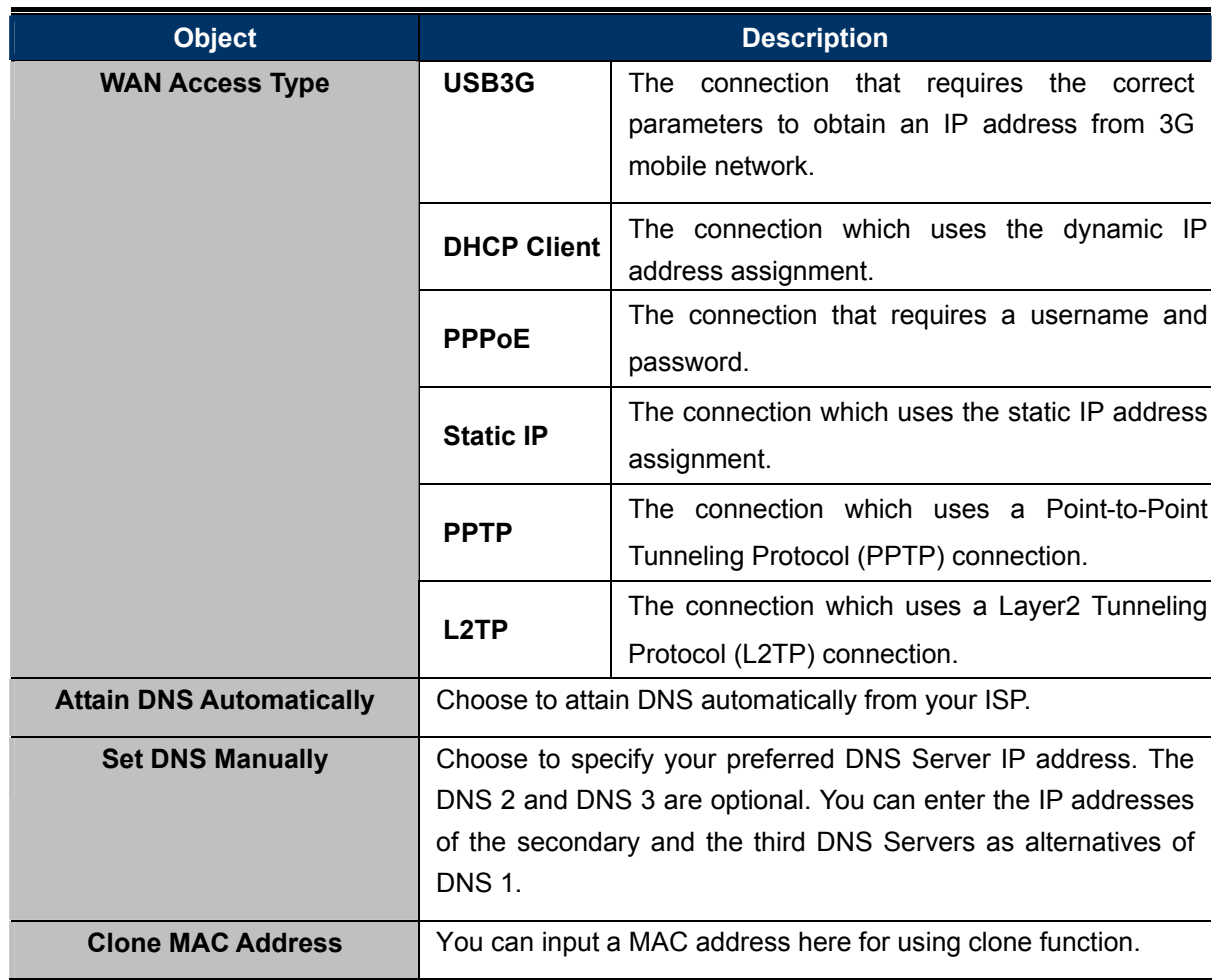

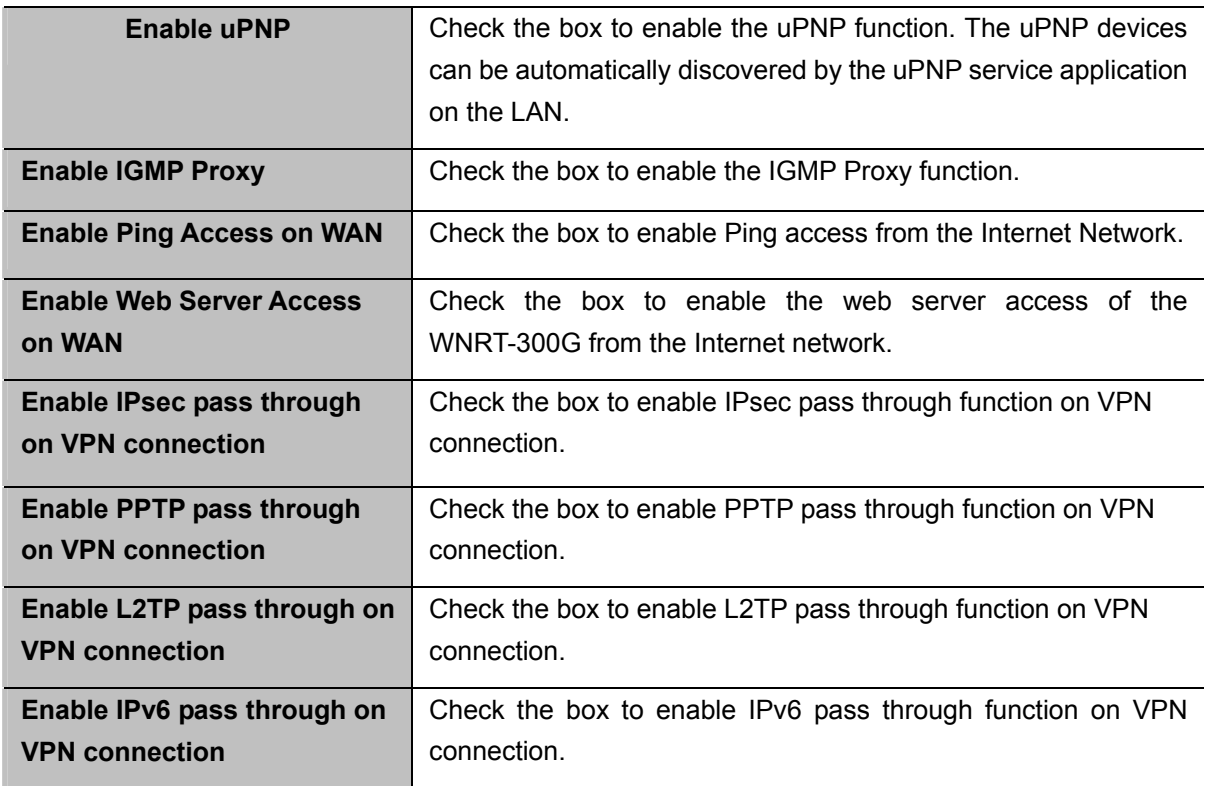

# **USB3G**

Please select **USB3G** when you want to surf the Internet via 3G mobile Internet service. The WNRT-300G will automatically obtain a public IP address from your mobile ISP. Please refer to the instructions below to configure the correct parameters.

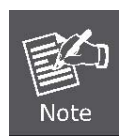

Before inserting your 3G modem to WNRT-300G, please configure all the parameters provided by your ISP correctly first, especially the PIN code, to prevent the lockup of the 3G modem.

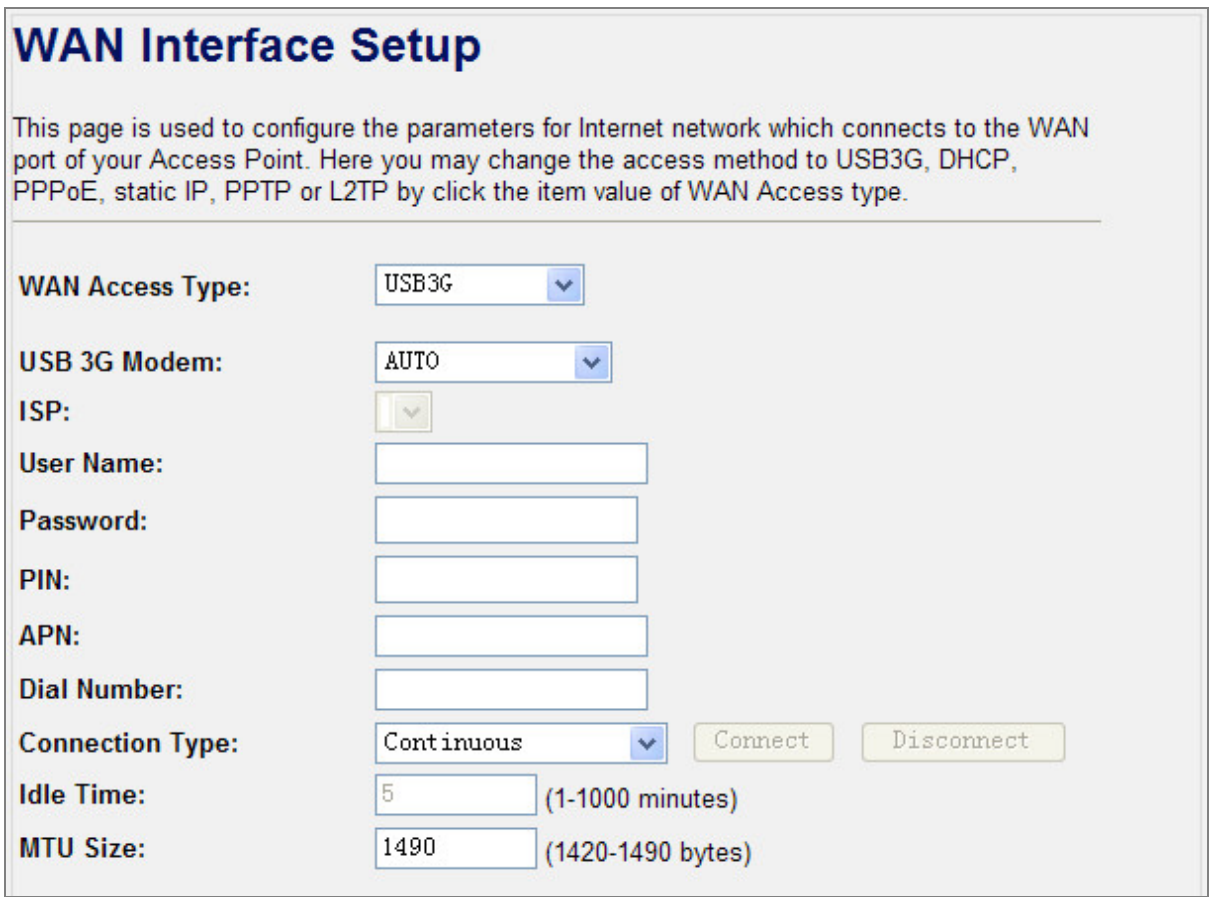

**Figure 4-23** WAN Access Type –**USB 3G**

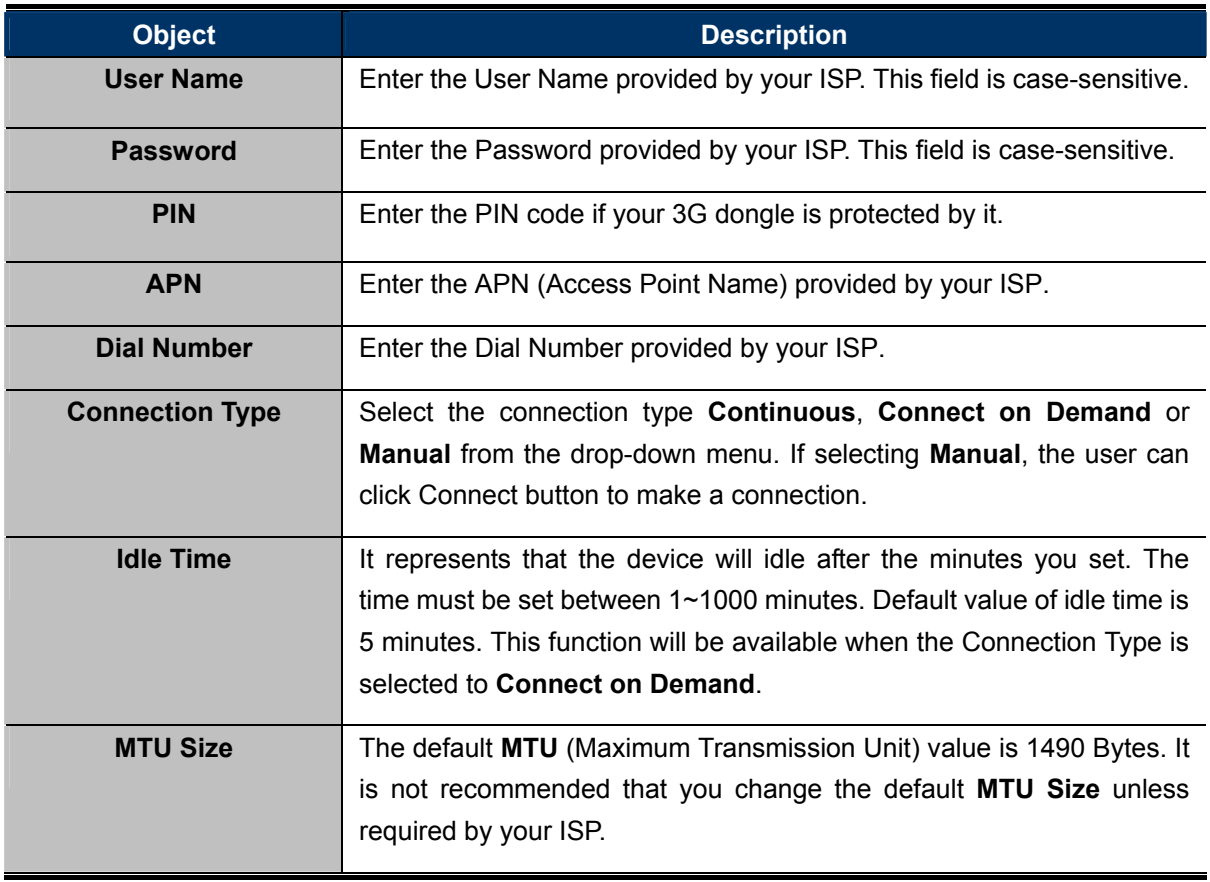

There are already many kinds of 3G USB modem embedded in the router. The USB modem parameters will be set automatically if it is supported by the Router. If your USB modem inserted is supported by the Router, then in the **Management\Status** web page, it will be shown "**USB3G Connected**" in the **Attain IP Protocol** field. Otherwise, "Unknown Modem" will be shown instead. Please visit our website to get the latest USB modems compatibility list.

# **Access Point Status**

This page shows the current status and some basic settings of the device.

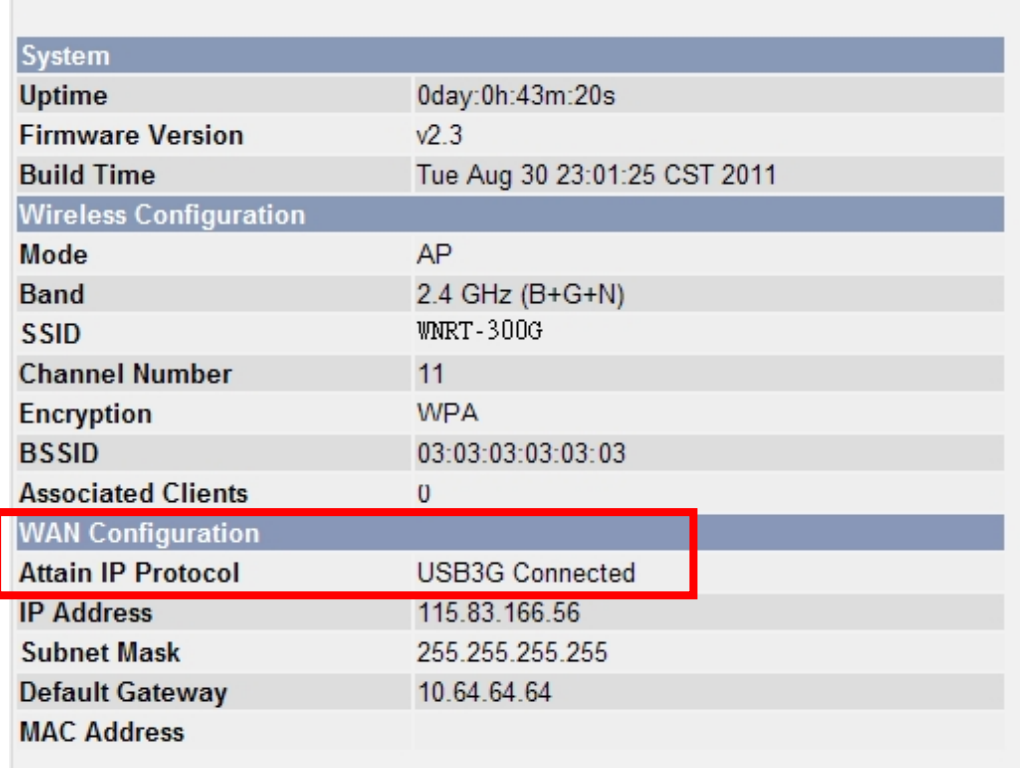

**Figure 4-24 Access Point Status** 

# **PPPoE**

If your ISP provides a PPPoE connection, please select **PPPoE** option. The user has to setup the user name and password provided by your ISP. Please refer to the instructions below

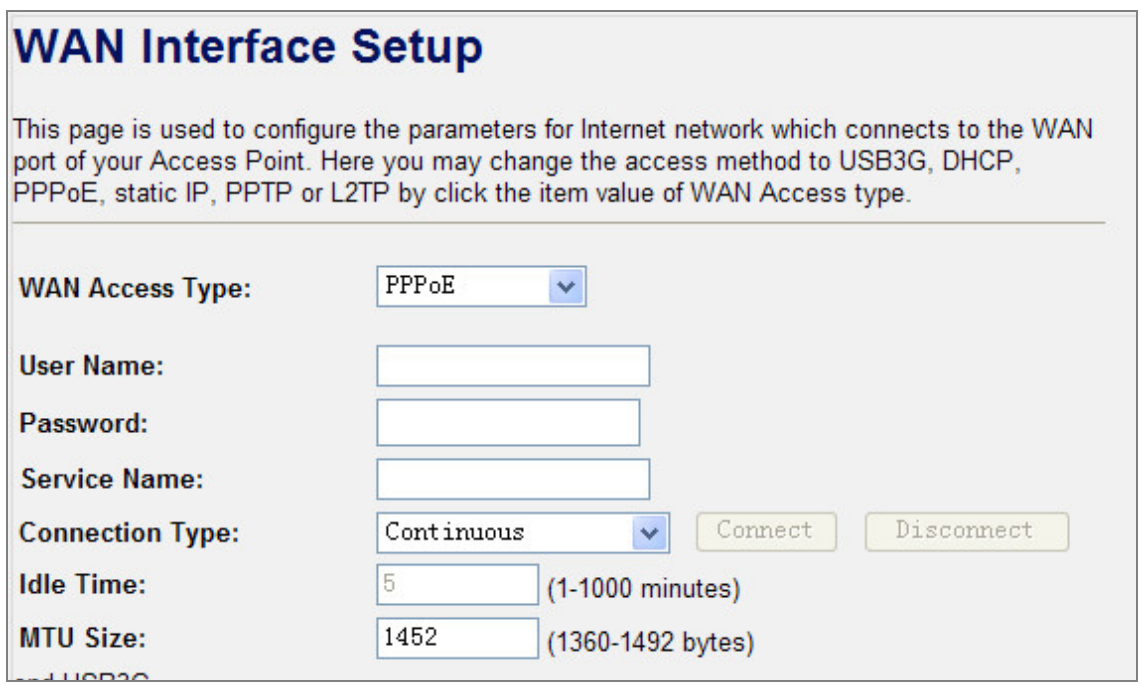

**Figure 4-26** WAN Access Type – **PPPoE**

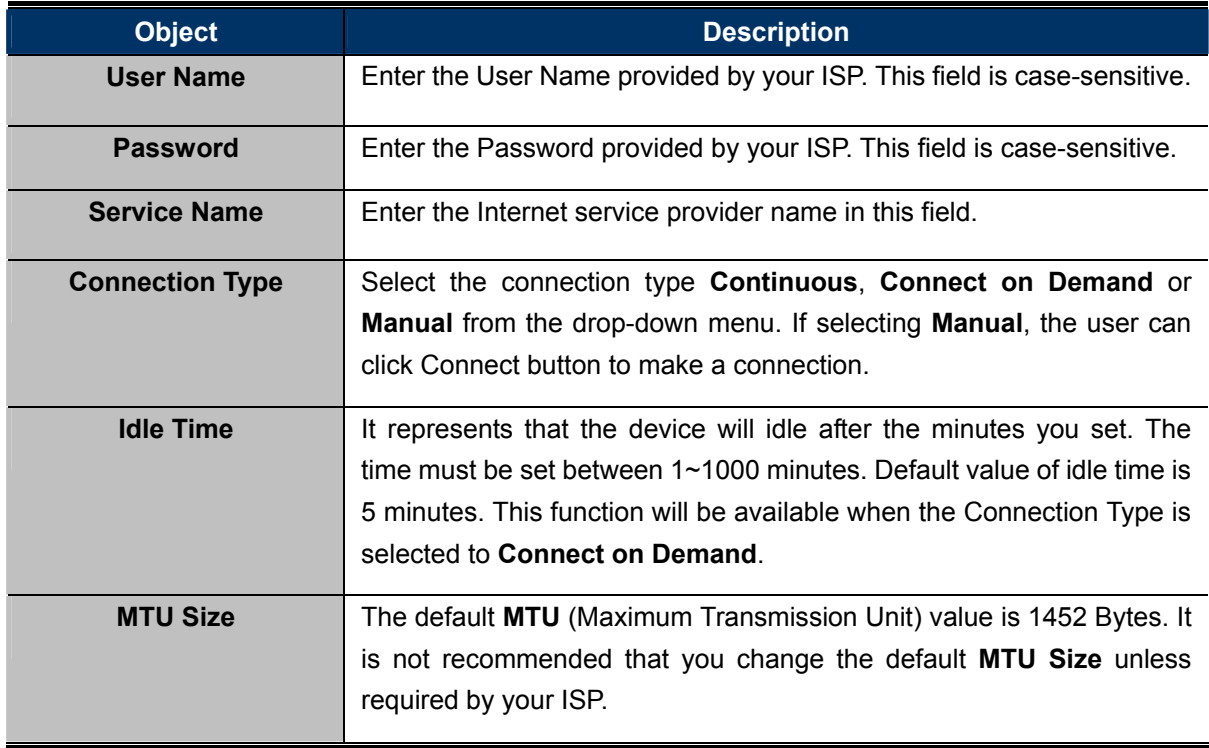

# **Static IP**

If your ISP provides a static IP address, please select **Static IP** and setup the related parameters manually. Please refer to the instructions below

# **WAN Interface Setup**

This page is used to configure the parameters for Internet network which connects to the WAN port of your Access Point. Here you may change the access method to USB3G, DHCP, PPPoE, static IP, PPTP or L2TP by click the item value of WAN Access type.

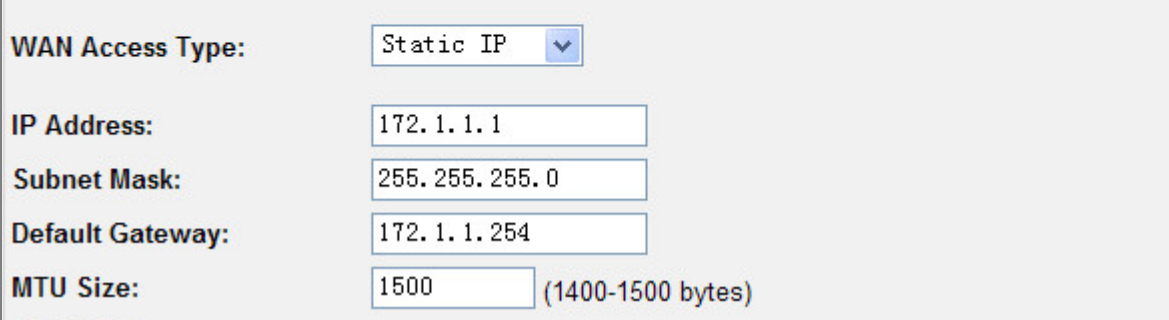

#### **Figure 4-27** WAN Access Type – **Static IP**

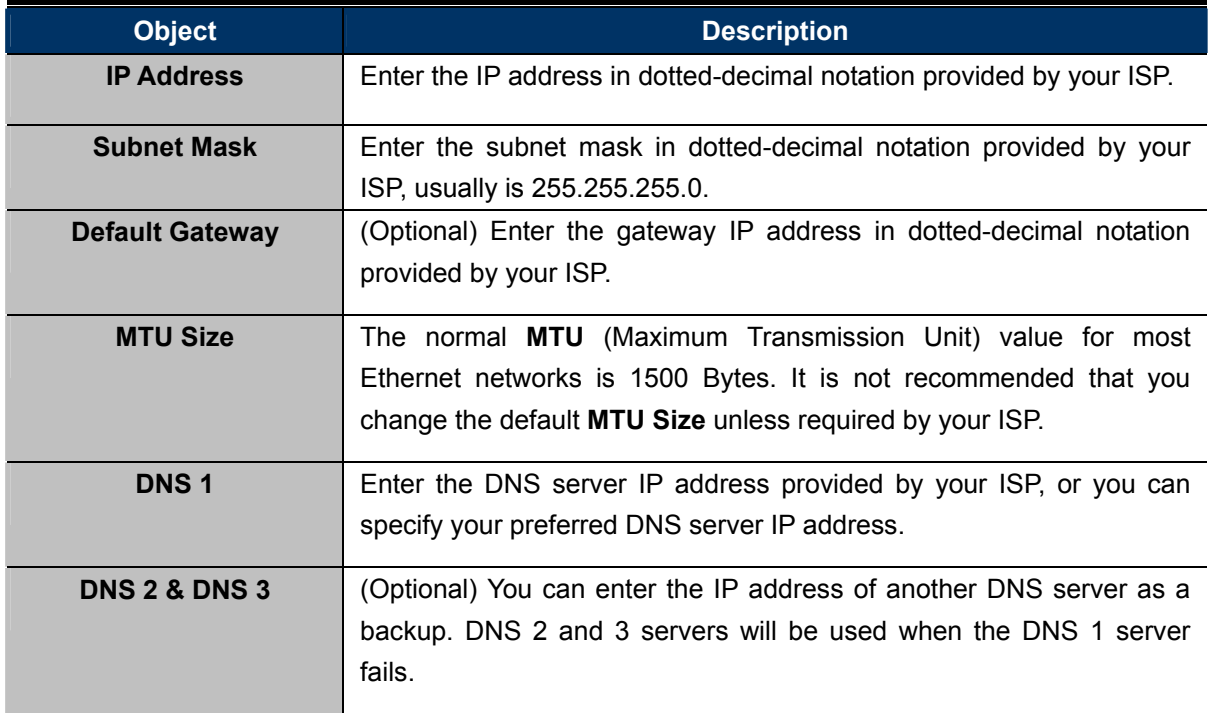

**Table 4-11** 

# **PPTP**

If your ISP provides PPTP connection, please select **PPTP** option and enter the correct parameters. Please refer to the instructions below

# **WAN Interface Setup**

This page is used to configure the parameters for Internet network which connects to the WAN port of your Access Point. Here you may change the access method to USB3G, DHCP, PPPoE, static IP, PPTP or L2TP by click the item value of WAN Access type.

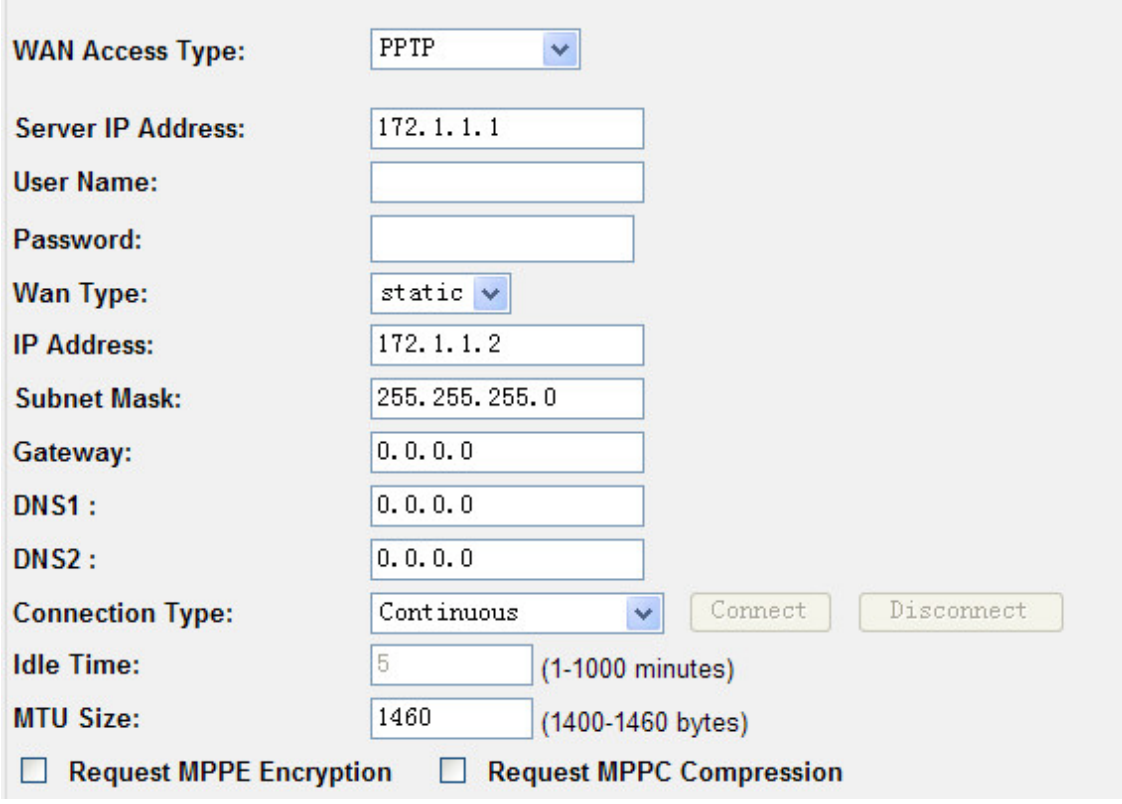

**Figure 4-28** WAN Access Type – **PPTP**

| <b>Object</b>            |                                                                   | <b>Description</b>                                                      |
|--------------------------|-------------------------------------------------------------------|-------------------------------------------------------------------------|
| <b>Server IP Address</b> |                                                                   | Enter the PPTP Server IP address in dotted-decimal notation provided    |
|                          | by your ISP.                                                      |                                                                         |
| <b>User Name</b>         |                                                                   | Enter the User Name provided by your ISP. This field is case-sensitive. |
| <b>Password</b>          |                                                                   | Enter the Password provided by your ISP. This field is case-sensitive.  |
| <b>Wan Type</b>          | Select the corresponding method to obtain an IP address from your |                                                                         |
|                          | ISP.                                                              |                                                                         |
|                          | <b>IP Address</b>                                                 | Enter the IP address in dotted-decimal notation                         |
|                          |                                                                   | provided by your ISP.                                                   |
|                          | <b>Subnet Mask</b>                                                | Enter the subnet mask in dotted-decimal notation                        |
|                          |                                                                   | provided by your ISP.                                                   |
|                          | Gateway                                                           | Enter the gateway IP address in dotted-decimal                          |
|                          |                                                                   | notation provided by your ISP.                                          |

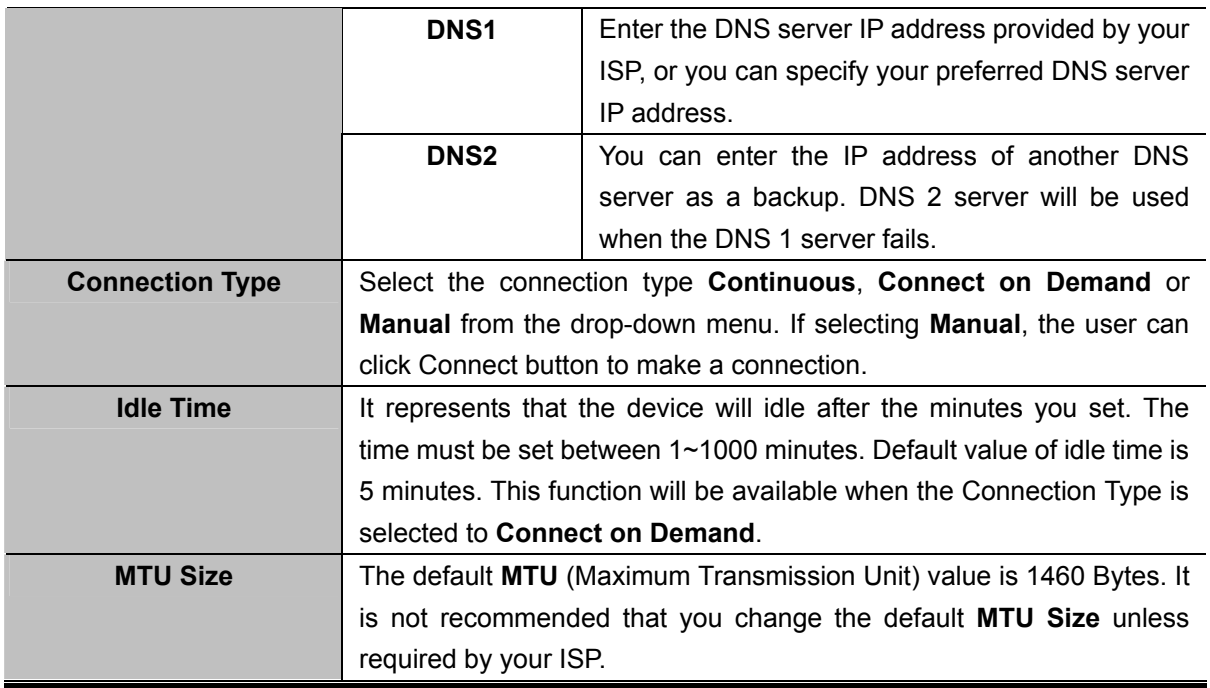

# **L2TP**

If your ISP provides L2TP connection, please select **L2TP** option and enter the correct parameters. Please refer to the instructions below

# **WAN Interface Setup**

This page is used to configure the parameters for Internet network which connects to the WAN port of your Access Point. Here you may change the access method to USB3G, DHCP, PPPoE, static IP, PPTP or L2TP by click the item value of WAN Access type.

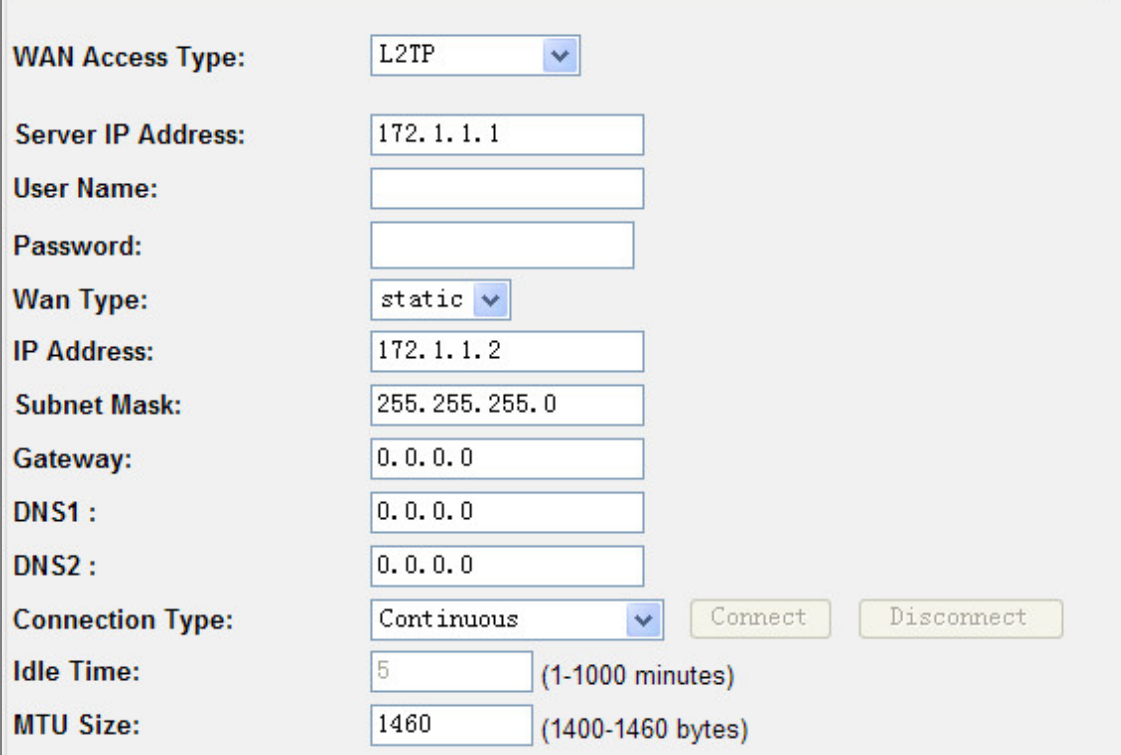

**Figure 4-29** WAN Access Type – **L2TP**

| <b>Object</b>            |                                                                                                    | <b>Description</b>                                                                                                    |
|--------------------------|----------------------------------------------------------------------------------------------------|----------------------------------------------------------------------------------------------------|
| <b>Server IP Address</b> | your ISP.                                                                                                    | Enter the L2TP Server IP address in dotted-decimal notation provided by                                                                        |
| <b>User Name</b>         |                                                                                                    | Enter the User Name provided by your ISP. This field is case-sensitive.                                                                        |
| <b>Password</b>          |                                                                                                    | Enter the Password provided by your ISP. This field is case-sensitive.                                                                         |
| <b>Wan Type</b>          |                                                                                                    | Select the corresponding method to obtain an IP address from your ISP.                                                                         |
|                          | <b>IP Address</b>                                                                                                    | Enter the IP address in dotted-decimal notation provided<br>by your ISP.                                                                       |
|                          | <b>Subnet Mask</b>                                                                                                    | Enter the subnet mask in dotted-decimal notation<br>provided by your ISP.                                                                      |
|                          | Gateway                                                                                                    | Enter the gateway IP address in dotted-decimal notation<br>provided by your ISP.                                                               |
|                          | DNS1                                                                                                    | Enter the DNS server IP address provided by your ISP,<br>or you can specify your preferred DNS server IP<br>address.                           |
|                          | DNS <sub>2</sub>                                                                                                    | You can enter the IP address of another DNS server as<br>a backup. DNS 2 server will be used when the DNS 1<br>server fails.                   |
| <b>Connection Type</b>   | button to make a connection.                                                                                                    | Select the connection type Continuous, Connect on Demand or Manual<br>from the drop-down menu. If selecting Manual, the user can click Connect |
| <b>Idle Time</b>         | It represents that the device will idle after the minutes you set. The time<br>must be set between 1~1000 minutes. Default value of idle time is 5<br>minutes. This function will be available when the Connection Type is<br>selected to Connect on Demand. |                                                                                                    |
| <b>MTU Size</b>          | by your ISP.                                                                                                    | The default MTU (Maximum Transmission Unit) value is 1460 Bytes. It is<br>not recommended that you change the default MTU Size unless required |

**Table 4-13** 

## **DHCP Client**

If your ISP provides the DHCP service, please select **DHCP Client** type, and the WNRT-300G will automatically obtain IP parameters from your ISP. Please refer to the instructions below

# **WAN Interface Setup** This page is used to configure the parameters for Internet network which connects to the WAN port of your Access Point. Here you may change the access method to USB3G, DHCP, PPPoE, static IP, PPTP or L2TP by click the item value of WAN Access type. **WAN Access Type:** DHCP Client  $\checkmark$ Router **Host Name: MTU Size:** 1492 (1400-1492 bytes)

**Figure 4-25** WAN Access Type – **DHCP Client** 

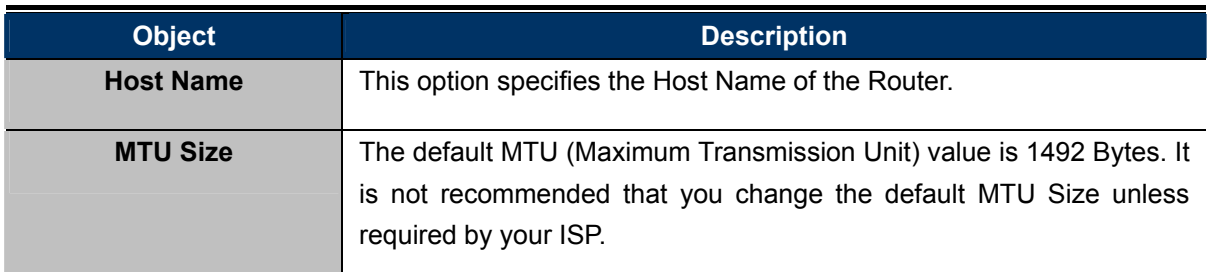

**Table 4-14** 

# **4.6. Firewall**

The Firewall menu contains submenus of the settings about firewall and access filtering. Please refer to the following sections for the details.

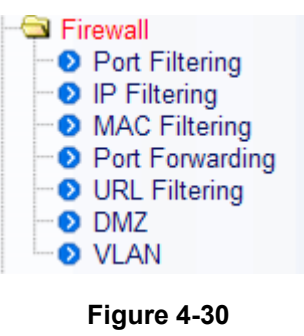

### **4.6.1. Port Filtering**

Choose menu "**Firewall Port Filtering**", and you can configure which port range and protocol to be restricted. After the configuration, please click the "Apply Changes" button to save the settings.

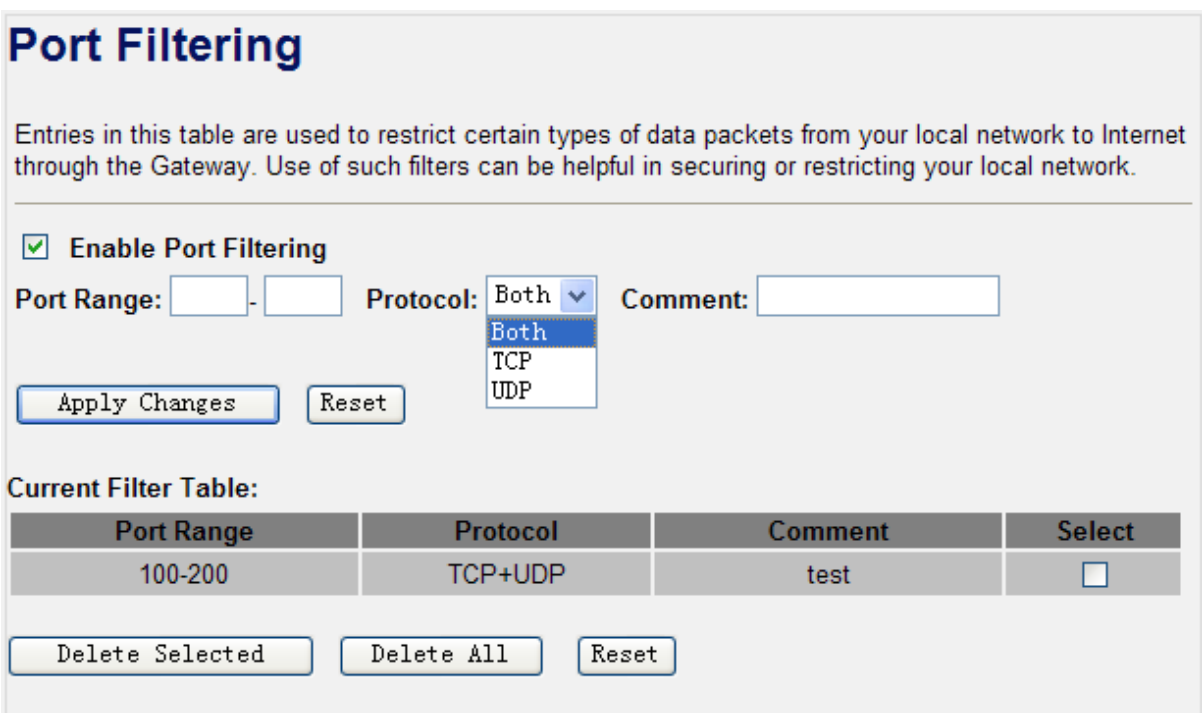

**Figure 4-31** Port Filtering

| <b>Object</b>                | <b>Description</b>                                                  |
|------------------------------|---------------------------------------------------------------------|
| <b>Enable Port Filtering</b> | Enable port filtering                                               |
| <b>Port Range</b>            | Add ports you want to control                                       |
| <b>Protocol</b>              | Select the port number protocol type (TCP, UDP or both). If you are |
|                              | unsure, then leave it to the default both protocol                  |
| <b>Comment</b>               | The description of this setting                                     |

#### **Table 4-14**

Check the "Select" box of which rule you want to delete, then click the "Delete Selected" button to delete it.

## **4.6.2. IP Filtering**

Choose menu "**Firewall IP Filtering**", and you can configure which IP address and protocol to be restricted. After the configuration, please click the "Apply Changes" button to save the settings.

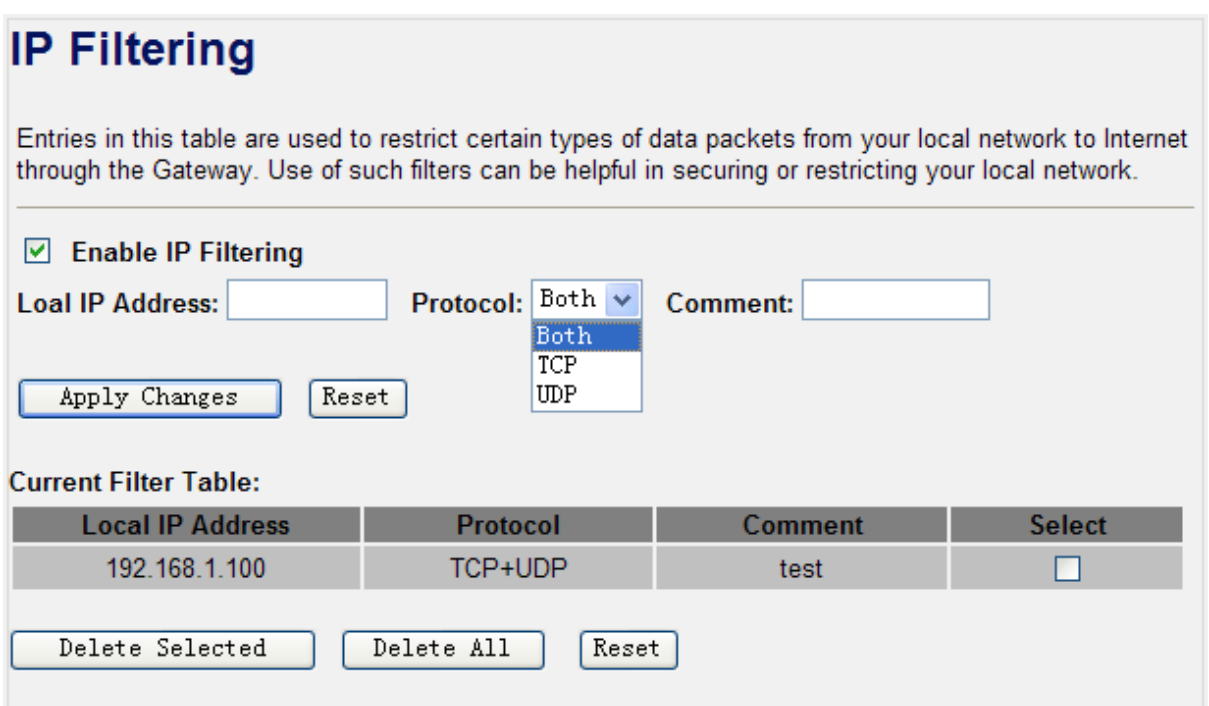

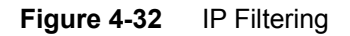

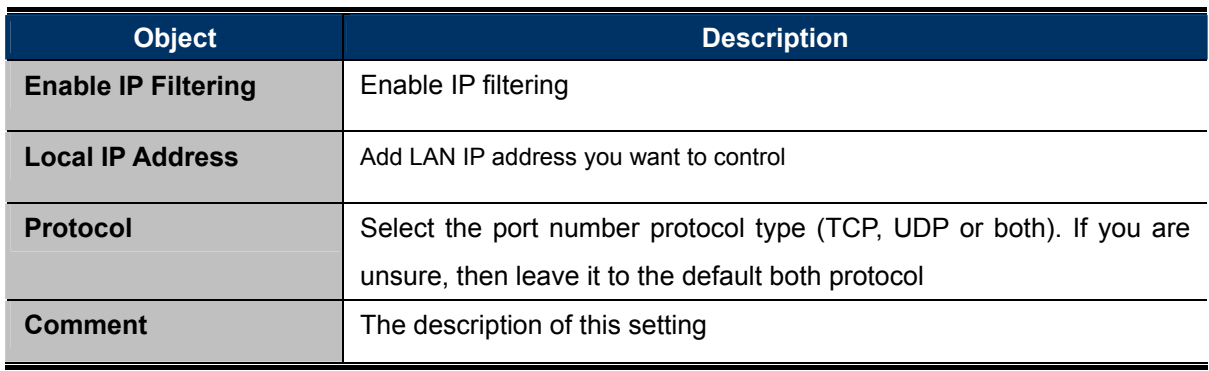

**Table 4-15** 

Check the "Select" box of which rule you want to delete, and then click the "Delete Selected" button to delete it.

## **4.6.3. MAC Filtering**

Choose menu "**Firewall MAC Filtering**", and you can configure which computer of the specified MAC address to be restricted. After the configuration, please click the "Apply Changes" button to save the settings.

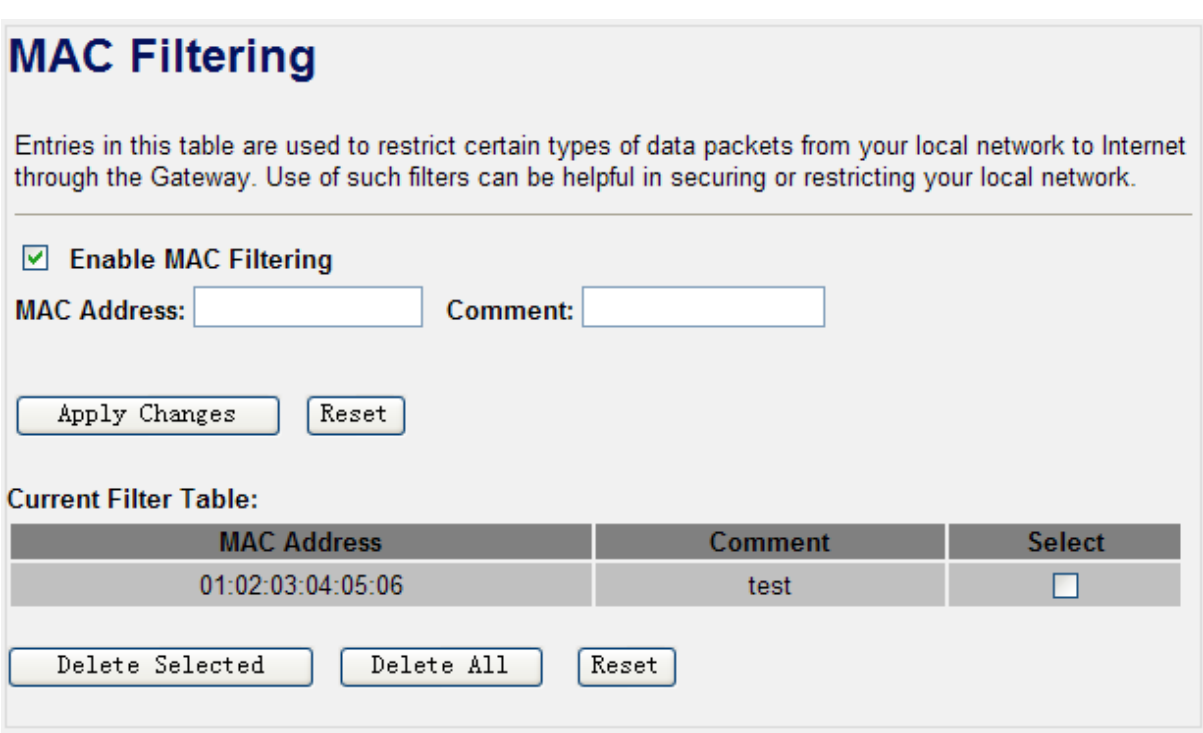

**Figure 4-33** MAC Filtering

| <b>Object</b>               | <b>Description</b>                  |
|-----------------------------|-------------------------------------|
| <b>Enable MAC Filtering</b> | Enable MAC filtering                |
| <b>MAC Address</b>          | Add MAC address you want to control |
| <b>Comment</b>              | The description of this setting     |

**Table 4-16** 

Check the "Select" box of which rule you want to delete, and then click the "Delete Selected" button to delete it.

## **4.6.4. Port Forwarding**

Choose menu "**Firewall Port Forwarding**", and you can configure to re-direct a particular range of service port numbers from the Internet network to a particular LAN IP address. It helps users to host some servers behind the firewall. After the configuration, please click the "Apply Changes" button to save the settings.

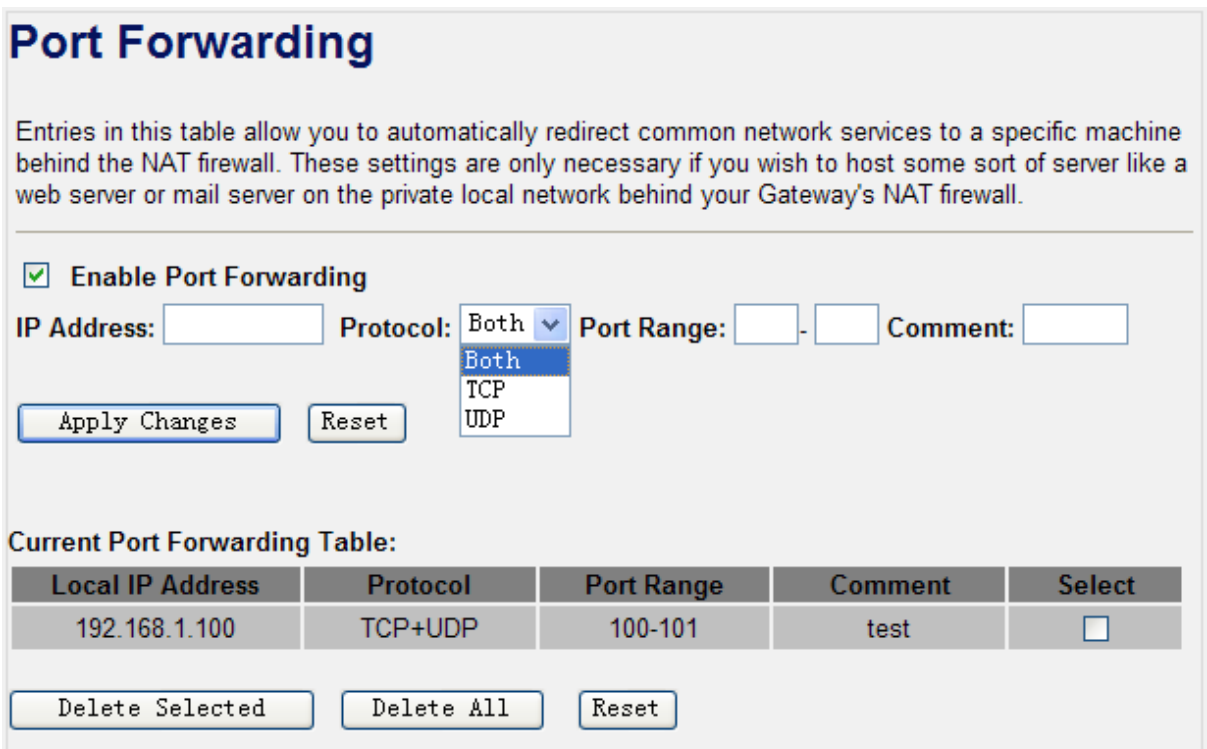

**Figure 4-34** Port Forwarding

| <b>Object</b>                 | <b>Description</b>                                                       |
|-------------------------------|--------------------------------------------------------------------------|
| <b>Enable Port Forwarding</b> | Enable Port Forwarding function                                          |
| <b>IP Address</b>             | Add LAN IP address of specified host or server on the private local      |
|                               | network                                                                  |
| <b>Protocol</b>               | Select the port number protocol type (TCP, UDP or both). If you are      |
|                               | unsure, then leave it to the default both protocol                       |
| <b>Port Range</b>             | Add ports you want to control. For TCP and UDP Services, enter the       |
|                               | beginning of the range of port numbers used by the service. If the       |
|                               | service uses a single port number, enter it in both the start and finish |
|                               | fields.                                                                  |
| <b>Comment</b>                | The description of this setting                                          |

Check the "Select" box of which rule you want to delete, and then click the "Delete Selected" button to delete it.

## **4.6.5. URL Filtering**

Choose menu "**Firewall URL Filtering**", and you can configure which URL addresses to be blocked. After the configuration, please click the "Apply Changes" button to save the settings.

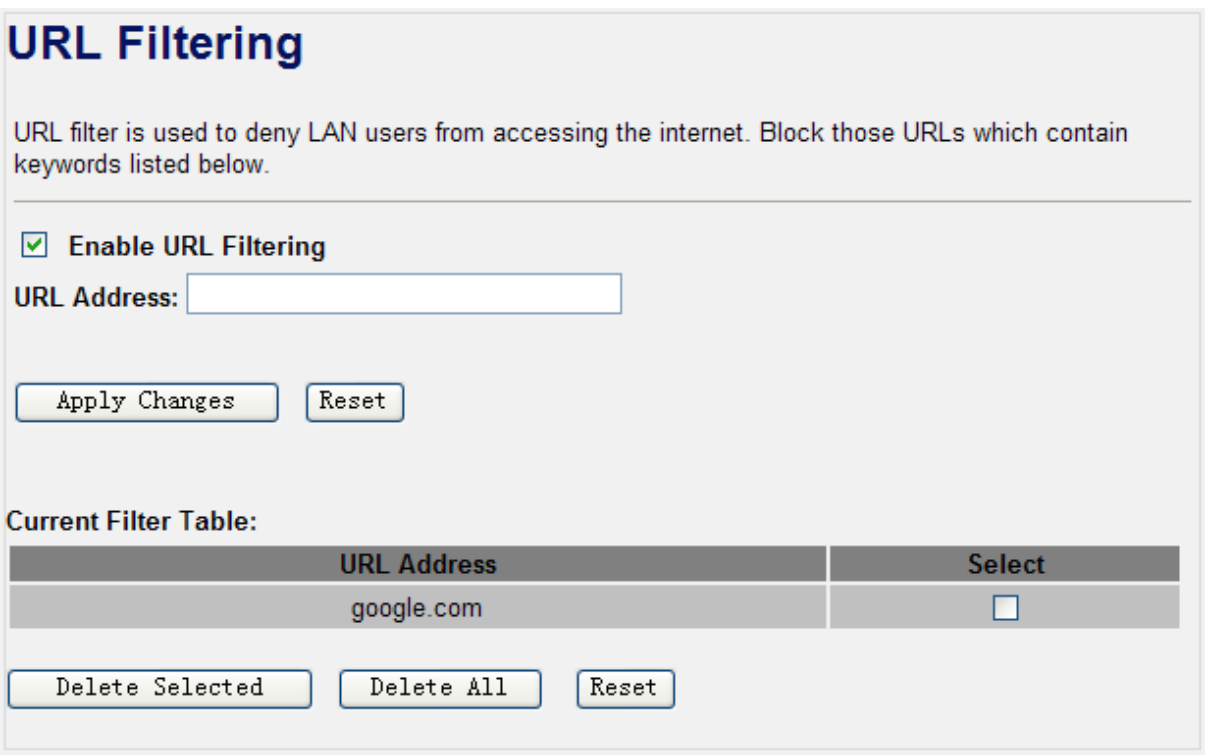

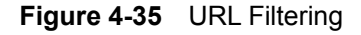

Check the "Select" box of which rule you want to delete, and then click the "Delete Selected" button to delete it.

### **4.6.6. DMZ**

This page allows you to set a **De-militarized Zone (DMZ)** to separate internal network and Internet.

Choose menu "**Firewall**  $\rightarrow$  **DMZ**", and you can configure the private IP address of DMZ. The DMZ feature allows one local host to be exposed to the Internet for a special-purpose service such as Internet gaming or video conferencing. After the configuration, please click the "Apply Changes" button to save the settings.

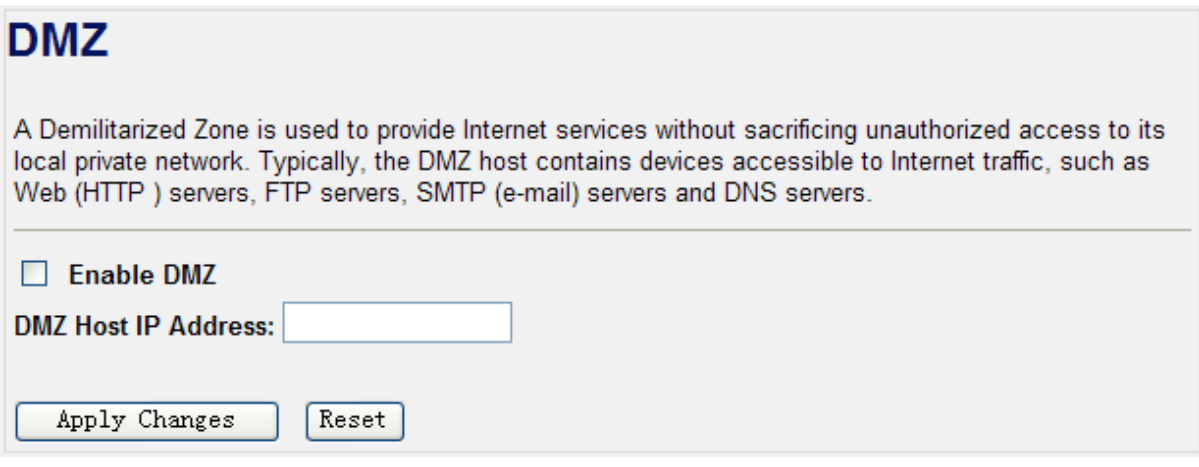

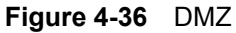

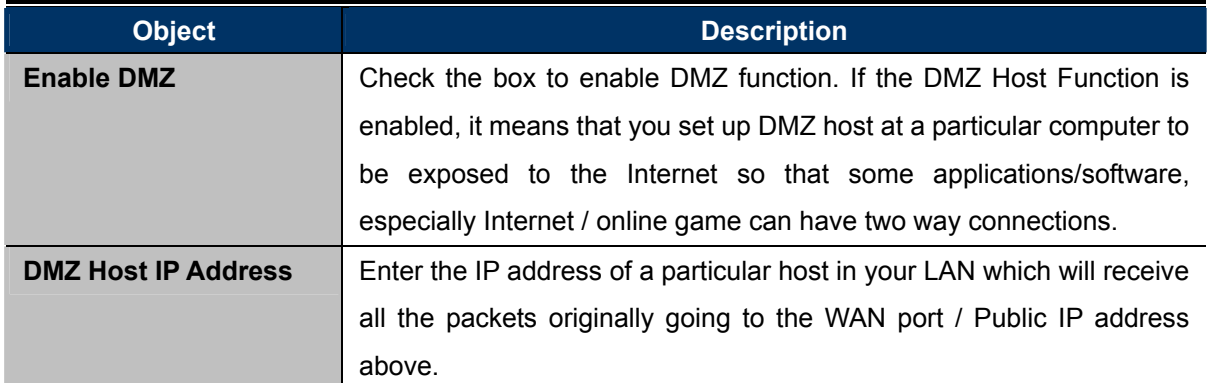

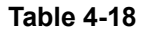

# **4.6.7. VLAN**

If your network uses VLAN **(Virtual Local Area Network)**s, you can assign the SSID (configured for Multiple AP) to a VLAN on your network. Client devices that associate using the SSID are grouped into this VLAN. Up to 5 security profiles can be enabled at one time in WNRT-300G, thus allowing up to 5 different SSIDs to be used simultaneously. Cooperating with the VLAN support, network administrators can define separated wireless subnets for various Class-of-service and security policies.

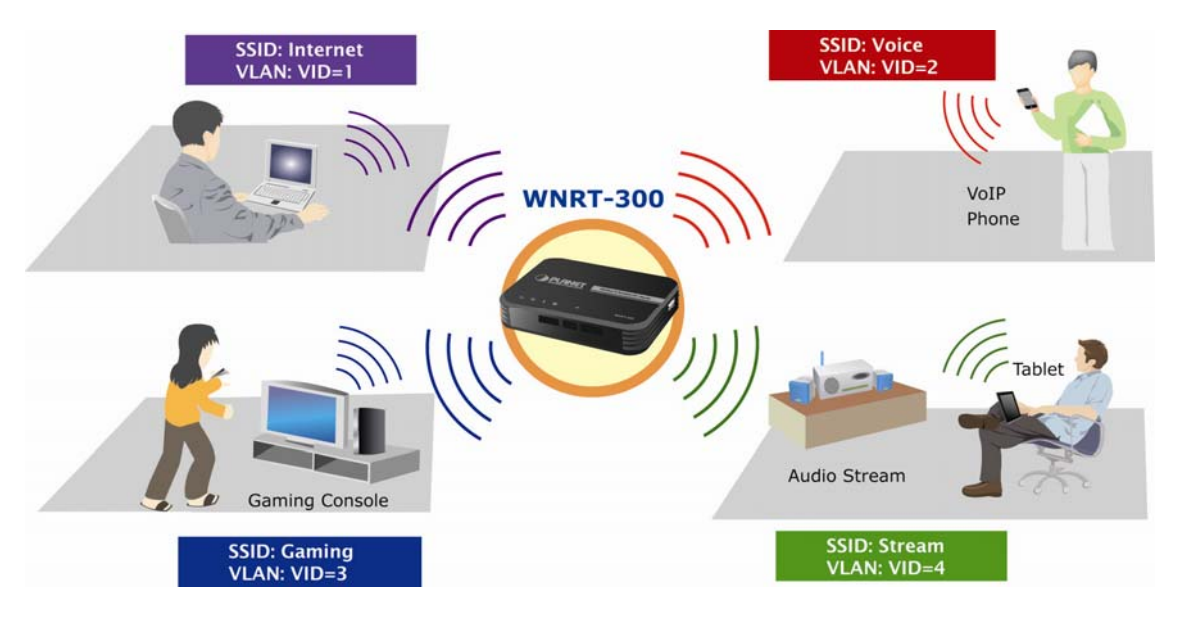

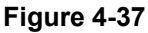

Choose menu "**Firewall**  $\rightarrow$  **VLAN**", and you can configure the settings of virtual LAN. VLAN refers to a group of logically networked devices on one or more LANs, so that they can communicate with each other as if they were attached to the same wire. In fact, they are located on different LAN segments. VLAN are based on logical instead of physical connections, so it is very flexible for user/host management. After the configuration, please click the "Apply Changes" button to save the settings.

# **VLAN Settings**

Entries in below table are used to config vlan settings. VLANs are created to provide the segmentation services traditionally provided by routers. VLANs address issues such as scalability, security, and network management.

#### ☑ Enable VLAN

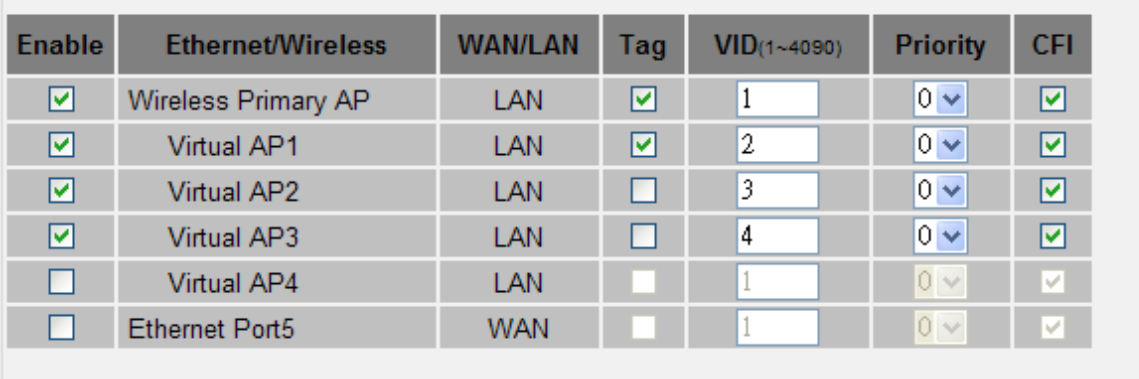

Apply Changes  $Reset$ 

#### **Figure 4-38** VLAN Settings

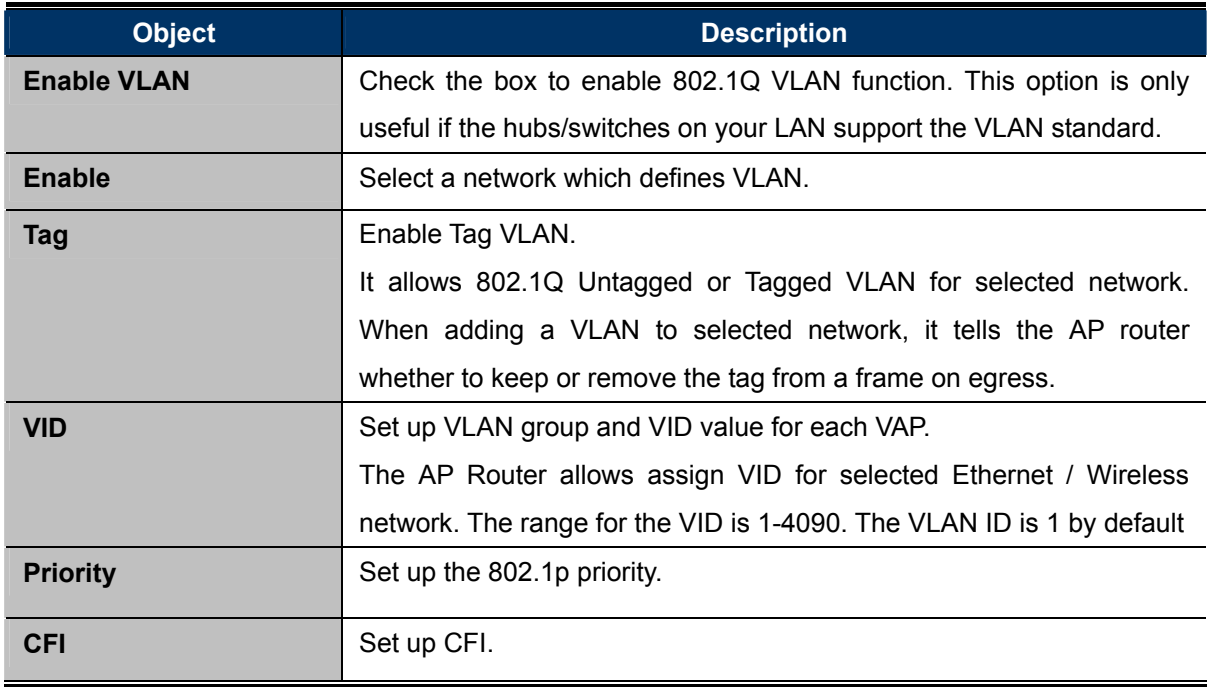

### **Table 4-19**

# **4.7. QoS**

The QoS (Quality of Service) function will improve the network performance of the specified computer by ensuring that its network traffic is prioritized over others'. After the configuration, please click the "Apply Changes" button to save the settings.

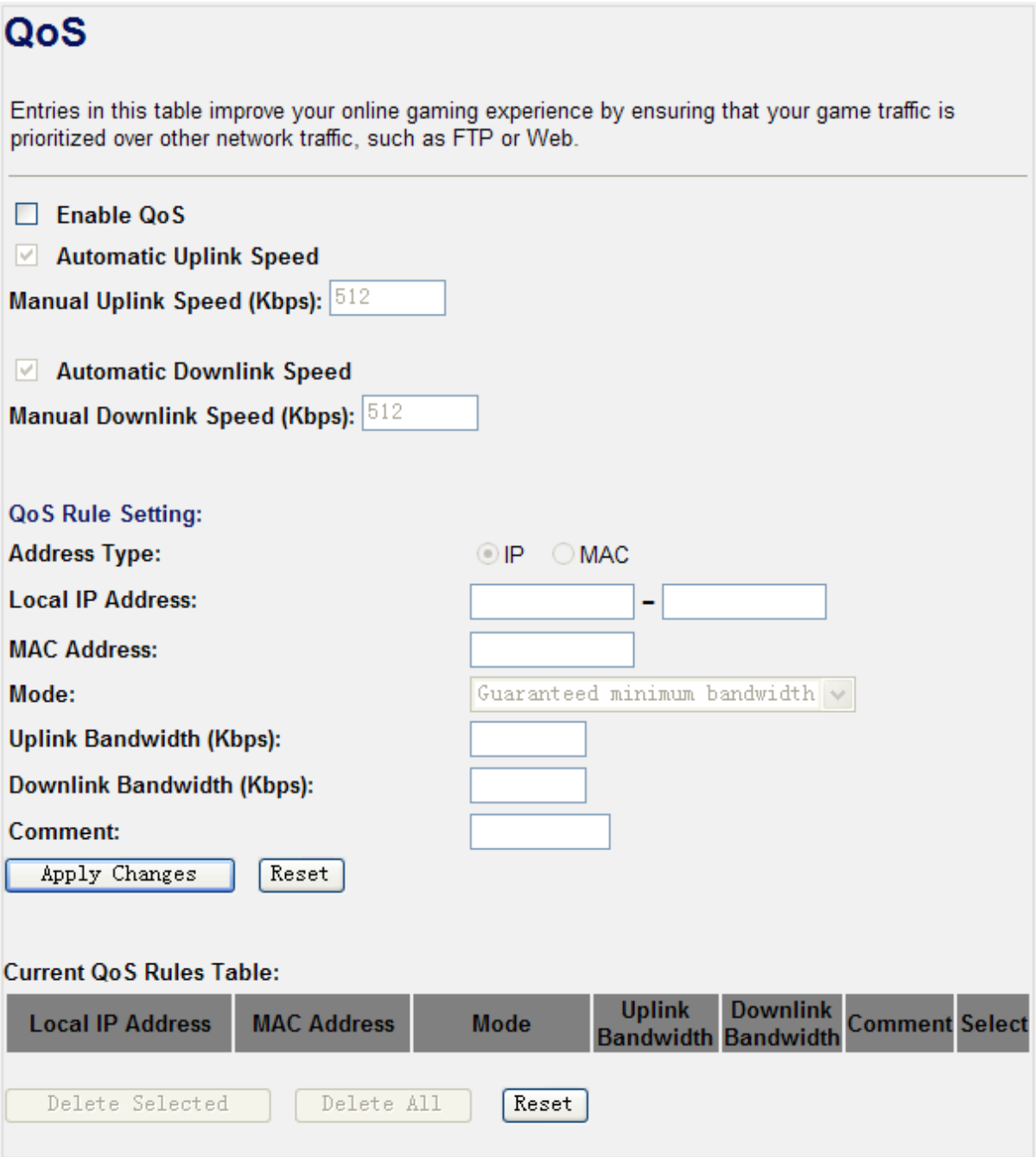

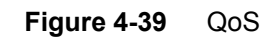

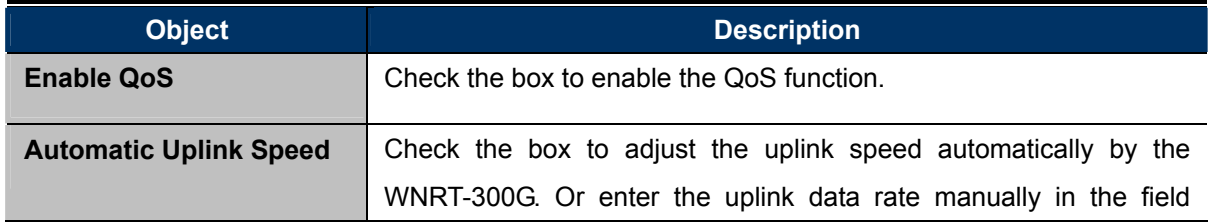

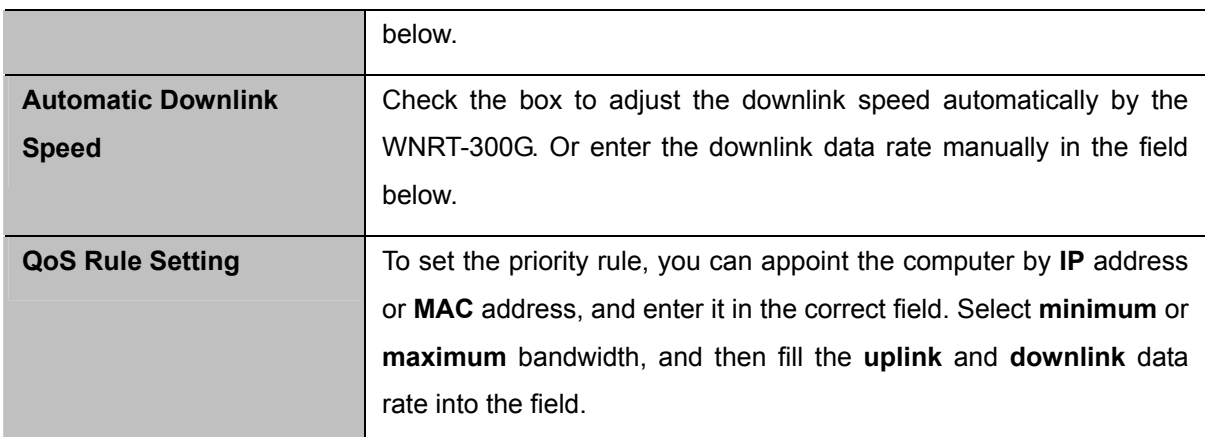

# **4.8. Route Setup**

The page is used to setup dynamic routing protocol or edit static route entry. After the configuration, please click the "Apply Changes" button to save the settings.

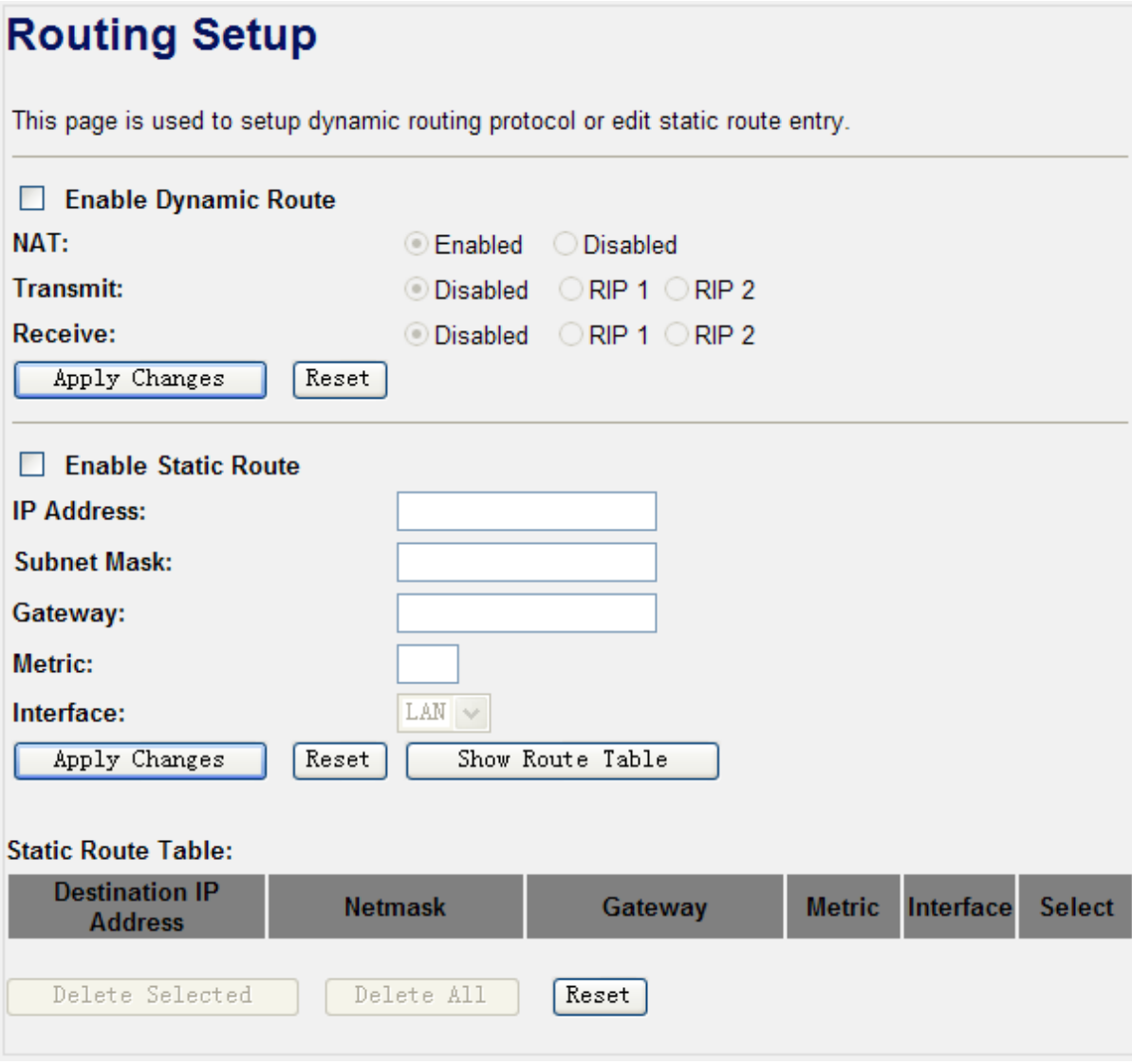

**Figure 4-40** Routing Setup

# **4.9. Management**

The Management menu contains submenus of the general settings of the WNRT-300G. Please refer to the following sections for the details.

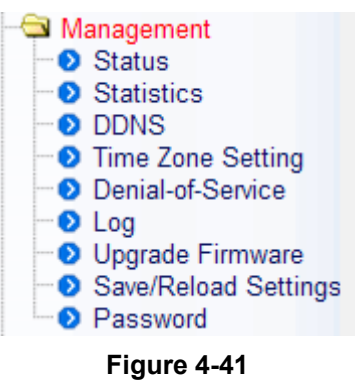

### **4.9.1. Status**

Choose menu "**Management Status**" to show the current status and some basic settings of the WNRT-300G.

#### **Access Point Status** This page shows the current status and some basic settings of the device. System **Uptime** Oday:0h:3m:32s **Firmware Version**  $v2.3$ **Build Time** Thu May 24 17:10:22 CST 2011 **Wireless Configuration AP** Mode **Band** 2.4 GHz (B+G+N) default **SSID Channel Number** 6 **Encryption Disabled BSSID** 00:30:4f:11:22:33 **Associated Clients** 1 **WAN Configuration Attain IP Protocol** Getting IP from DHCP server... **IP Address**  $0.0.0.0$ **Subnet Mask**  $0.0.0.0$ **Default Gateway**  $0.0.0.0$ **MAC Address** 00:30:4f:44:55:66

**Figure 4-42** Status

### **4.9.2. Statistics**

Choose menu "Management  $\rightarrow$  Statistics" to show the packet counters for transmission and reception regarding to wireless and Ethernet network.

# **Statistics**

This page shows the packet counters for transmission and reception regarding to wireless and Ethernet networks.

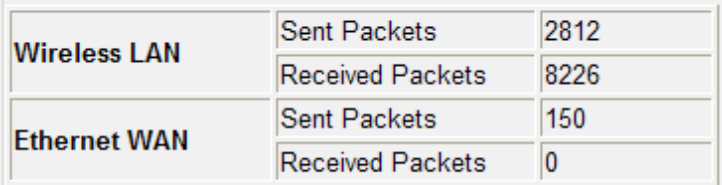

Refresh

#### **Figure 4-43** Statistics

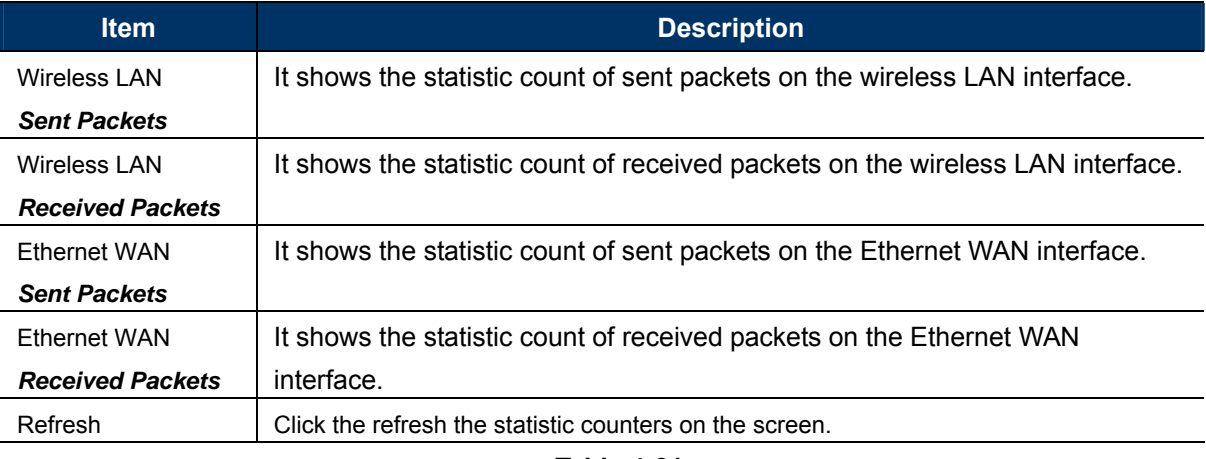

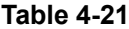

## **4.9.3. DDNS**

Choose menu "Management  $\rightarrow$  DDNS" to configure the settings about Dynamic DNS. Dynamic DNS is a kind of service that provides users with a valid, unchanging internet domain name (an URL) to go with that (possibly ever changing) IP address. After the configuration, please click the "Apply Changes" button to save the settings.

# **Dynamic DNS Setting**

Dynamic DNS is a service, that provides you with a valid, unchanging, internet domain name (an URL) to go with that (possibly everchanging) IP-address.

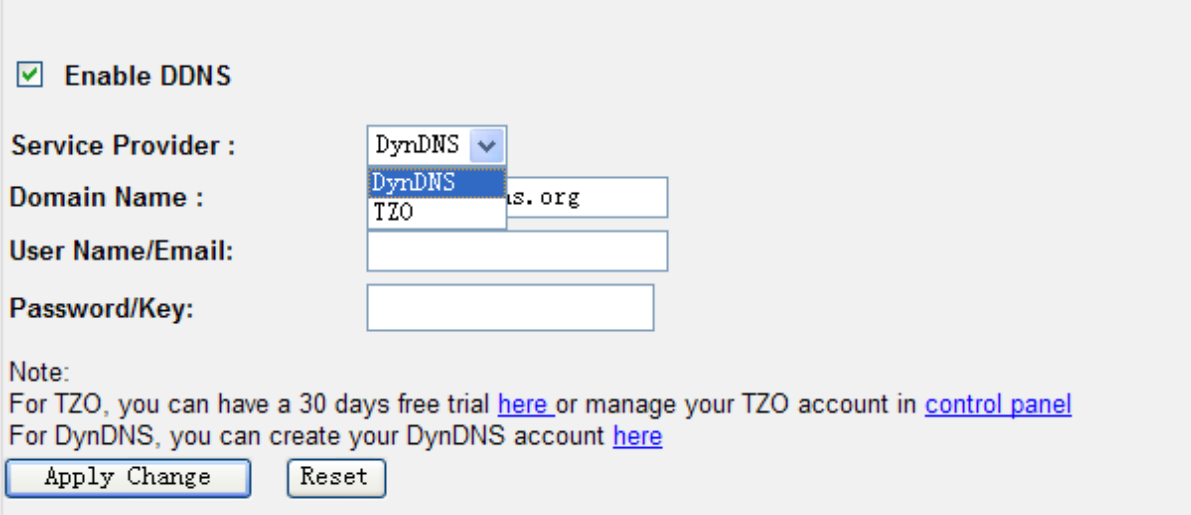

#### **Figure 4-44** DDNS

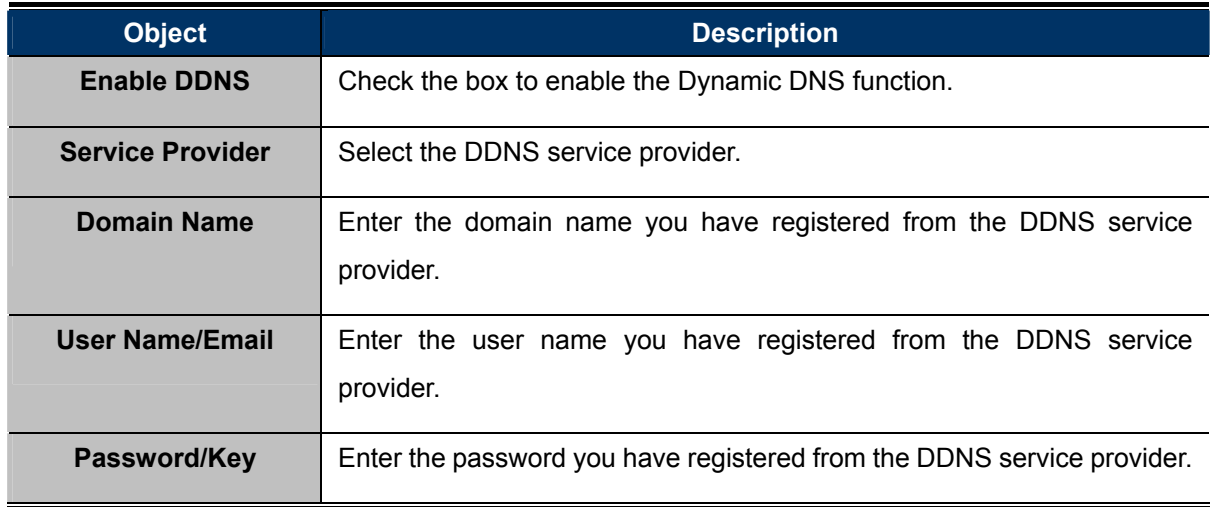

**Table 4-21** 

#### **4.9.4. Time Zone Setting**

Choose menu "Management  $\rightarrow$  Time Zone Setting" to configure the system time. You can also maintain the system time by synchronizing with a public time server over the Internet. After the configuration, please click the "Apply Changes" button to save the settings.

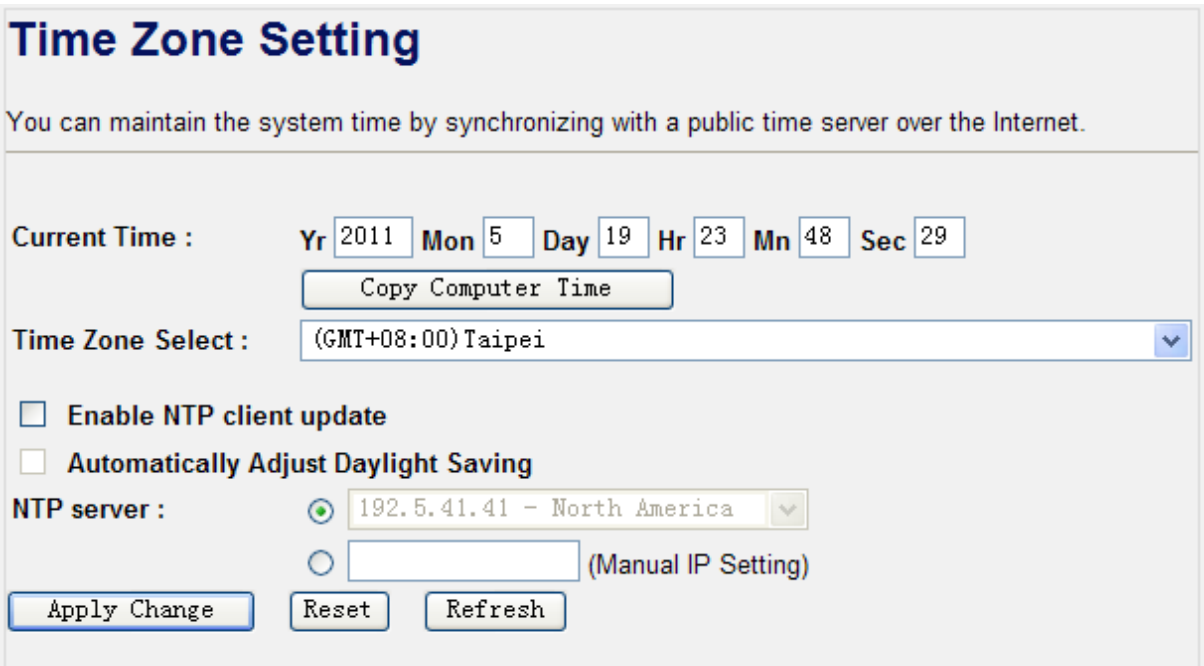

**Figure 4-45** Time Zone Setting

| <b>Object</b>            | <b>Description</b>                                                        |
|--------------------------|---------------------------------------------------------------------------|
| <b>Time Zone Select</b>  | Input current time manually.                                              |
| <b>Time Zone Select</b>  | Select the time zone of the country you are currently in. The router will |
|                          | set its time based on your selection.                                     |
| <b>Enable NTP client</b> | Check to enable NTP update. Once this function is enabled, Router will    |
| update                   | automatically update current time from NTP server.                        |
| <b>NTP Server</b>        | User may select prefer NTP sever or input address of NTP server           |
|                          | manually.                                                                 |

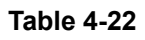

## **4.9.5. Denial of Service**

A "denial-of-service" (DoS) attack is characterized by an explicit attempt by hackers to prevent legitimate users of a service from using that service.

Choose menu "Management  $\rightarrow$  Denial of Service" to configure the settings of DoS attack prevention. After the configuration, please click the "Apply Changes" button to save the settings.

# **Denial of Service**

A "denial-of-service" (DoS) attack is characterized by an explicit attempt by hackers to prevent legitimate users of a service from using that service.

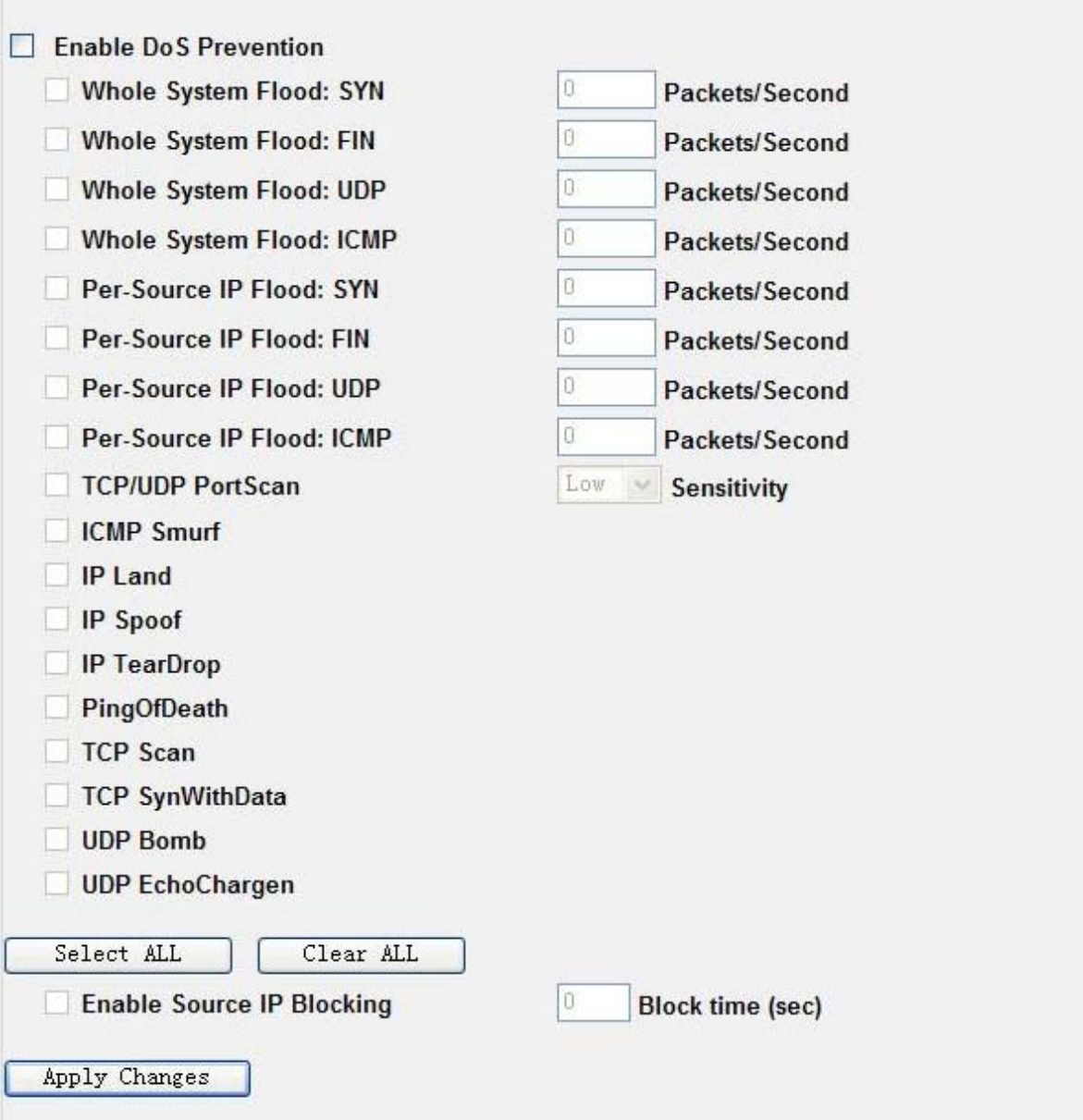

**Figure 4-46** Denial of Service

| <b>Object</b>     | <b>Description</b>                                                      |
|-------------------|-------------------------------------------------------------------------|
| <b>Enable DoS</b> | Check to enable DoS function. User may set other related configurations |
| <b>Prevention</b> | about DoS below                                                         |

**Table 4-23** 

### **4.9.6. Log**

Choose menu "Management  $\rightarrow$  Log" to configure the settings of system log. You can check the box of

the items you want to record it in the log. After the configuration, please click the "Apply Changes" button to save the settings.

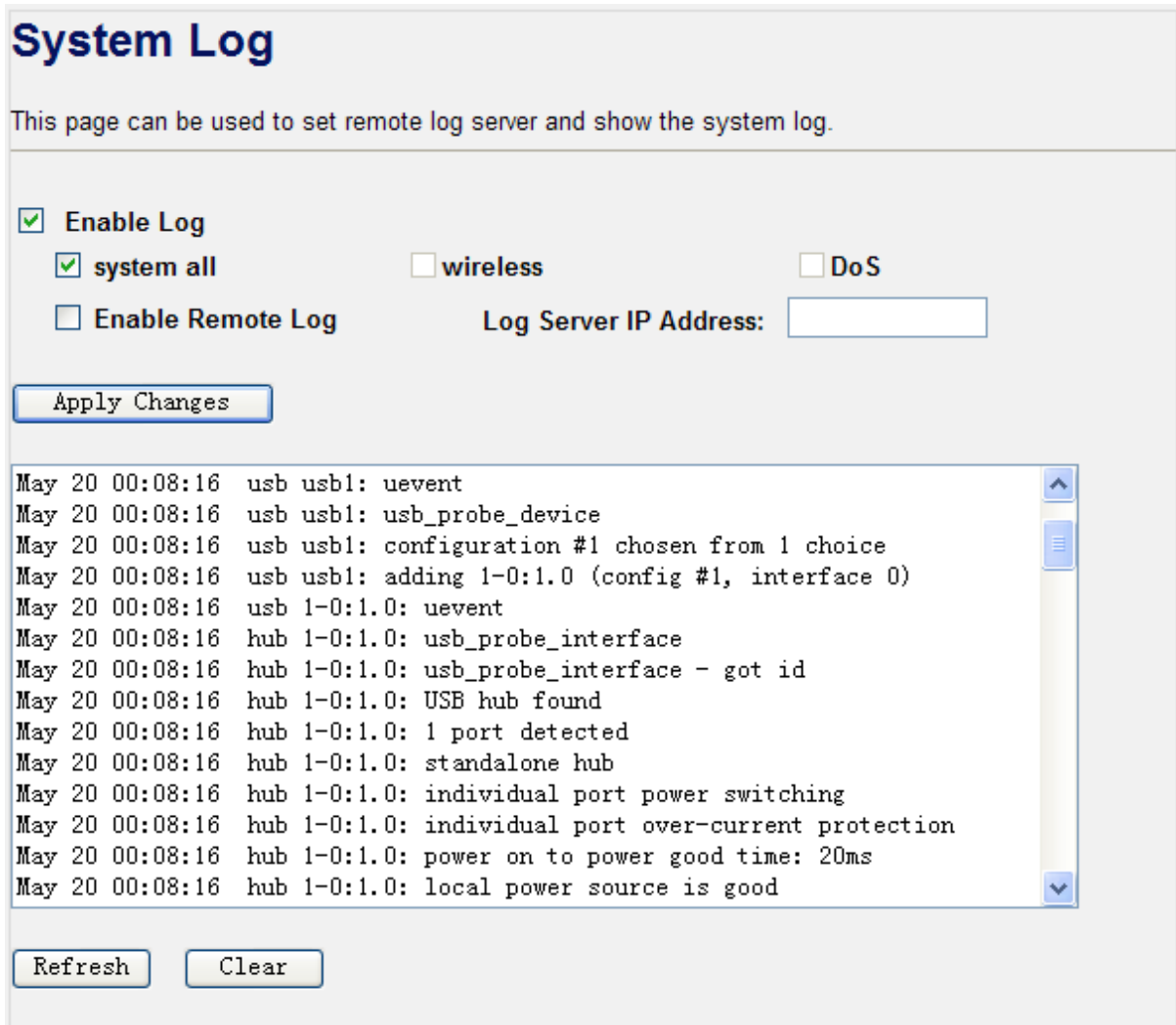

#### **Figure 4-47** System Log

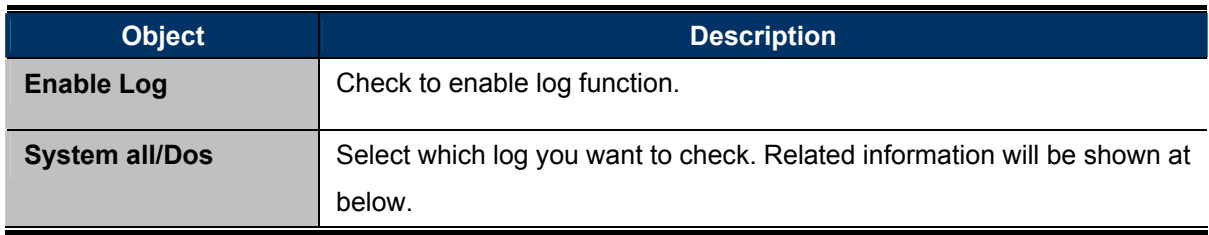

#### **Table 4-24**

# **4.9.7. Upgrade Firmware**

Choose menu "**Management Upgrade Firmware**" to upgrade the firmware of the WNRT-300G. Select the new firmware file downloaded from the PLANET website, and then click "Upload" button to upgrade it.

# **Upgrade Firmware**

This page allows you upgrade the Access Point firmware to new version. Please note, do not power off the device during the upload because it may crash the system.

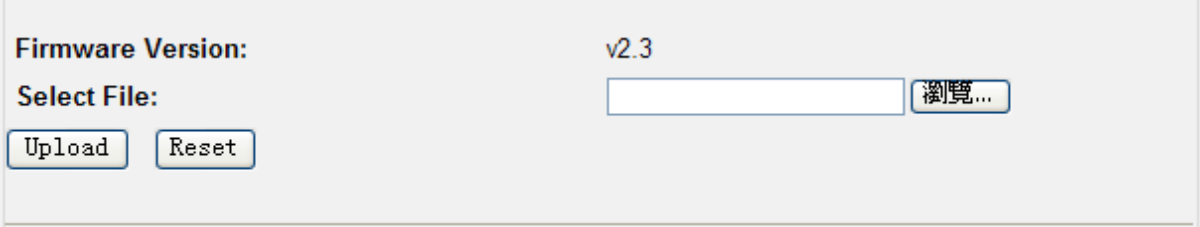

#### **Figure 4-48** Upgrade Firmware

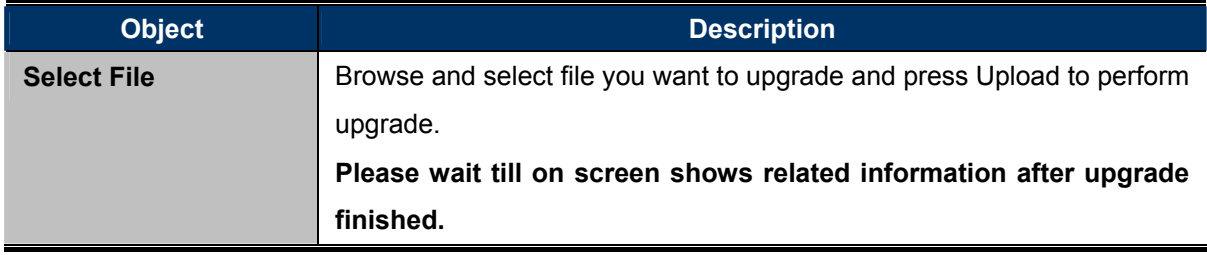

**Table 4-25** 

### **4.9.8. Save/Reload Settings**

Choose menu "**Management Save/Reload Settings**" to backup or reset the configuration of the WNRT-300G.

# **Save/Reload Settings**

This page allows you save current settings to a file or reload the settings from the file which was saved previously. Besides, you could reset the current configuration to factory default.

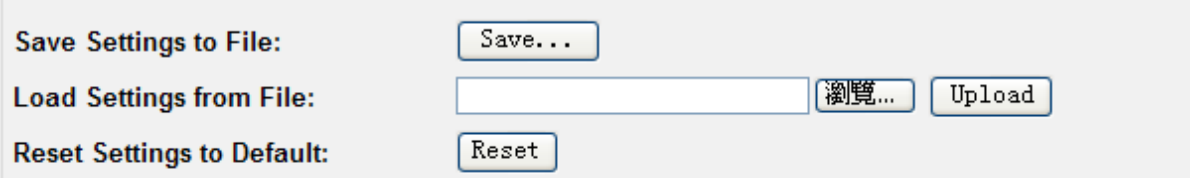

**Figure 4-49** Save/Reload Settings

| <b>Object</b>                  | <b>Description</b>                                                   |  |
|--------------------------------|----------------------------------------------------------------------|--|
| <b>Save Settings to File</b>   | Click the "Save" button to backup the configuration of the           |  |
|                                | WNRT-300G. And then save the "config.dat" in your computer.          |  |
| <b>Load Settings from File</b> | Select the configuration file of the WNRT-300G, and then click the   |  |
|                                | "Upload" button to reload the configuration back into the WNRT-300G. |  |

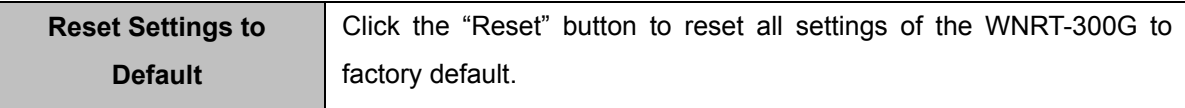

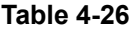

### **4.9.9. Password**

Choose menu "Management  $\rightarrow$  Password" to change the user name and password which is inputted to access the web UI of the WNRT-300G.

# **Password Setup**

This page is used to set the account to access the web server of Access Point. Empty user name and password will disable the protection.

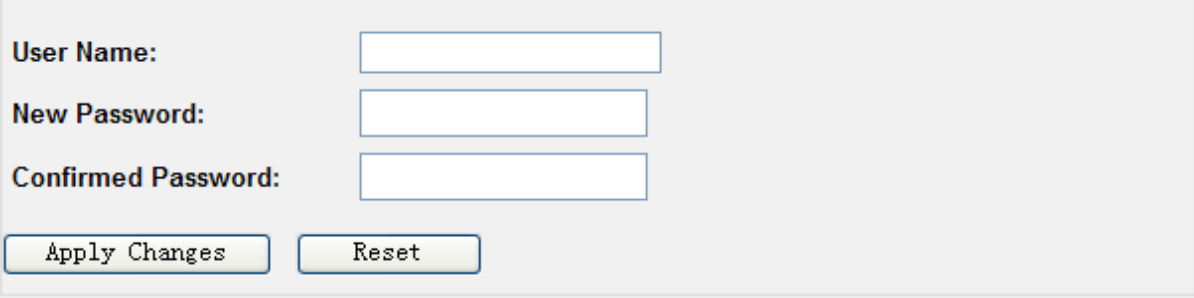

#### **Figure 4-50** Password Setup

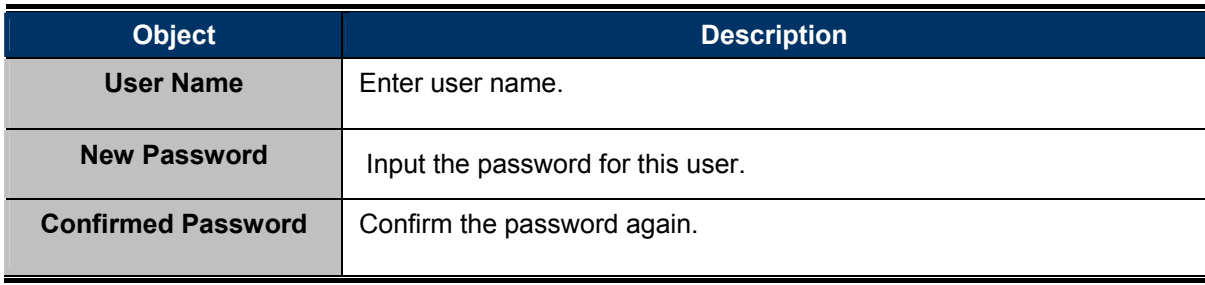

#### **Table 4-27**

# **4.10. Logout**

Click "Logout" to log out the web UI of the WNRT-300G. And then click the "Apply Change" button for sure.

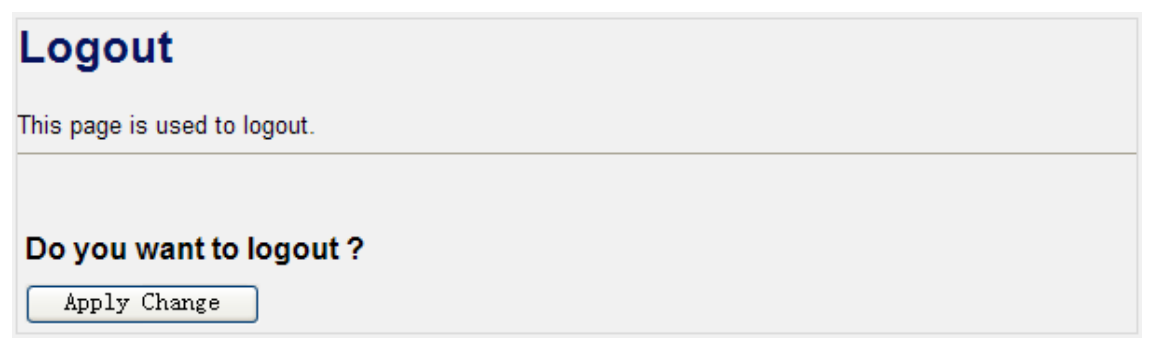
# **Chapter 5. Quick Connection to a Wireless Network**

### **5.1. Windows XP (Wireless Zero Configuration)**

**Step 1**: Right-Click on the **wireless network icon** displayed in the system tray

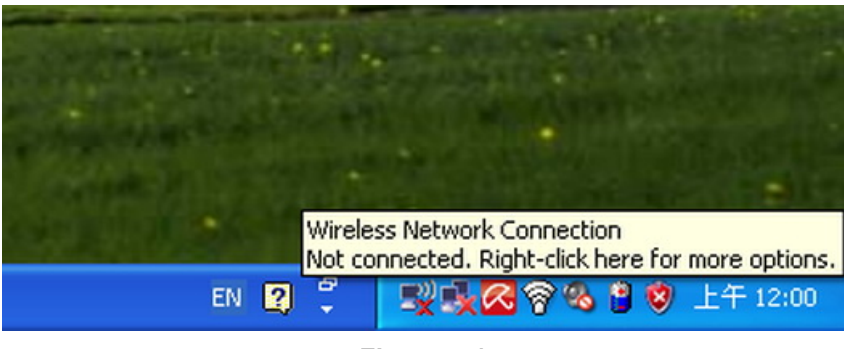

**Figure 5-1** 

**Step 2**: Select [**View Available Wireless Networks**]

**Step 3**: Highlight and select the wireless network (SSID) to connect

- (1) Select SSID [**default**]
- (2) Click the [**Connect**] button

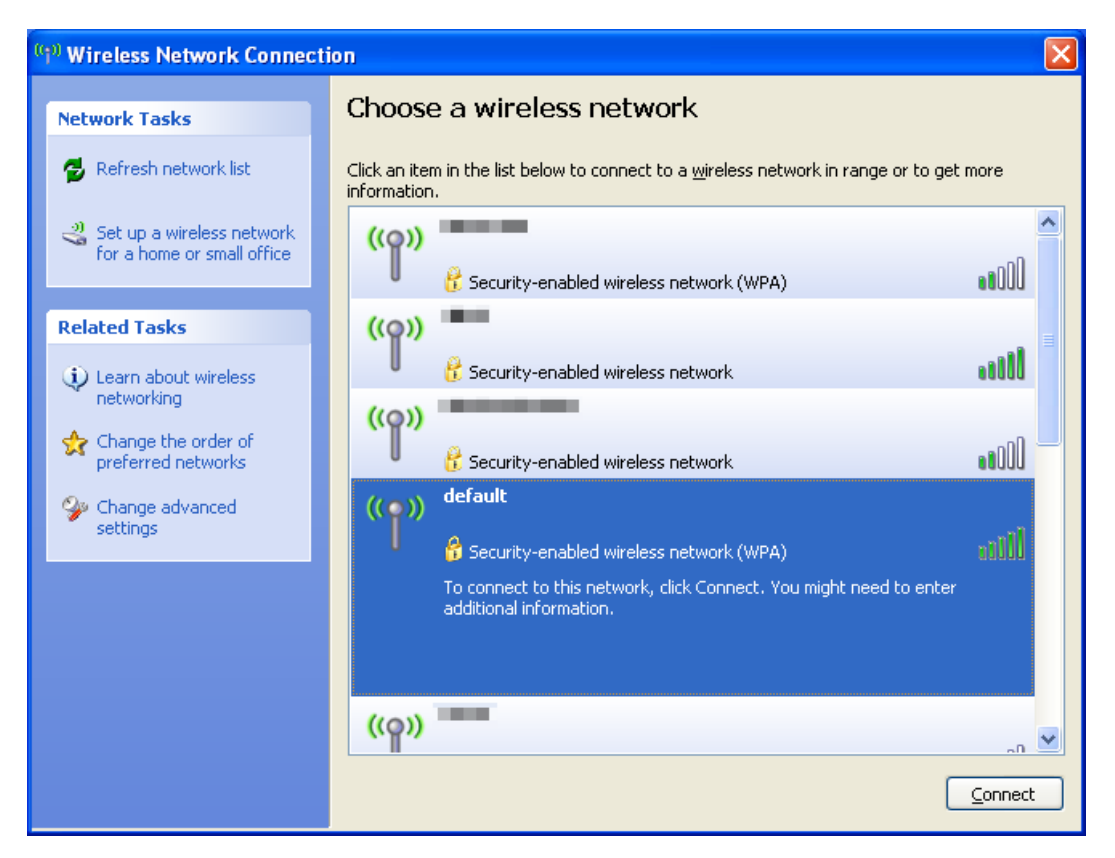

**Figure 5-2** 

#### **Step 4**: Enter the **encryption key** of the Wireless Router

- (1) The Wireless Network Connection box will appear
- (2) Enter the encryption key that configured in section 4.4.3
- (3) Click the [Connect] button

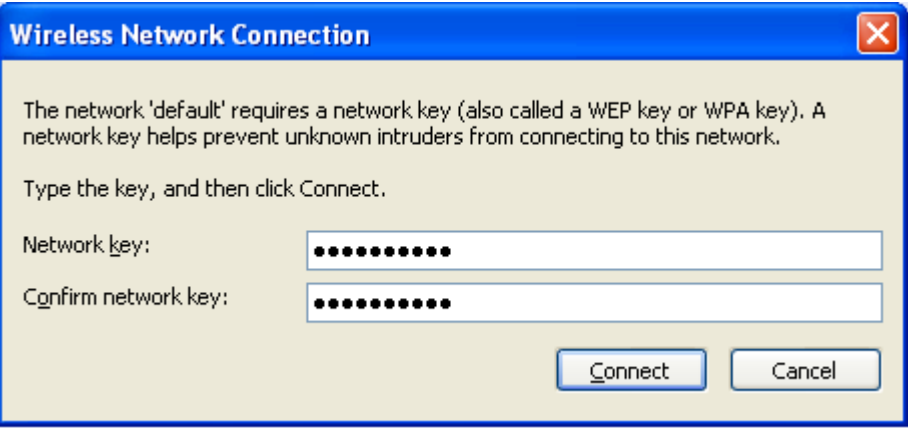

**Figure 5-3** 

#### **Step 5**: Check if "**Connected**" is displayed

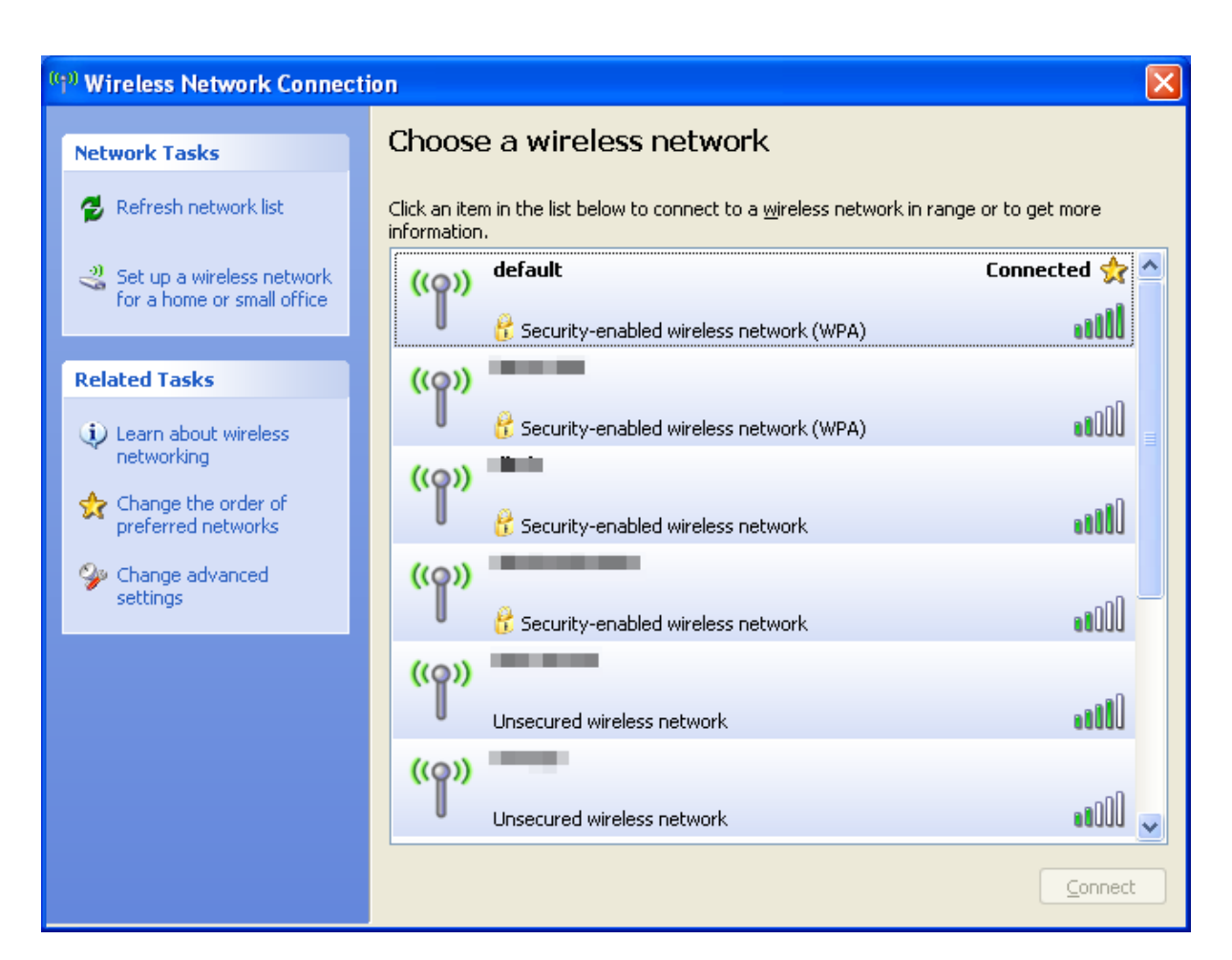

**Figure 5-4** 

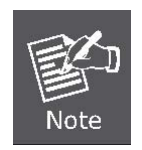

Some laptops are equipped with an "Wi-Fi ON/OFF" hardware switch for the internal wireless LAN. Make sure the it is switched to "ON" position.

## **5.2. Windows 7 (WLAN AutoConfig)**

WLAN AutoConfig service is built-in in Windows 7 and can be used to detect and connect to wireless network. This built-in wireless network connection tool is similar to wireless zero configuration tool in Windows XP.

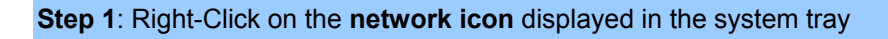

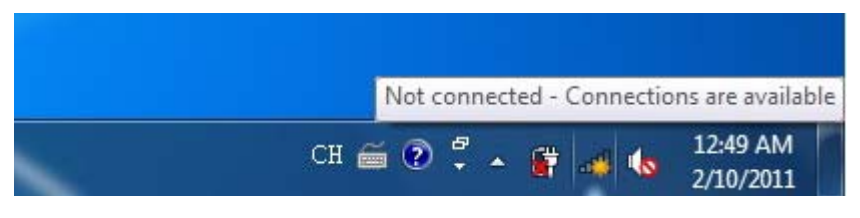

**Figure 5-5** 

**Step 2**: Highlight and select the wireless network (SSID) to connect

- (1) Select SSID [**default**]
- (2) Click the [**Connect**] button

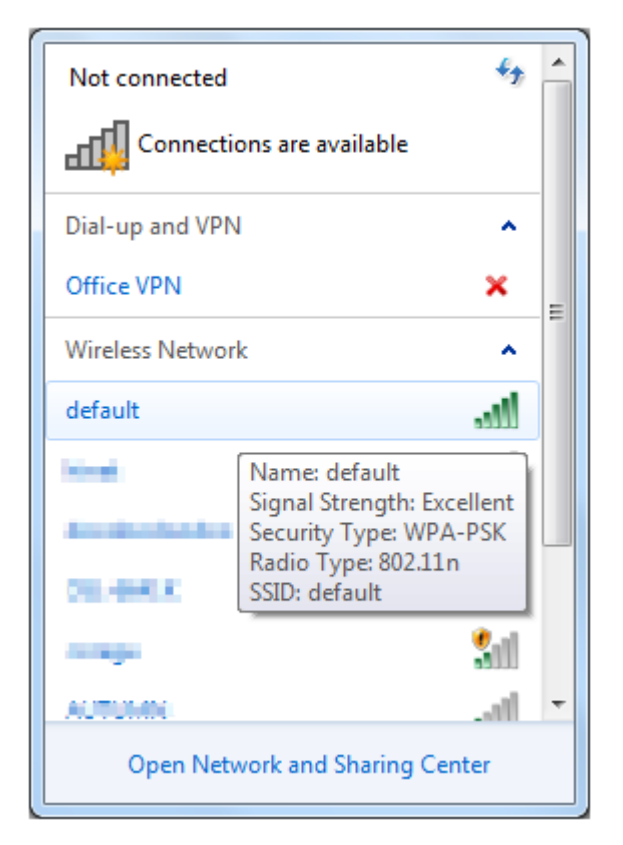

**Figure 5-6** 

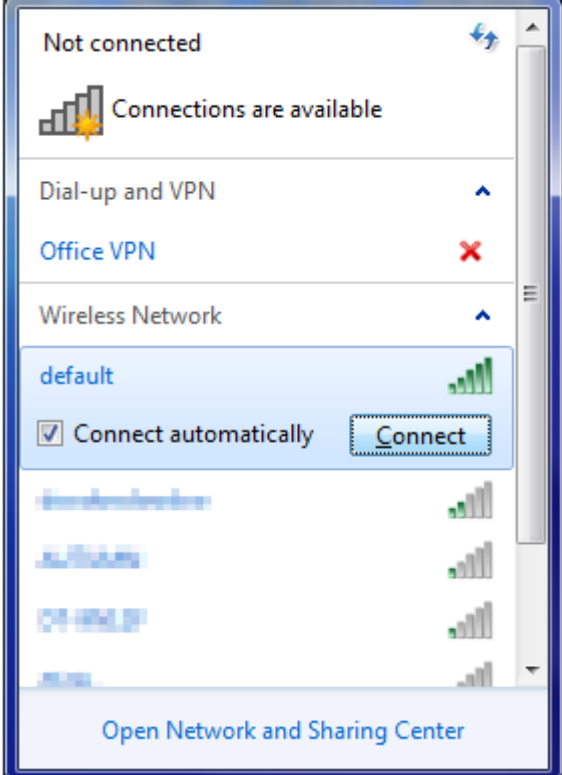

**Figure 5-7** 

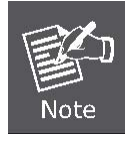

If you want to connect to this Wireless Router in the future, please check the box of [**Connect automatically**].

**Step 3**: Enter the **encryption key** of the Wireless Router

- (1) The [Connect to a Network] box will appear
- (2) Enter the encryption key that configured in section 4.4.3
- (3) Click the [OK] button

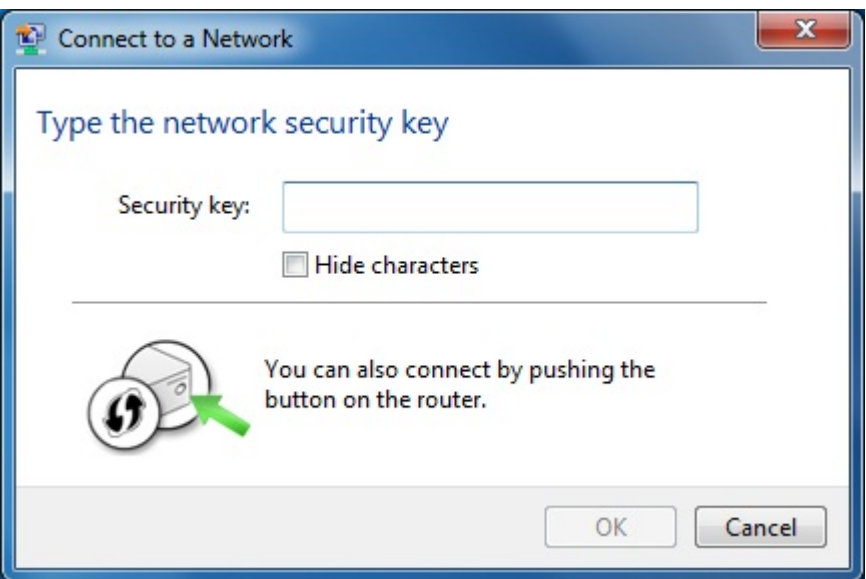

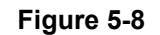

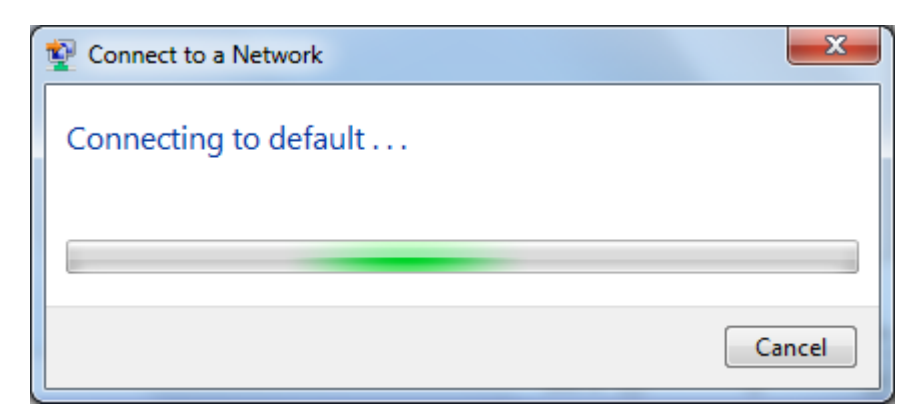

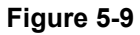

**Step 4**: Check if "**Connected**" is displayed

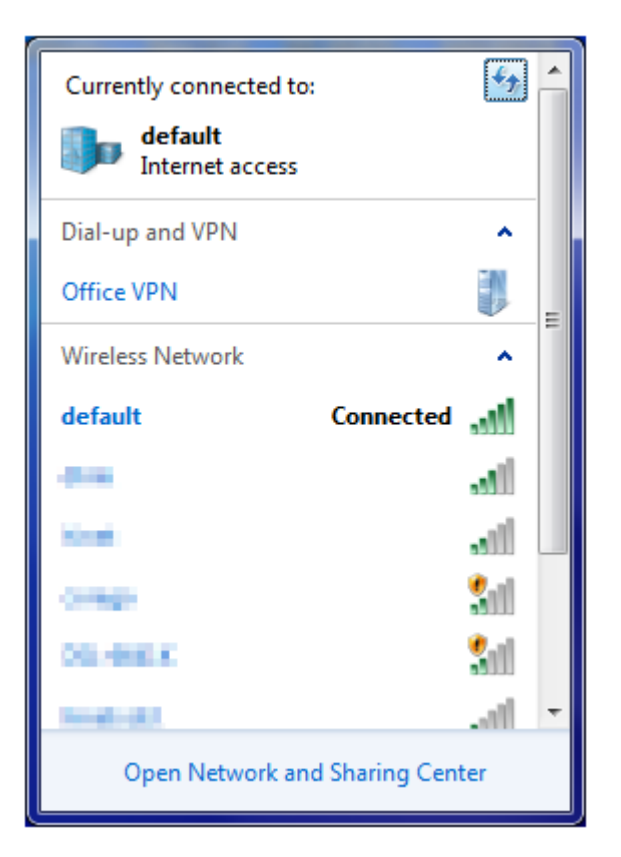

**Figure 5-10** 

## **5.3. Mac OS X**

**Step 1**: Right-Click on the **network icon** displayed in the system tray The AirPort Network Connection menu will appear

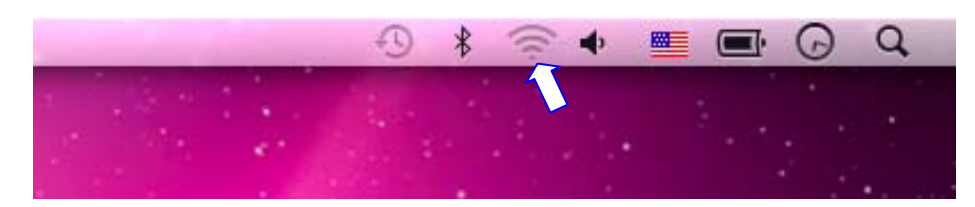

**Figure 5-11** 

**Step 2**: Highlight and select the wireless network (SSID) to connect

- (1) Select and SSID [**default**]
- (2) Double-click on the selected SSID

| IIII                                                             |                    | Q |
|------------------------------------------------------------------|--------------------|---|
| AirPort: On<br><b>Turn AirPort Off</b>                           |                    |   |
| No network selected                                              | ≙<br>Ŧ             |   |
| default                                                          | F<br>۵<br>$\equiv$ |   |
|                                                                  |                    |   |
|                                                                  | £,<br>Ξ<br>e       |   |
|                                                                  | S.<br>$A \n\in$    |   |
| Join Other Network<br>Create Network<br>Open Network Preferences |                    |   |

**Figure 5-12** 

**Step 3**: Enter the **encryption key** of the Wireless Router

- (4) Enter the encryption key that configured in section 4.4.3
- (1) Click the [OK] button

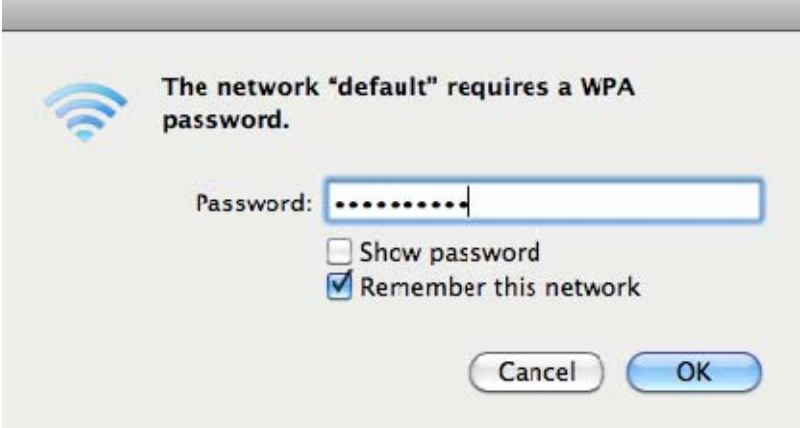

**Figure 5-13** 

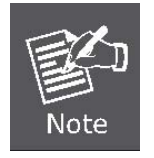

If you want to connect to this Wireless Router in the future, please check [**Remember this network**].

#### **Step 4**: Check if the AirPort is connect to the selected wireless network.

If "Yes", then there will be a "check" symbol in front of the SSID.

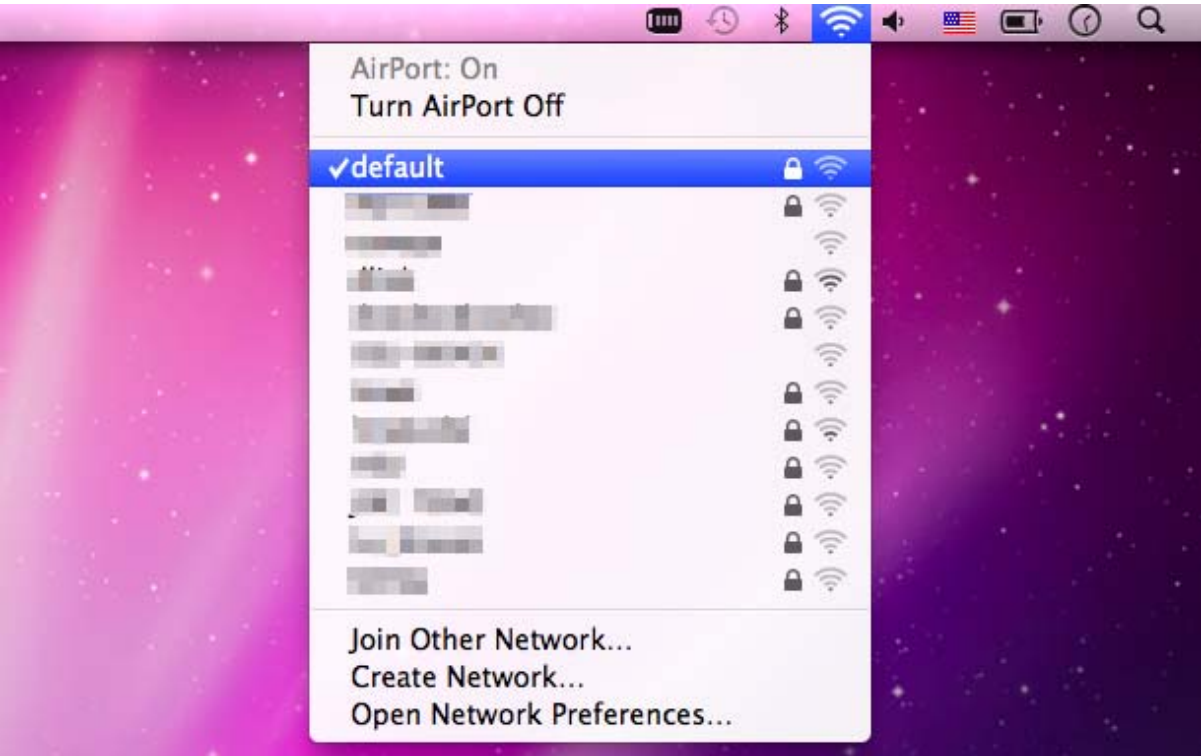

**Figure 5-14** 

There is another way to configure the MAC OS X Wireless settings:

**Step 1**: Click and open the [**System Preferences**] by going to **Apple** > **System Preference** or **Applications**

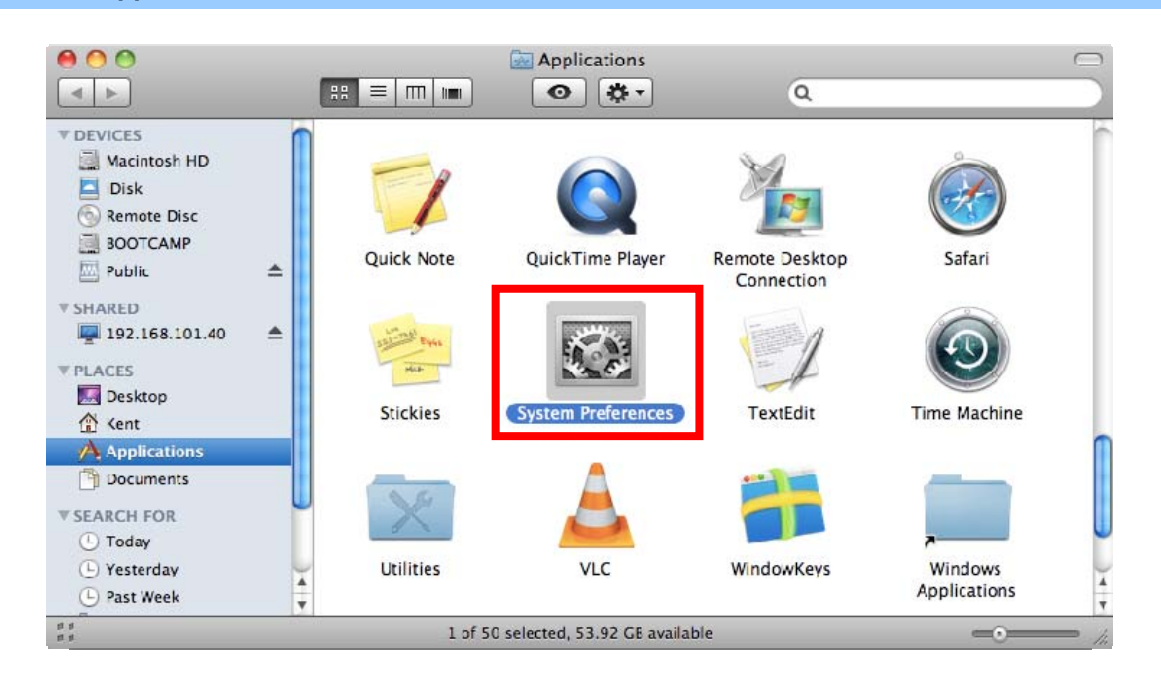

**Figure 5-15** 

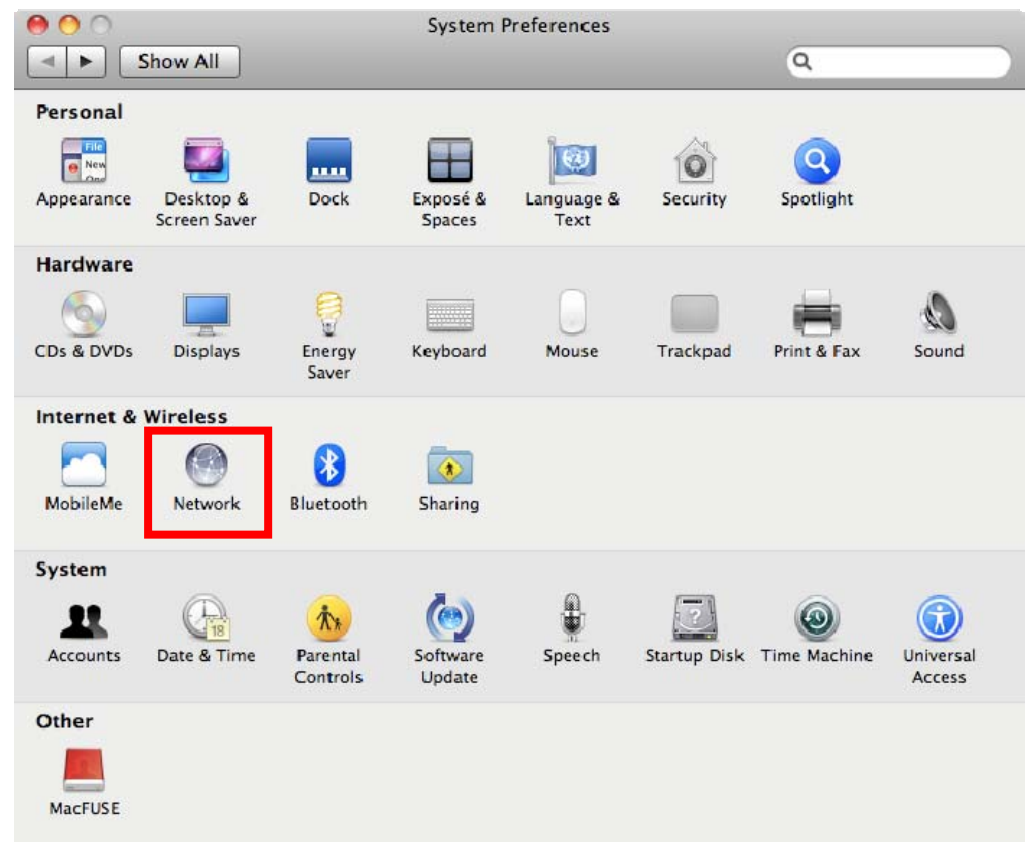

#### **Step 2**: Open **Network Preference** by clicking on the [**Network**] icon

**Figure 5-16** 

**Step 3**: Check Wi-Fi setting and select the available wireless network

- (1) Choose the **AirPort** on the left-menu (make sure it is ON)
- (2) Select Network Name [default] here

If this is the first time to connect to the Wireless Router, it should shows "Not network selected".

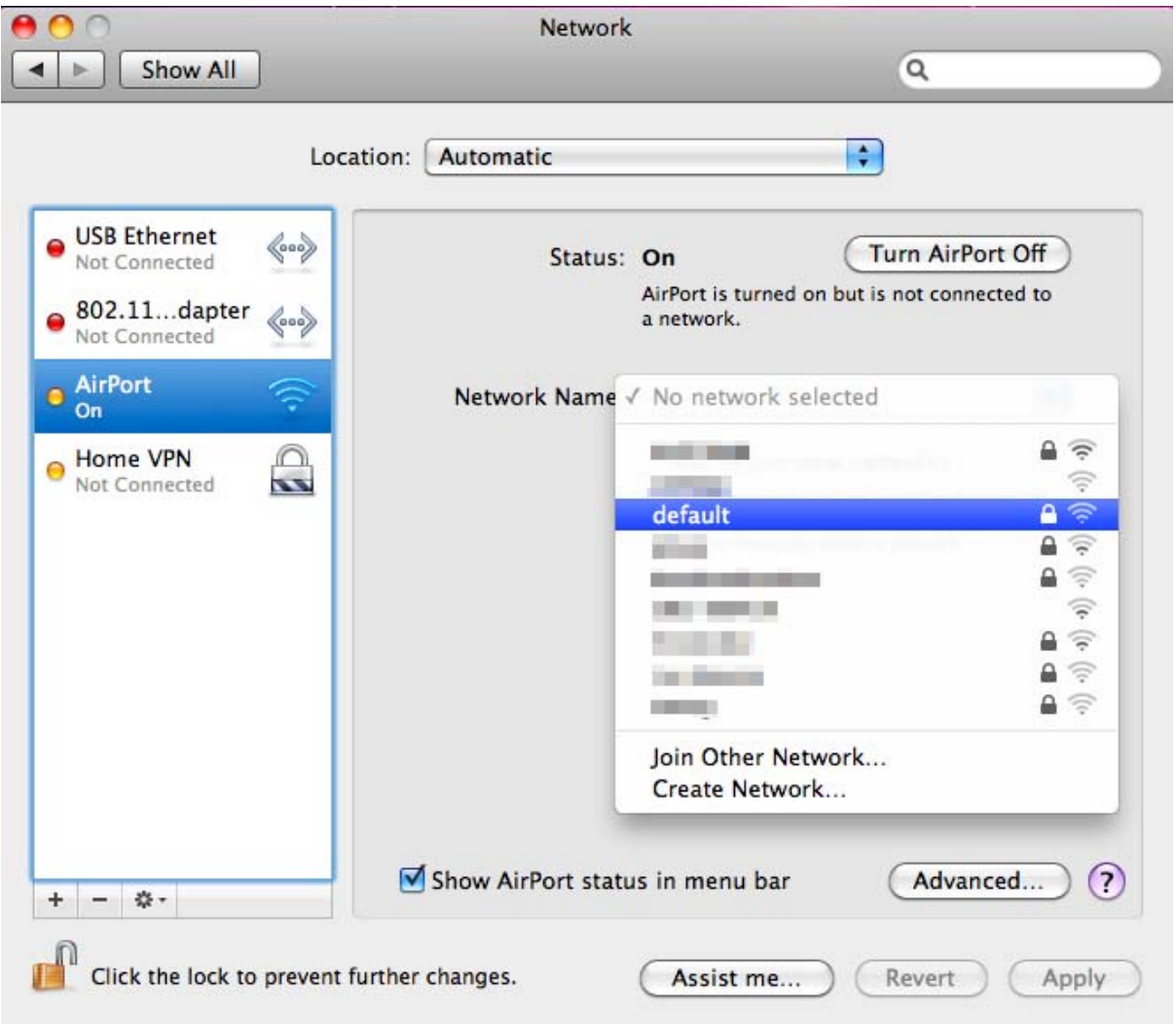

**Figure 5-17** 

## **5.4. iPhone / iPod Touch / iPad**

**Step 1**: Tap the [**Settings**] icon displayed in the home screen

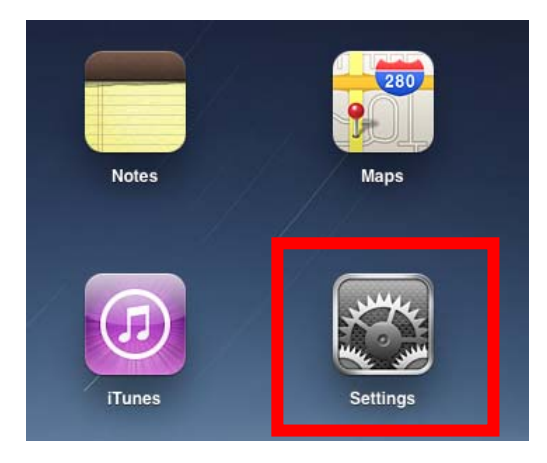

**Figure 5-18** 

**Step 2**: Check Wi-Fi setting and select the available wireless network

- (3) Tap [**General**] \ [**Network**]
- (4) Tap [**Wi-Fi**]

If this is the first time to connect to the Wireless Router, it should appears "Not Connected".

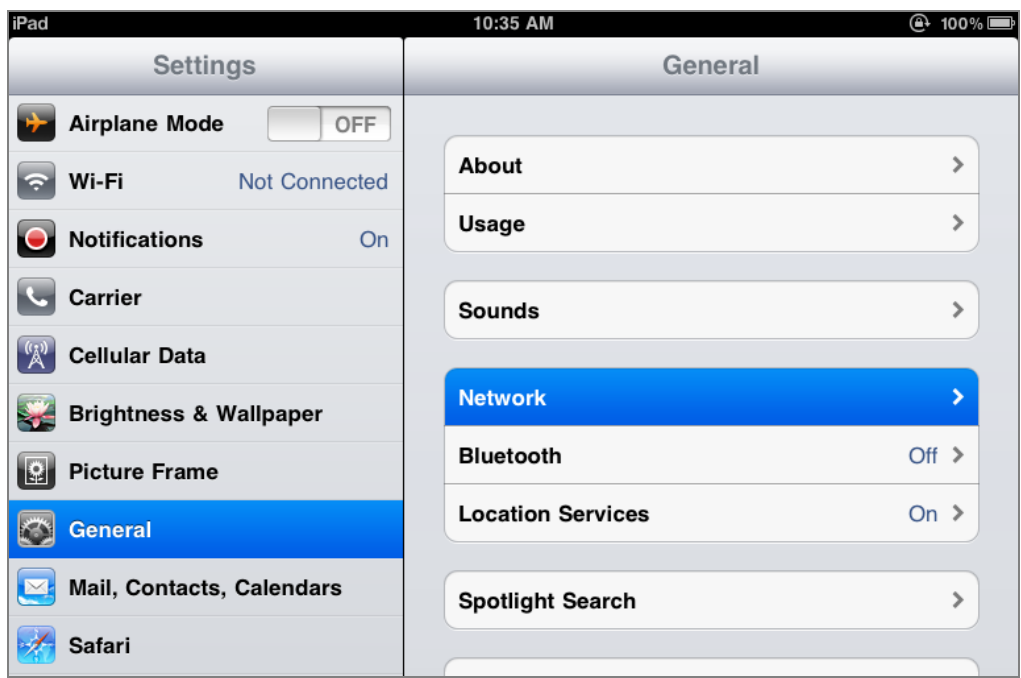

**Figure 5-19** 

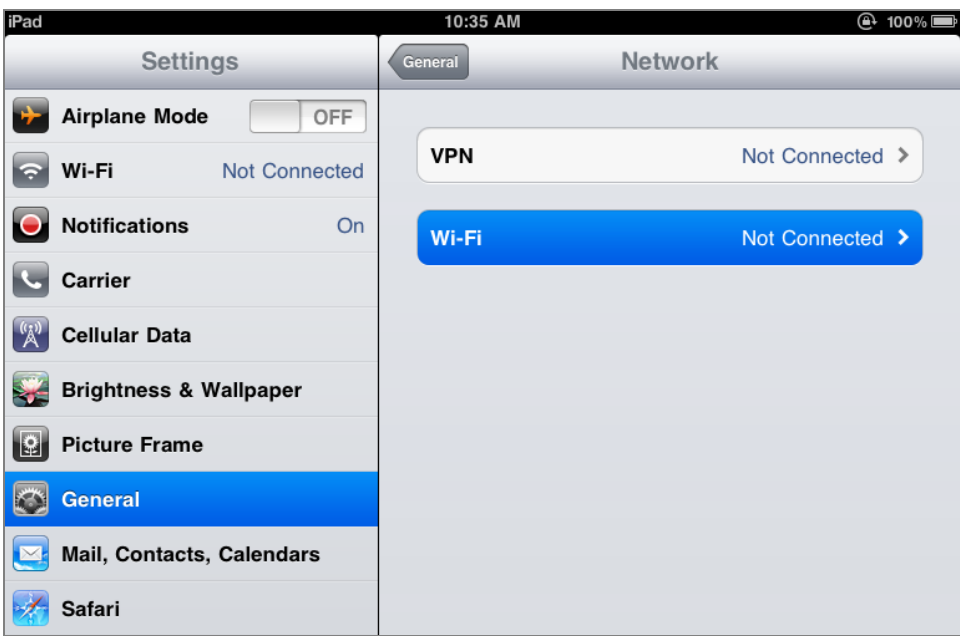

**Figure 5-20** 

**Step 3**: Tap the target wireless network (SSID) in "**Choose a Network…**"

- (1) Turn on Wi-Fi by tapping "**Wi-Fi**"
- (2) Select SSID [**default**]

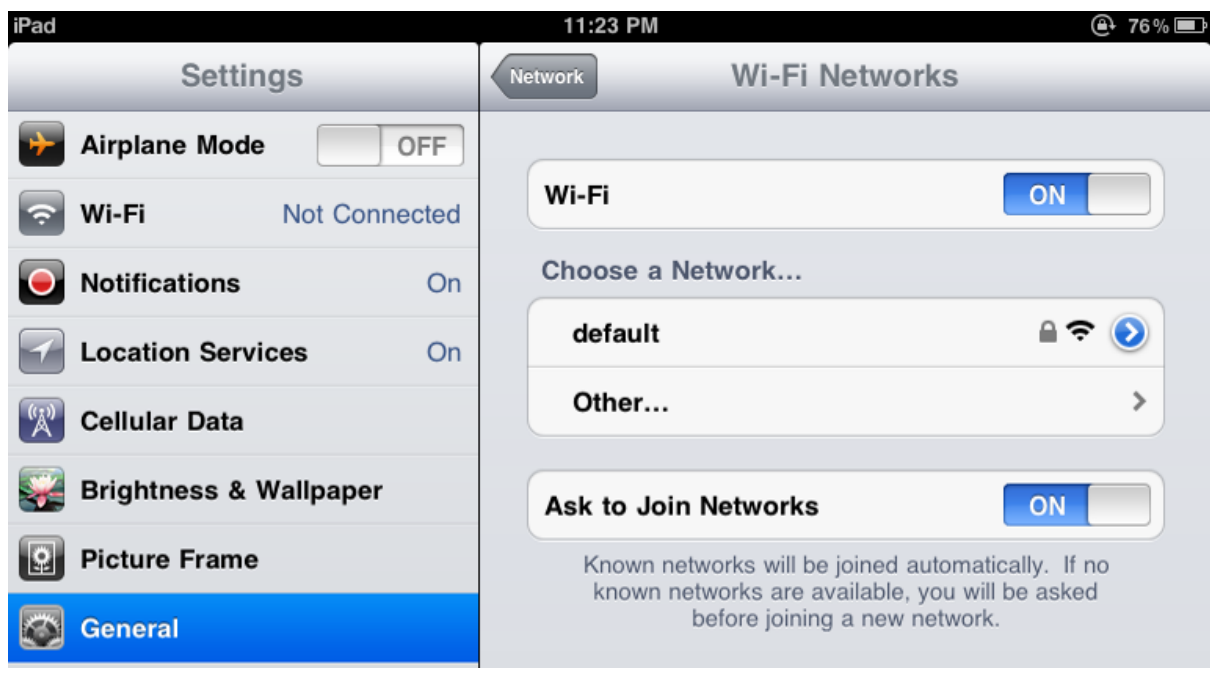

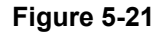

**Step 4**: Enter the **encryption key** of the Wireless Router

- (1) The password input screen will be displayed
- (2) Enter the encryption key that configured in section 4.4.3
- (3) Tap the [**Join**] button

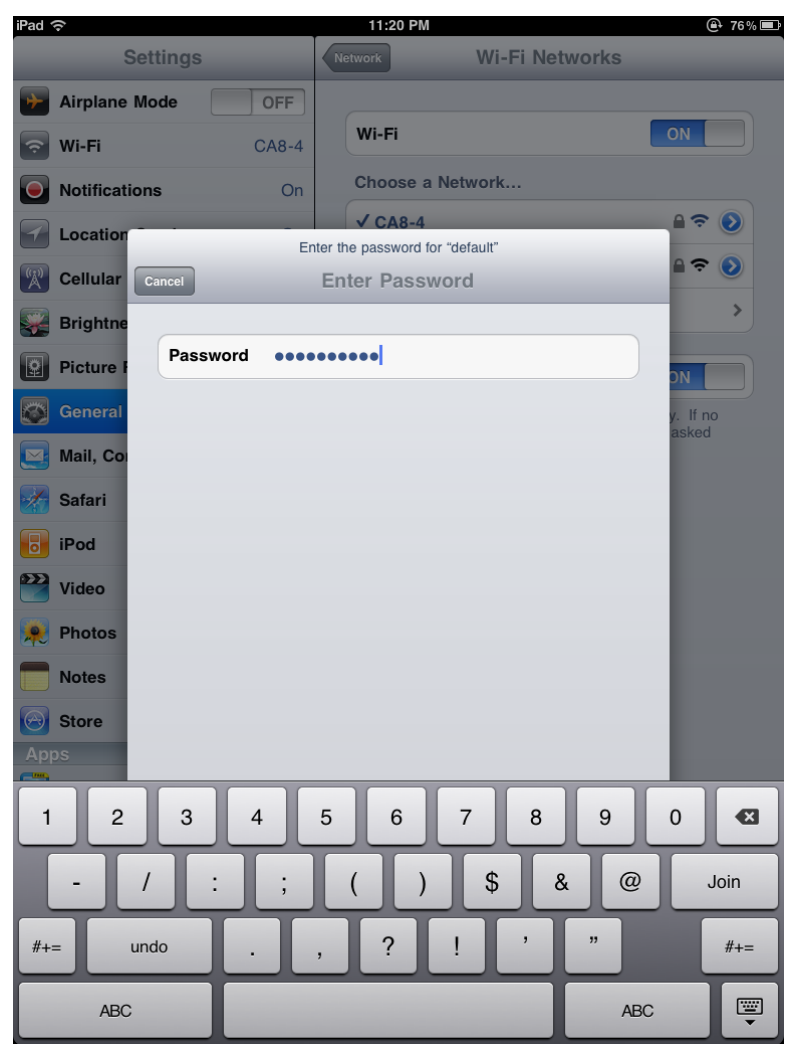

**Figure 5-22** 

**Step 5**: Check if the iDevice is connected to the selected wireless network. If "Yes", then there will be a "check" symbol in front of the SSID.

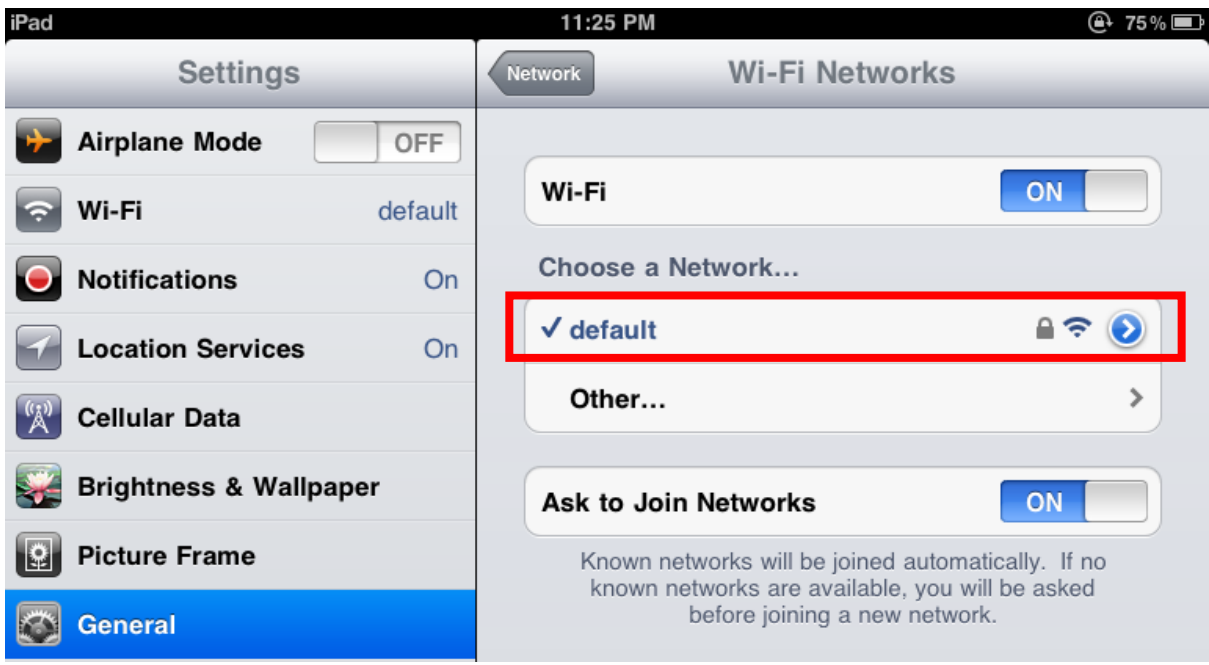

**Figure 5-23**

# **Appendix**

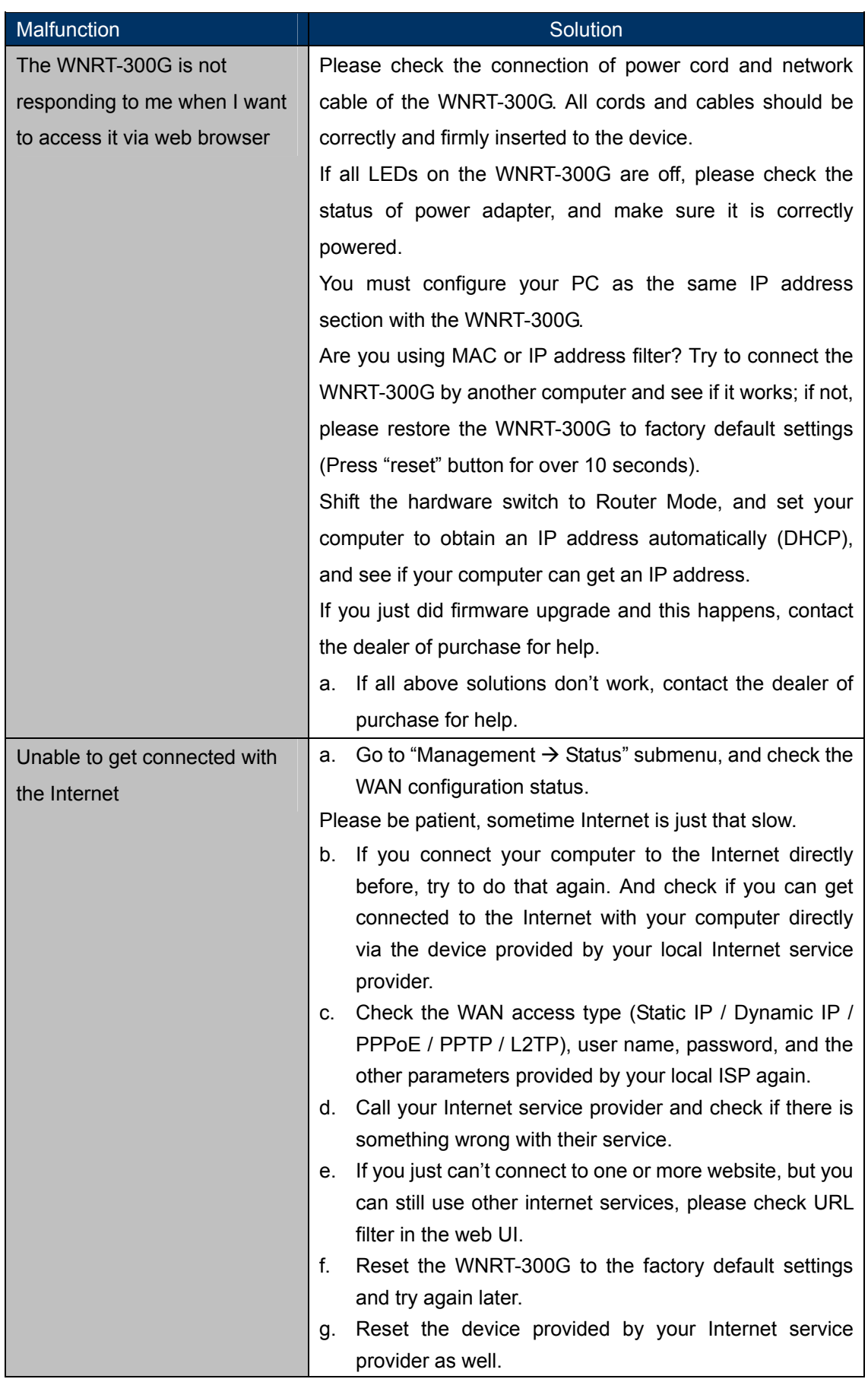

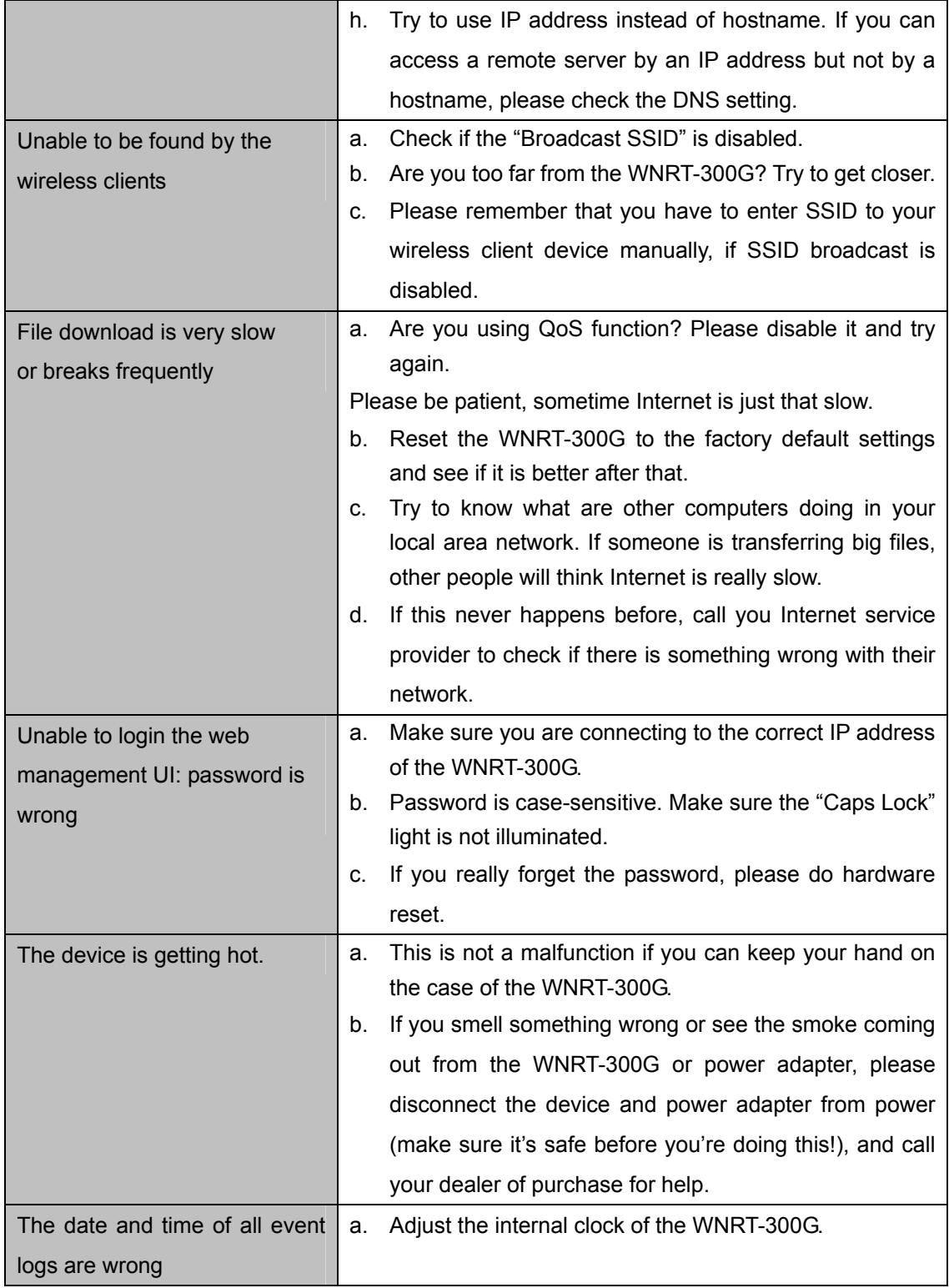

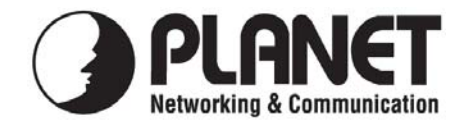

## **EC Declaration of Conformity**

For the following equipment:

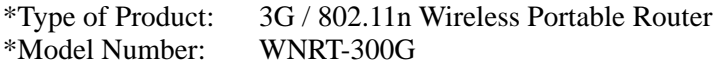

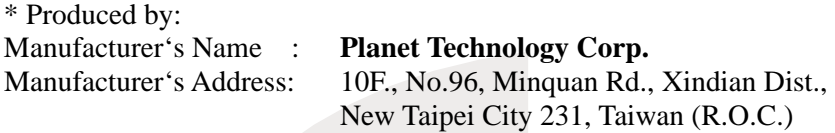

is herewith confirmed to comply with the requirements set out in the Council Directive on the Approximation of the Laws of the Member States relating to 1999/5/EC R&TTE. For the evaluation regarding the R&TTE the following standards were applied:

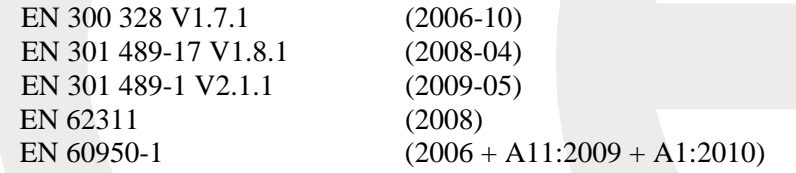

**Responsible for marking this declaration if the:** 

**Manufacturer Authorized representative established within the EU** 

**Authorized representative established within the EU (if applicable):** 

**Company Name: Planet Technology Corp.** 

**Company Address: 10F., No.96, Minquan Rd., Xindian Dist., New Taipei City 231, Taiwan (R.O.C.)**

**Person responsible for making this declaration** 

**Name, Surname** Kent Kang

**Position / Title : Product Manager** 

 **Taiwan** 5<sup>st</sup> Sep, 2011

 *Place Date Legal Signature* 

### **PLANET TECHNOLOGY CORPORATION**

## **EC Declaration of Conformity**

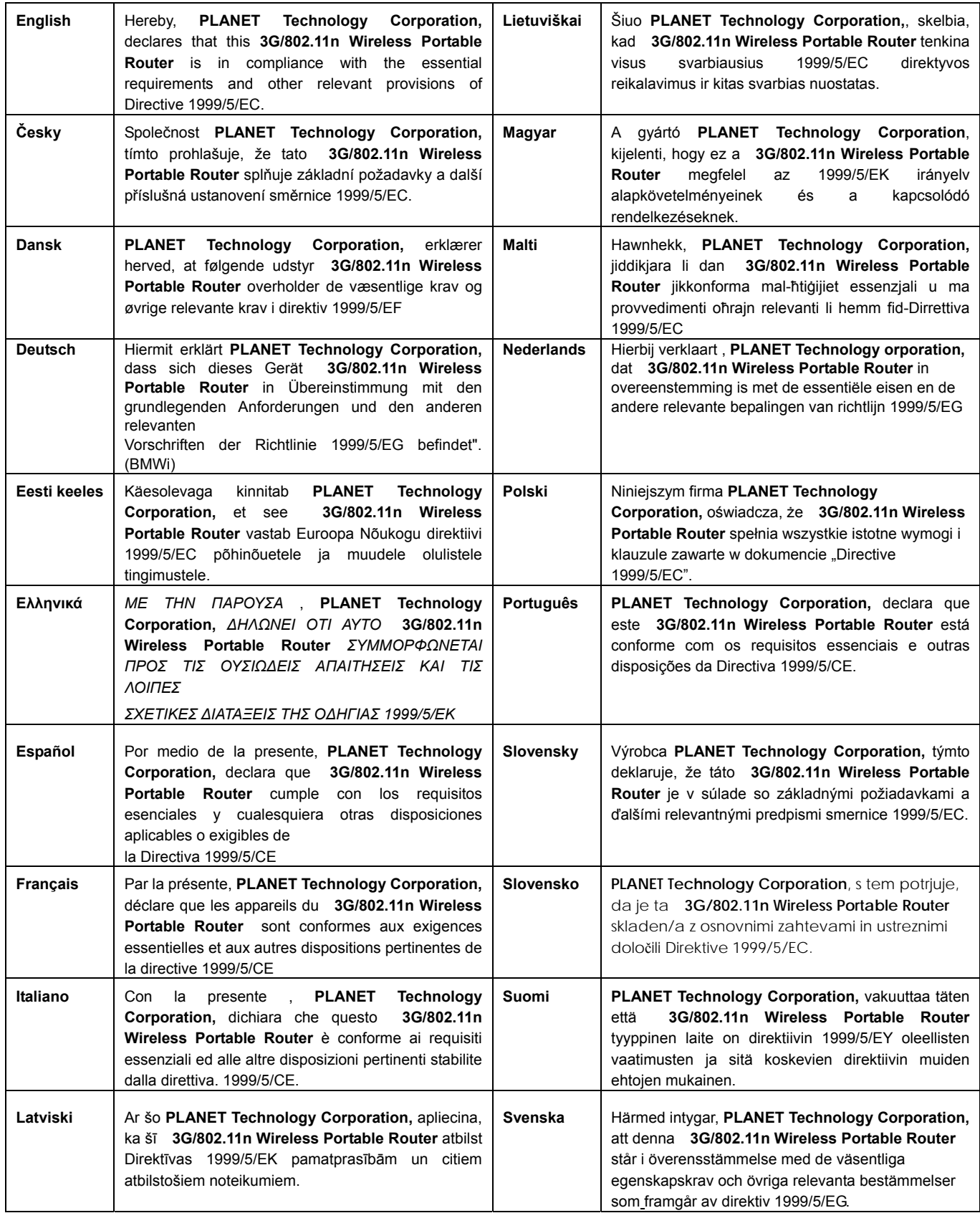